# Beschreibung Geräteparameter Cerabar PMC51B

Prozessdruckmessung HART

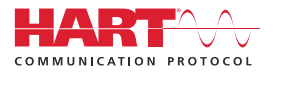

GP01149P/00/DE/02.21

01.00.zz (Gerätefirmware)

71518752 2021-03-30

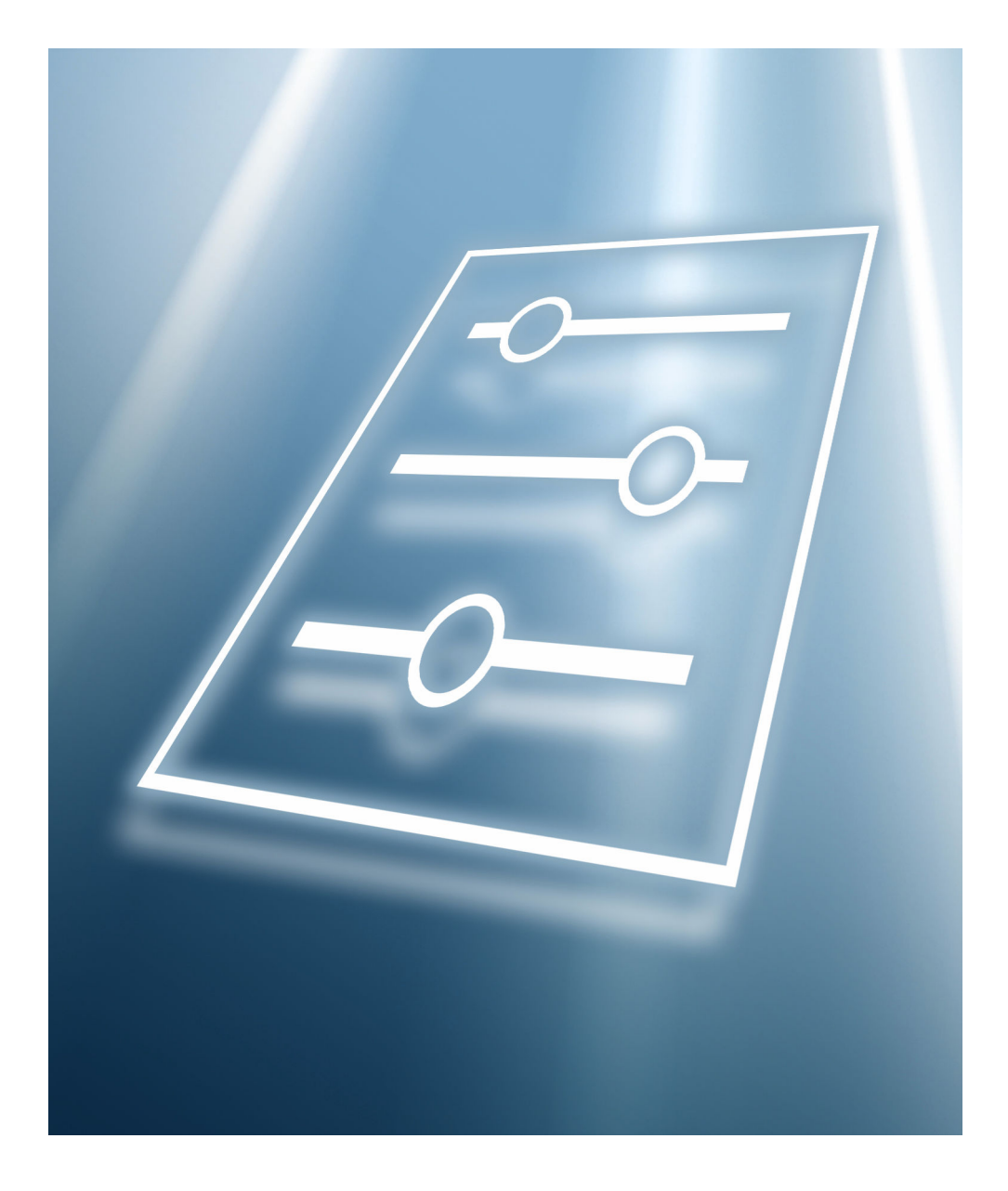

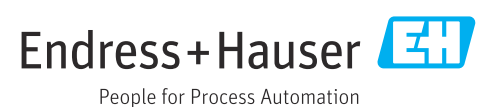

# Inhaltsverzeichnis

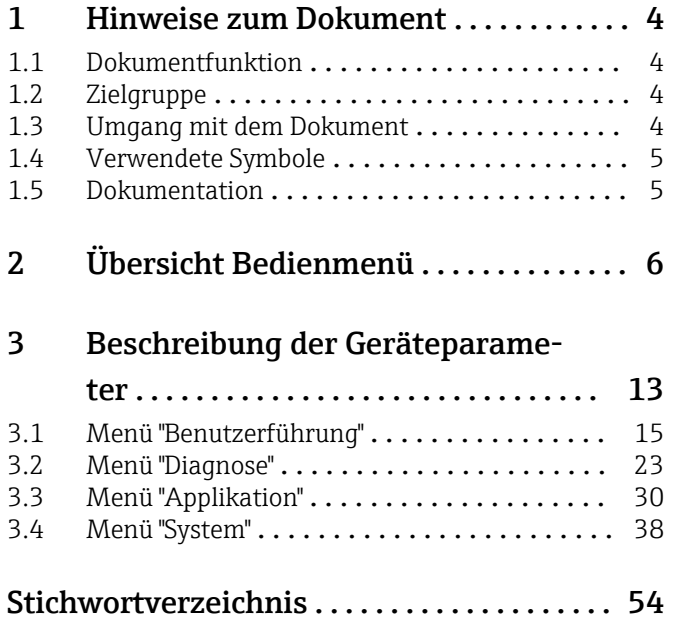

# <span id="page-3-0"></span>1 Hinweise zum Dokument

# 1.1 Dokumentfunktion

Das Dokument ist Teil der Betriebsanleitung und dient als Nachschlagewerk für Parameter. Das Dokument liefert detaillierte Erläuterungen zu jedem einzelnen Parameter.

Durchführung von Aufgaben, die detaillierte Kenntnisse über die Funktionsweise des Geräts erfordern:

- Inbetriebnahme von Messungen unter schwierigen Bedingungen
- Optimale Anpassung der Messung an schwierige Bedingungen
- Detaillierte Konfiguration der Kommunikationsschnittstelle
- Fehlerdiagnose in schwierigen Fällen

# 1.2 Zielgruppe

Das Dokument richtet sich an Fachspezialisten, die über den gesamten Lebenszyklus mit dem Gerät arbeiten und dabei spezifische Konfigurationen durchführen.

# 1.3 Umgang mit dem Dokument

### 1.3.1 Informationen zum Dokumentaufbau

Dieses Dokument listet die Untermenüs und ihre Parameter auf, die mit der Aktivierung der Benutzerrolle Option "Instandhalter" zur Verfügung stehen.

Bedienphilosophie des Bedienmenüs siehe Betriebsanleitung. m

### 1.3.2 Aufbau einer Parameterbeschreibung

Im Folgenden werden die einzelnen Bestandteile einer Parameterbeschreibung erläutert:

- Navigation: Navigationspfad zum Parameter via Vor-Ort-Anzeige
- Voraussetzung: Nur unter dieser Voraussetzung ist der Parameter verfügbar
- Beschreibung: Erläuterung der Funktion des Parameters
- Auswahl: Auflistung der einzelnen Optionen des Parameters
- Eingabe: Eingabebereich des Parameters
- Anzeige: Anzeigwert/-daten des Parameters
- Werkseinstellung: Voreinstellung ab Werk
- Zusätzliche Informationen:
	- Zu einzelnen Optionen
	- Zu Anzeigewert/-daten
	- Zum Eingabebereich
- Zur Werkseinstellung
- Zur Funktion des Parameters

# <span id="page-4-0"></span>1.4 Verwendete Symbole

### 1.4.1 Symbole für Informationstypen

Zusätzliche Informationen:

Verweis auf Dokumentation:

Bedienung via Vor-Ort-Anzeige:

Bedienung via Bedientool:

Schreibgeschützter Parameter:

# 1.5 Dokumentation

### 1.5.1 Standarddokumentation

#### Betriebsanleitung

Die Betriebsanleitung steht über das Internet zur Verfügung: www.endress.com →  $| \cdot |$ Download

### 1.5.2 Geräteabhängige Zusatzdokumentation

#### Sonderdokumentation

Die Sonderdokumentation steht über das Internet zur Verfügung: www.endress.com H → Download

# 2 Übersicht Bedienmenü

<span id="page-5-0"></span>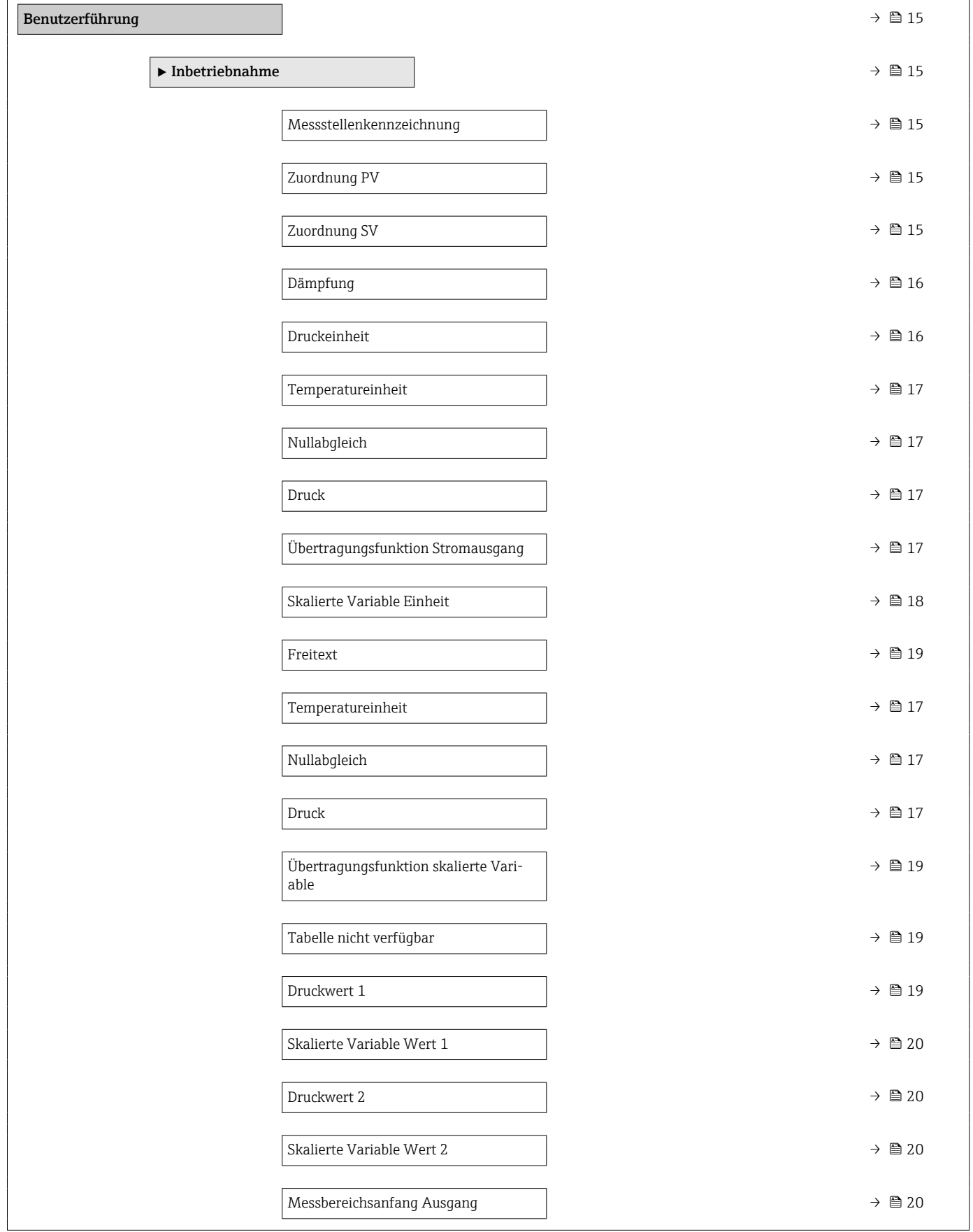

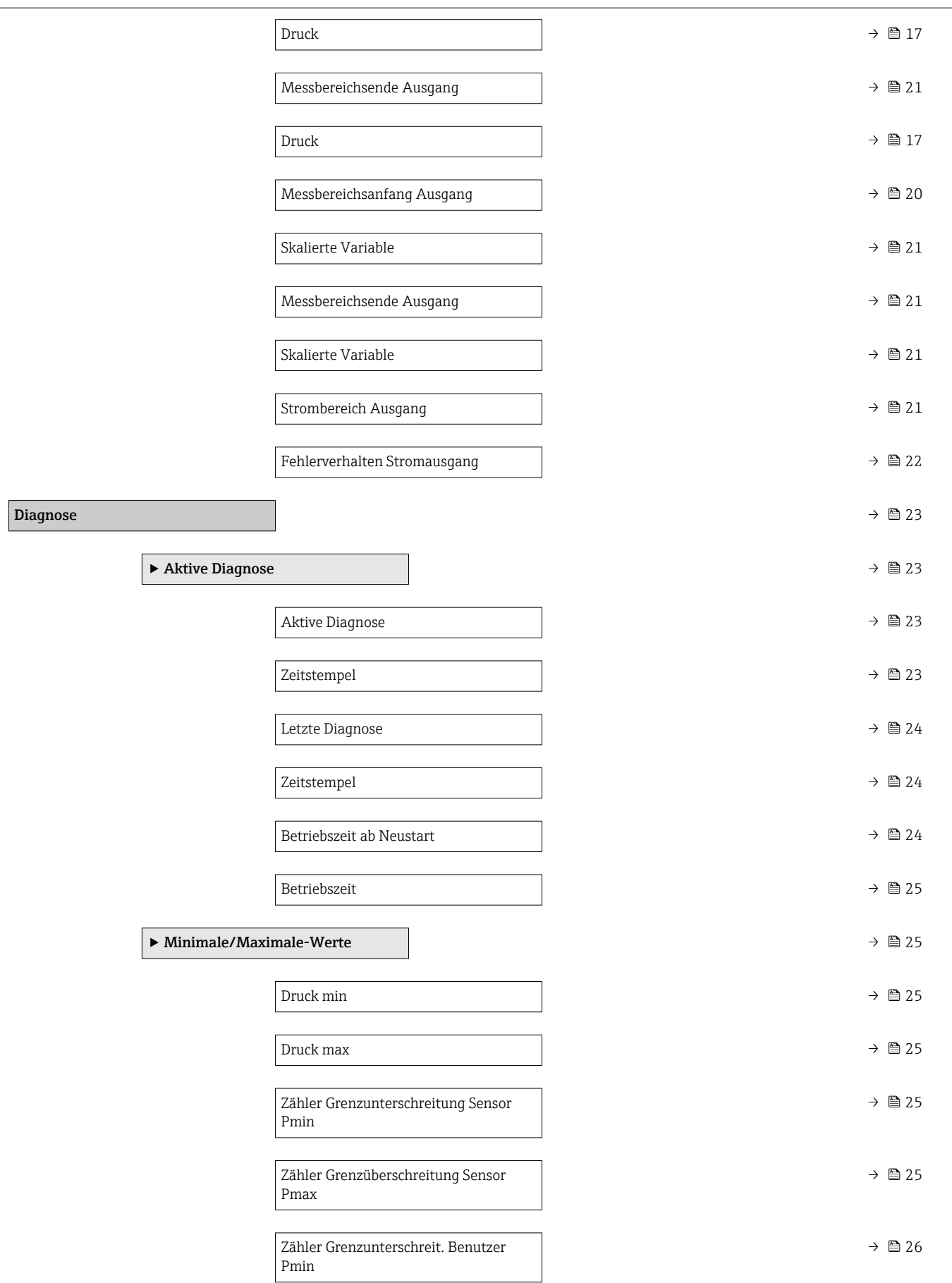

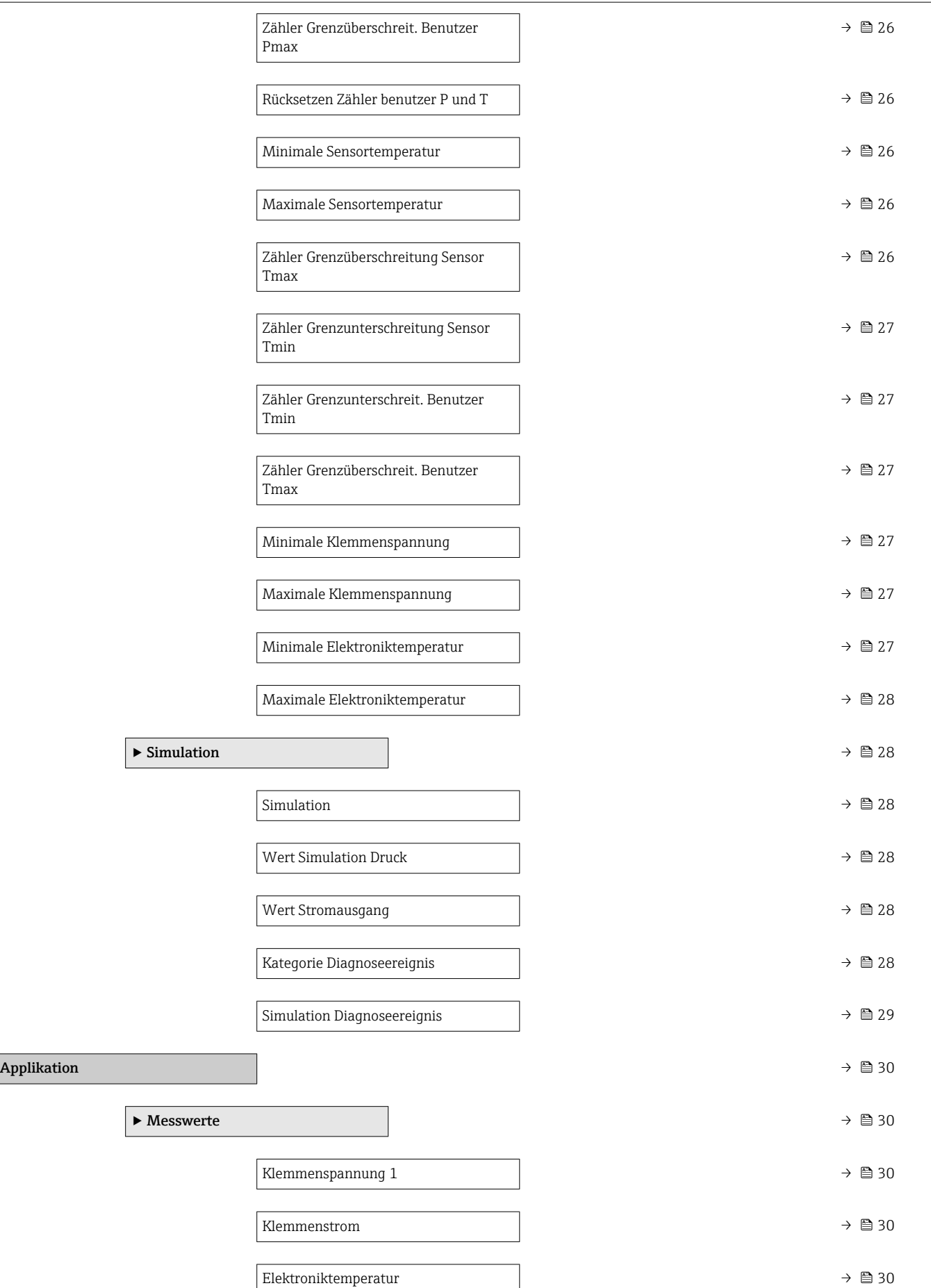

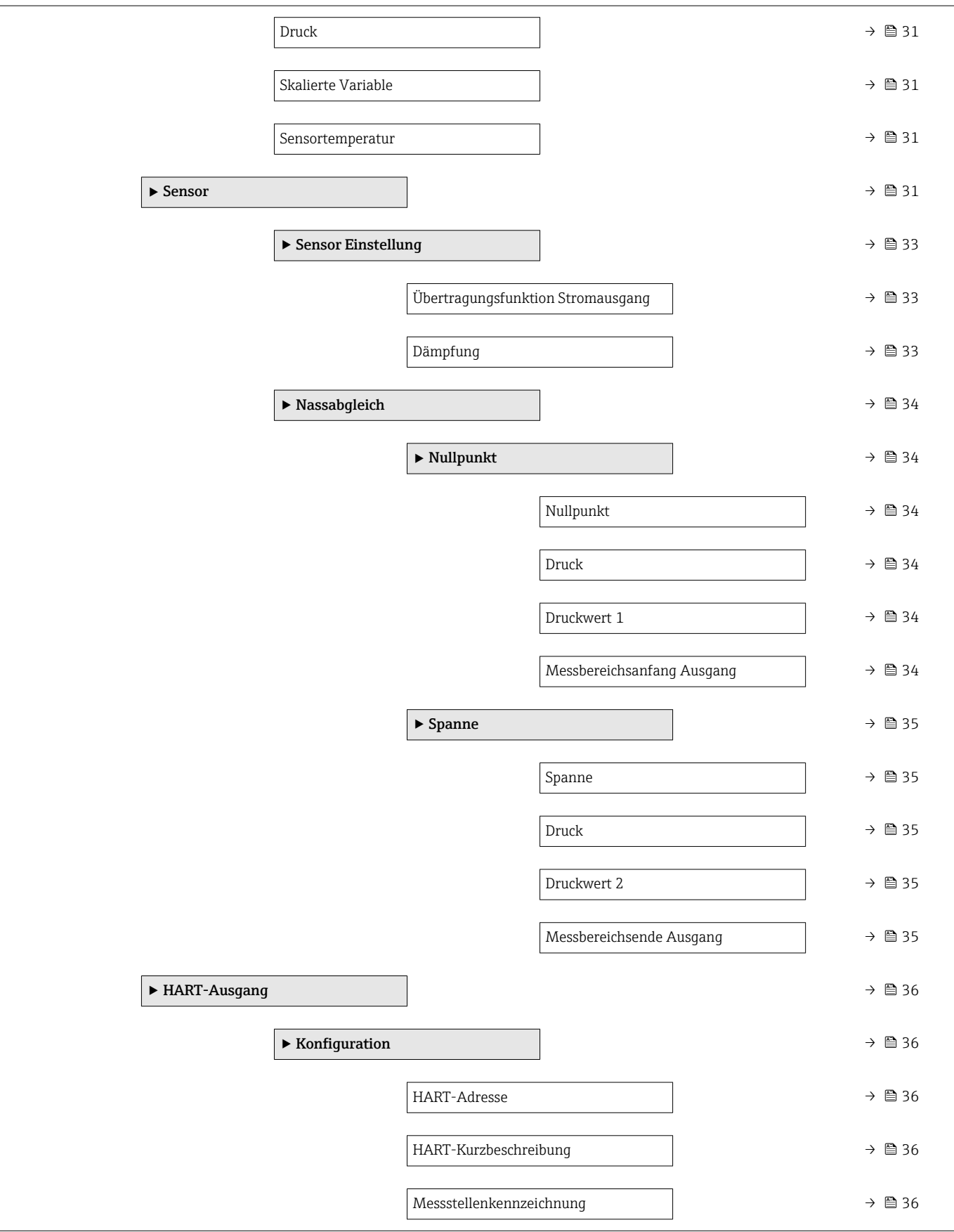

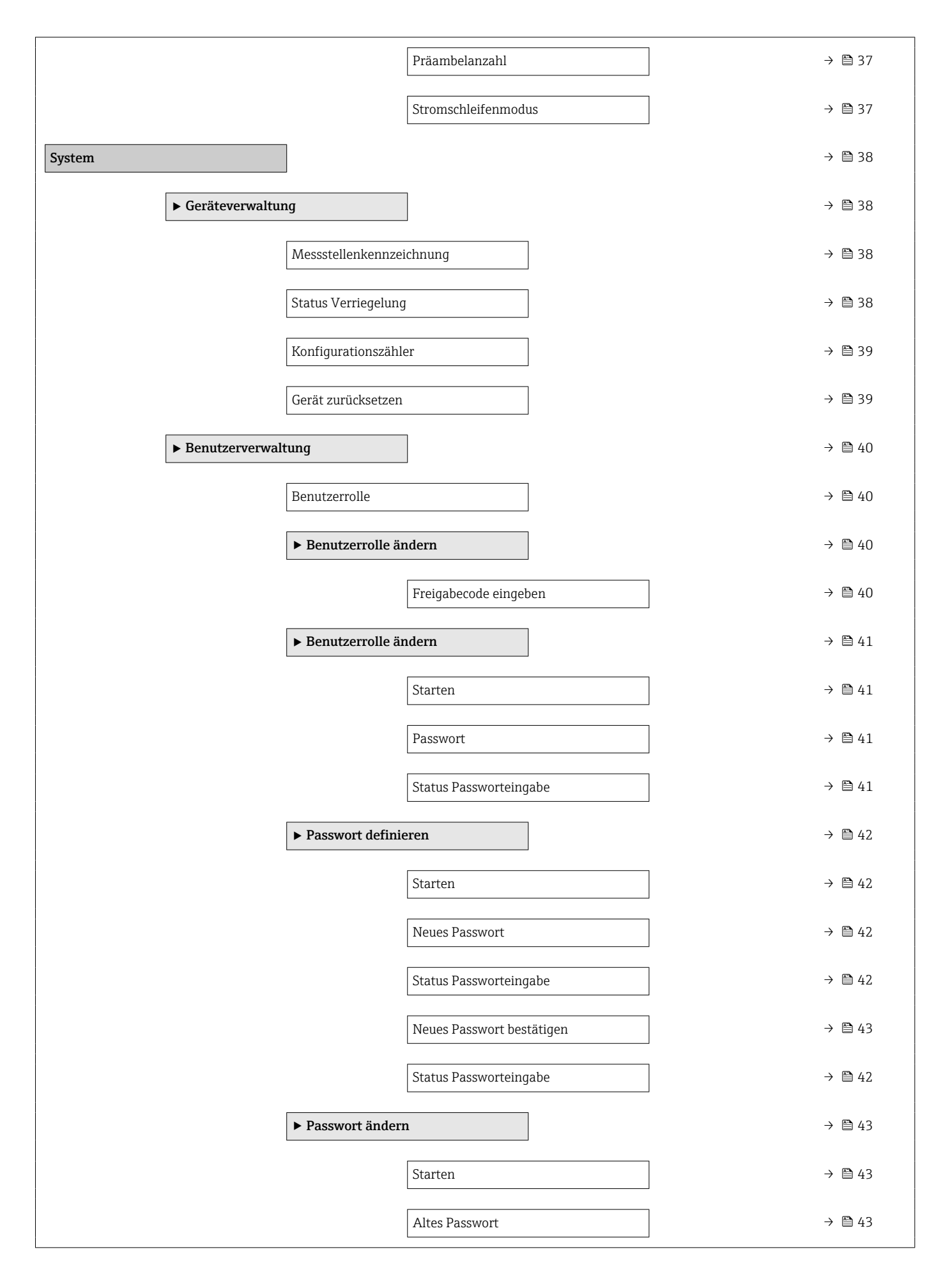

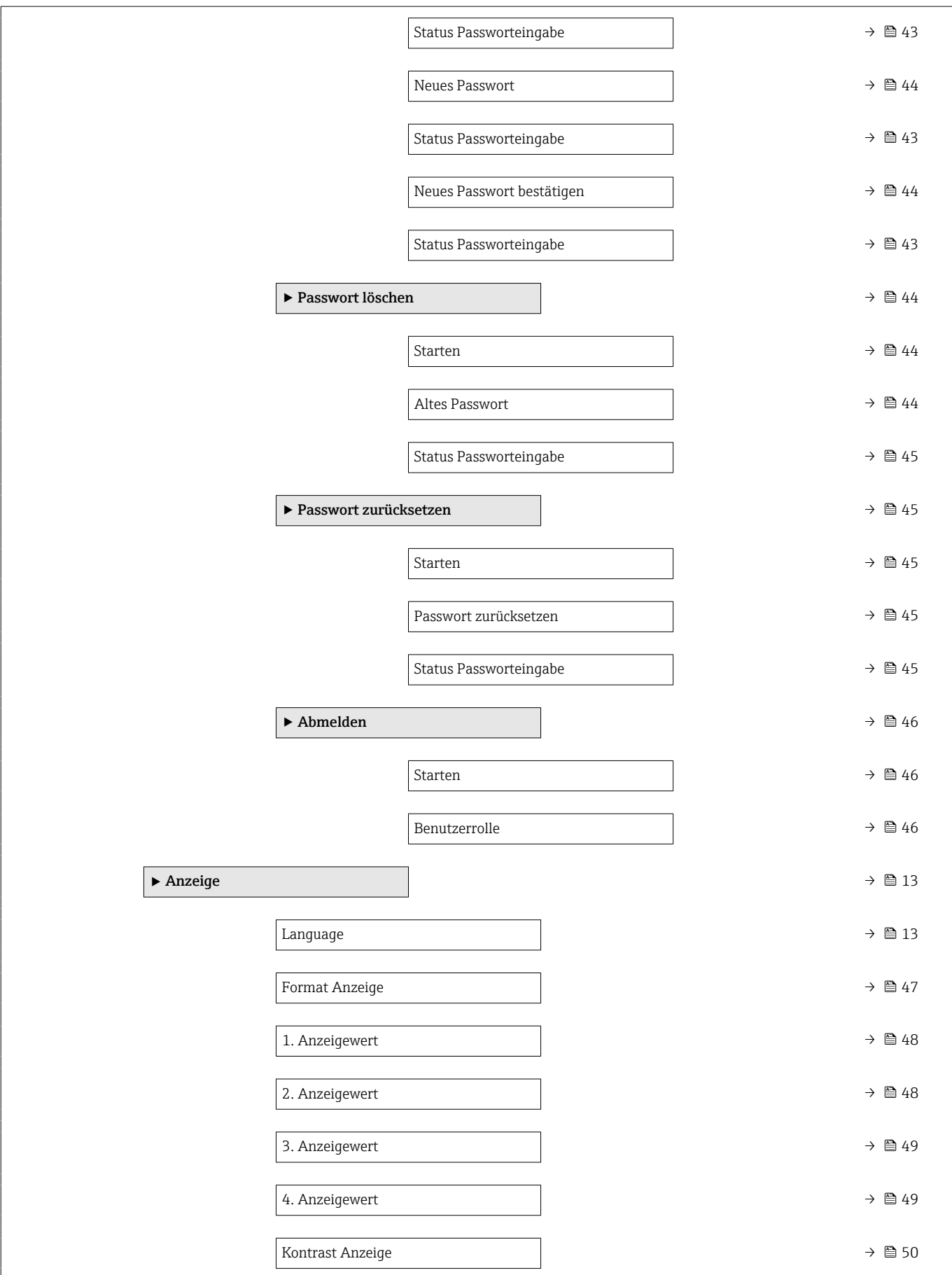

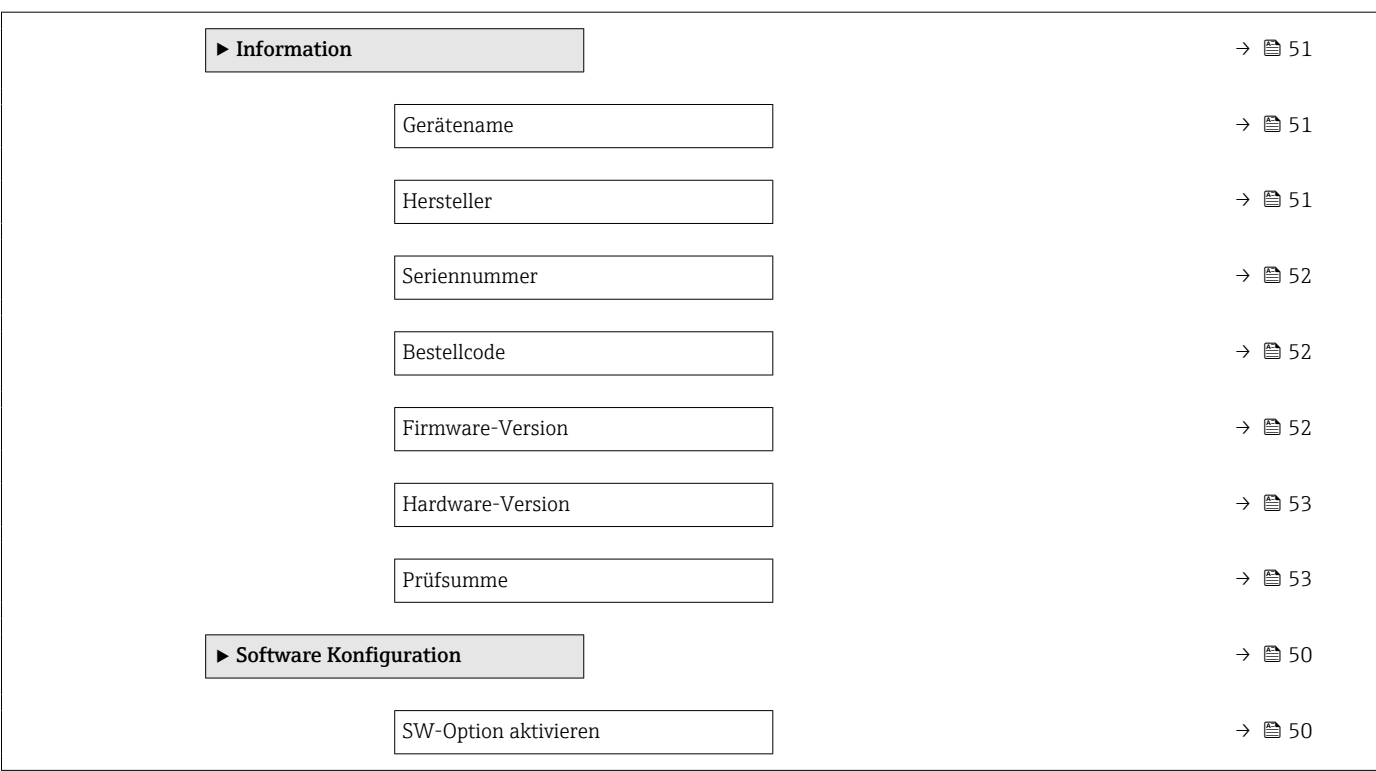

# <span id="page-12-0"></span>3 Beschreibung der Geräteparameter

Die Parameter werden im Folgenden nach der Menüstruktur der Vor-Ort-Anzeige aufgeführt.

Das Bedienmenü ist dynamisch und passt die Auswahl der Parameter an die ausgewählten Optionen an.

Die Parameterbeschreibung des Bedientools ist im Bedientool enthalten.

*Navigation* **■** System → Anzeige

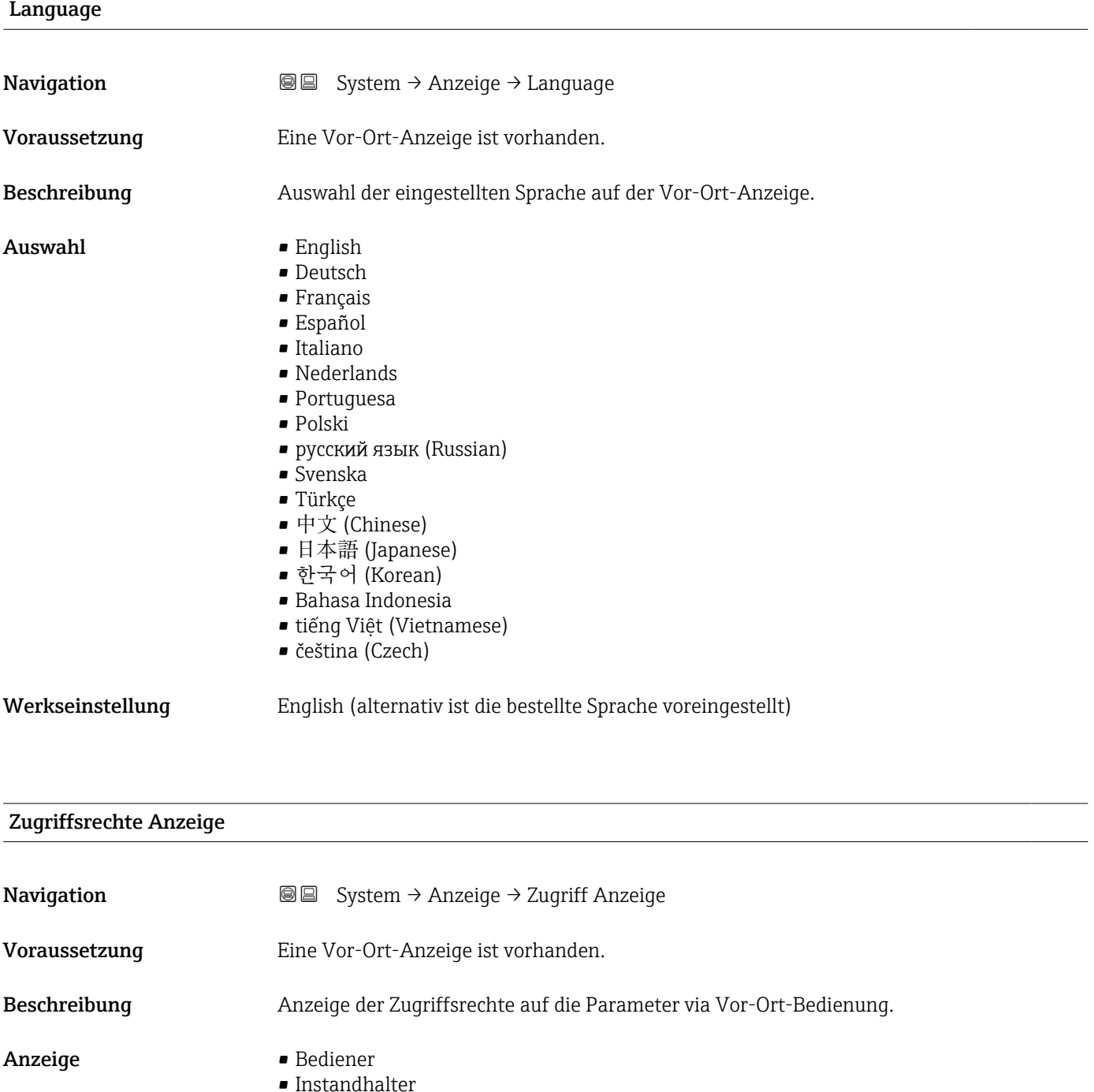

Wenn vor einem Parameter das ®-Symbol erscheint, ist der Parameter mit den aktuellen Zugriffsrechten über die Vor-Ort-Anzeige nicht änderbar.

Die Zugriffsrechte sind über Parameter Freigabecode eingeben änderbar.

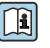

Zu Parameter Freigabecode eingeben: Betriebsanleitung zum Gerät, Kapitel "Schreibschutz aufheben via Freigabecode".

Wenn ein zusätzlicher Schreibschutz aktiviert ist, schränkt dieser die aktuellen  $|1|$ Zugriffsrechte weiter ein.

#### *Anzeige*

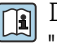

Detaillierte Angaben zu den Zugriffsrechten: Betriebsanleitung zum Gerät, Kapitel "Anwenderrollen und ihre Zugriffsrechte" und "Bedienphilosophie".

# <span id="page-14-0"></span>3.1 Menü "Benutzerführung"

*Navigation* Benutzerführung

### 3.1.1 Assistent "Inbetriebnahme"

*Navigation* **BE** Benutzerführung → Inbetriebnahme

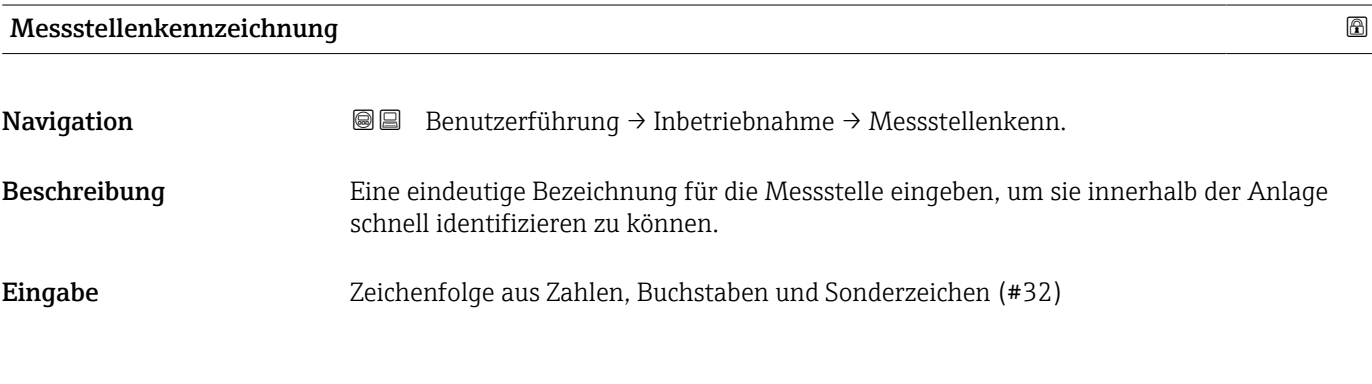

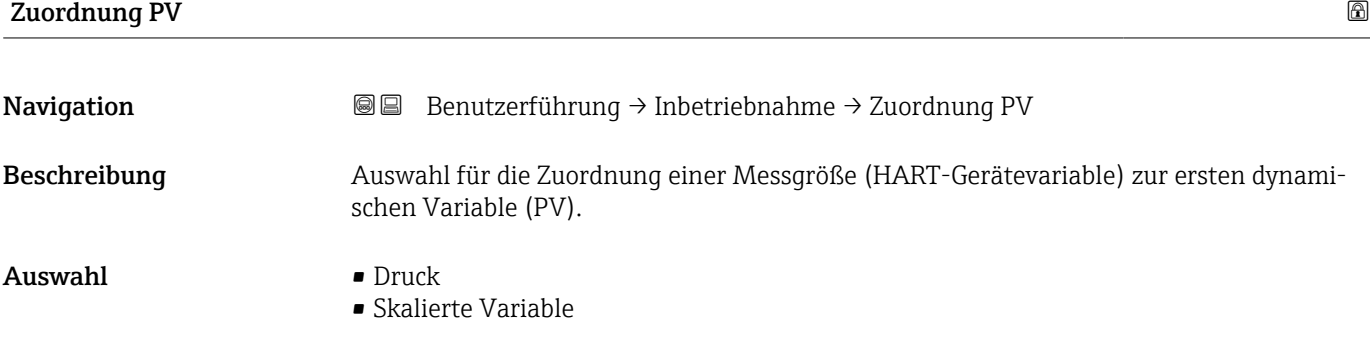

| Zuordnung SV | 6                                                                                                    |
|--------------|----------------------------------------------------------------------------------------------------|
| Navigation   | Benutzerführung $\rightarrow$ Inbetriebnahme $\rightarrow$ Zuordnung SV<br>88                                                                                                    |
| Beschreibung | Auswahl für die Zuordnung einer Messgröße (HART-Gerätevariable) zur zweiten dynami-<br>schen Variable (SV).                                                                                                    |
| Auswahl      | $\blacksquare$ Druck<br>• Skalierte Variable<br>• Sensortemperatur<br>$\blacksquare$ Sensor Druck<br>• Elektroniktemperatur<br>■ Klemmenstrom<br>$\bullet$ Klemmenspannung 1 <sup>*</sup><br>• Median des Drucksignals |

<sup>\*</sup> Sichtbar in Abhängigkeit von Bestelloptionen oder Geräteeinstellungen

- Rauschen vom Drucksignal \*
- Prozentbereich
- Schleifenstrom
- Unbenutzt

#### <span id="page-15-0"></span>Zusätzliche Information *Auswahl*

- Option Sensor Druck Sensordruck ist das Rohsignal vom Sensor vor Dämpfung und Lagekorrektur. • Option Klemmenstrom
- Der Klemmenstrom ist der zurückgelesene Strom am Klemmenblock.
- Option Schleifenstrom Der Schleifenstrom ist der Strom am Ausgang der durch den anliegenden Druck gesetzt wird.

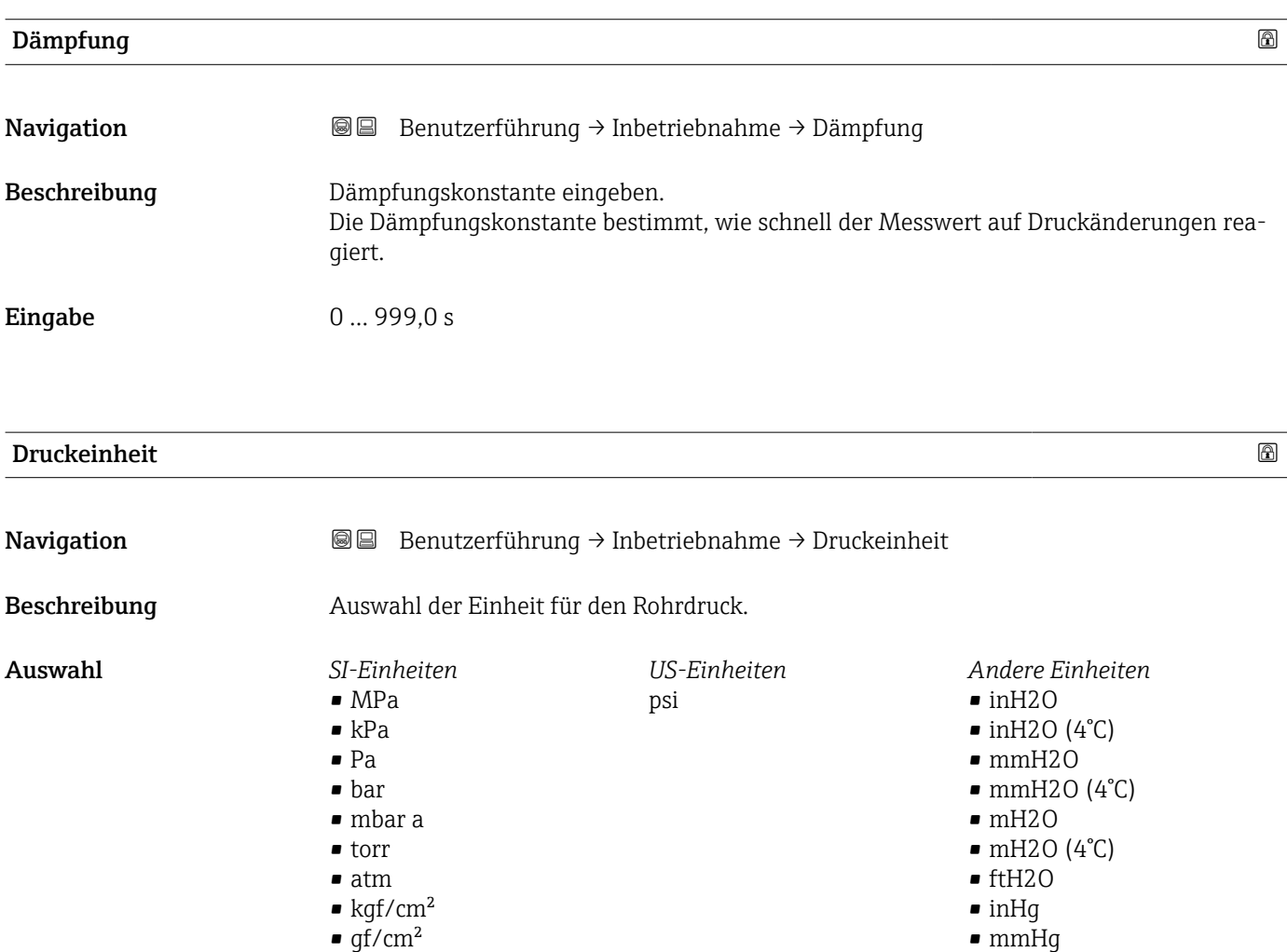

<sup>\*</sup> Sichtbar in Abhängigkeit von Bestelloptionen oder Geräteeinstellungen

<span id="page-16-0"></span>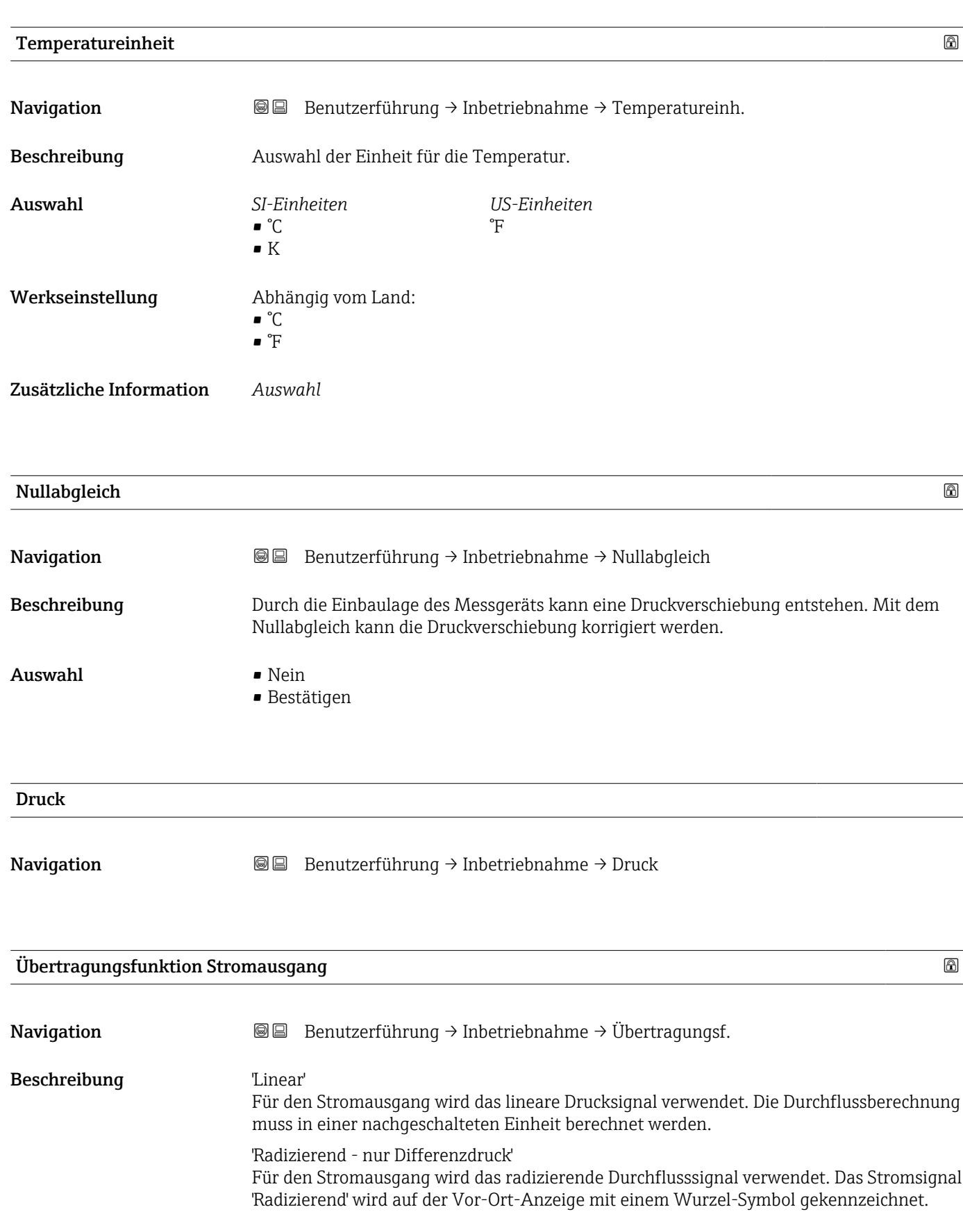

#### Auswahl • Linear

• Radizierend \*

<sup>\*</sup> Sichtbar in Abhängigkeit von Bestelloptionen oder Geräteeinstellungen

#### <span id="page-17-0"></span>Zusätzliche Information *Auswahl*

# Option "Radizierend"

Zu wählen, wenn der Ausgangswert proportional zum Durchfluss sein soll.

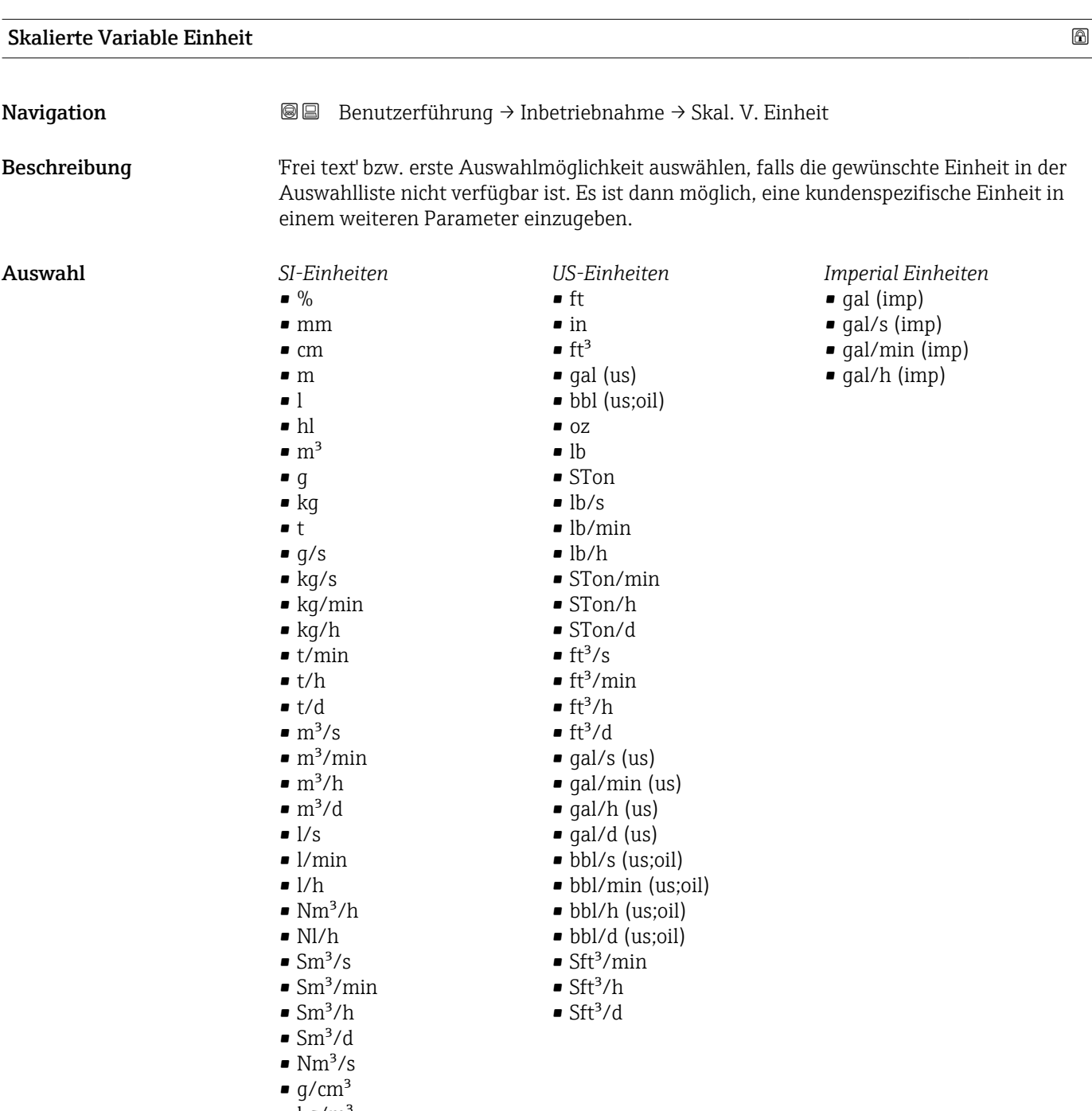

 $\mathbb{E}$  kg/m<sup>3</sup>

*Kundenspezifische Einheiten* Free text

<span id="page-18-0"></span>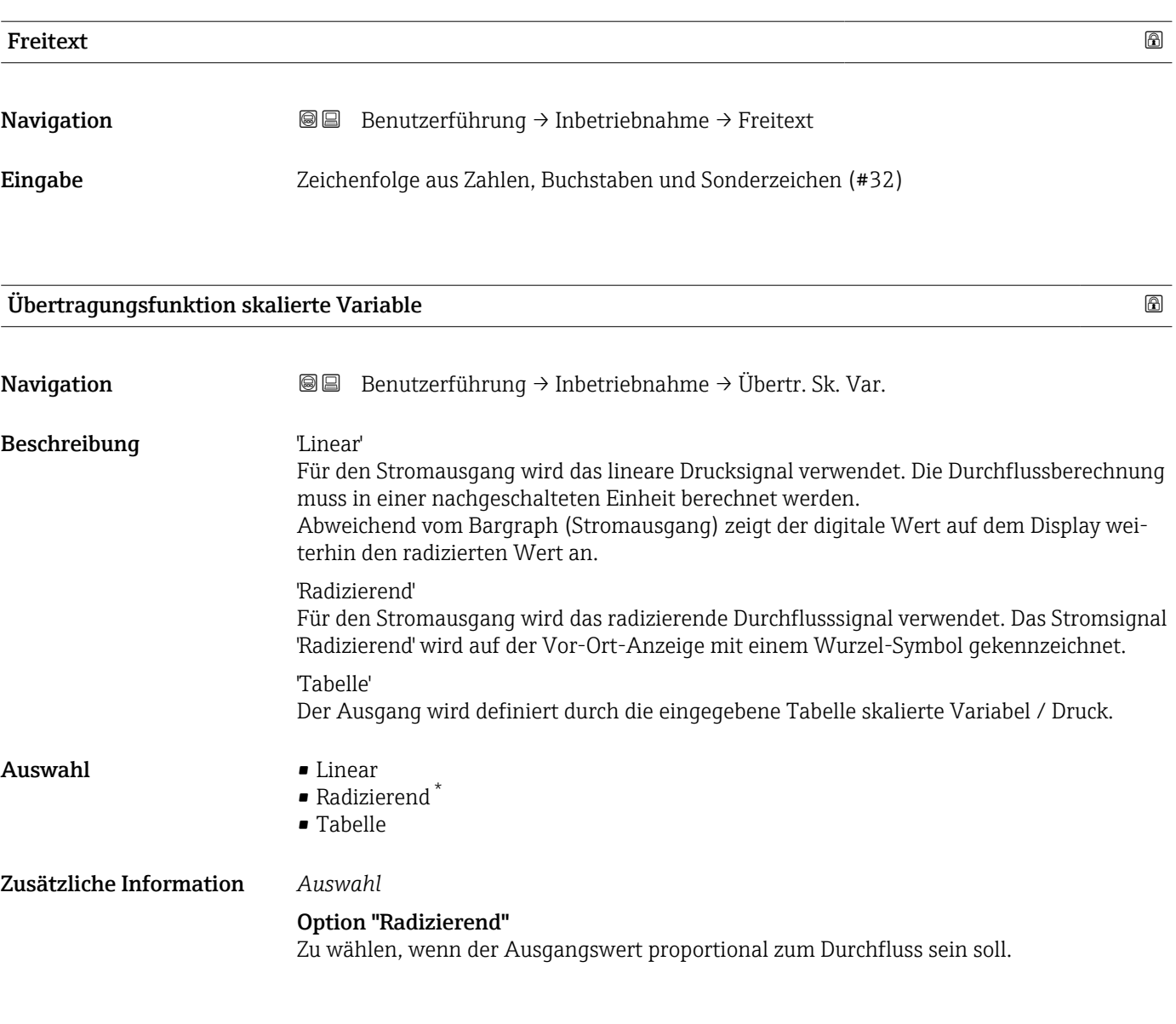

| Tabelle nicht verfügbar |                                                            |                                                                                                    |            |
|-------------------------|------------------------------------------------------------|----------------------------------------------------------------------------------------------------|------------|
| Navigation              | 0                                                          | Benutzerführung $\rightarrow$ Inbetriebnahme $\rightarrow$ Tab. nicht verf.                                  |            |
| Anzeige                 | Zeichenfolge aus Zahlen, Buchstaben und Sonderzeichen (#2) |                                                                                                    |            |
| Druckwert 1             |                                                            |                                                                                                    | $^{\circ}$ |
| Navigation              | 88                                                         | Benutzerführung $\rightarrow$ Inbetriebnahme $\rightarrow$ Druckwert 1                                       |            |
| Beschreibung            |                                                            | Druck für den ersten Skalierungspunkt eingeben. Diesem Druck wird 'Skalierte Variable<br>Wert 1' zugeordnet. |            |

<sup>\*</sup> Sichtbar in Abhängigkeit von Bestelloptionen oder Geräteeinstellungen

<span id="page-19-0"></span>Eingabe Gleitkommazahl mit Vorzeichen

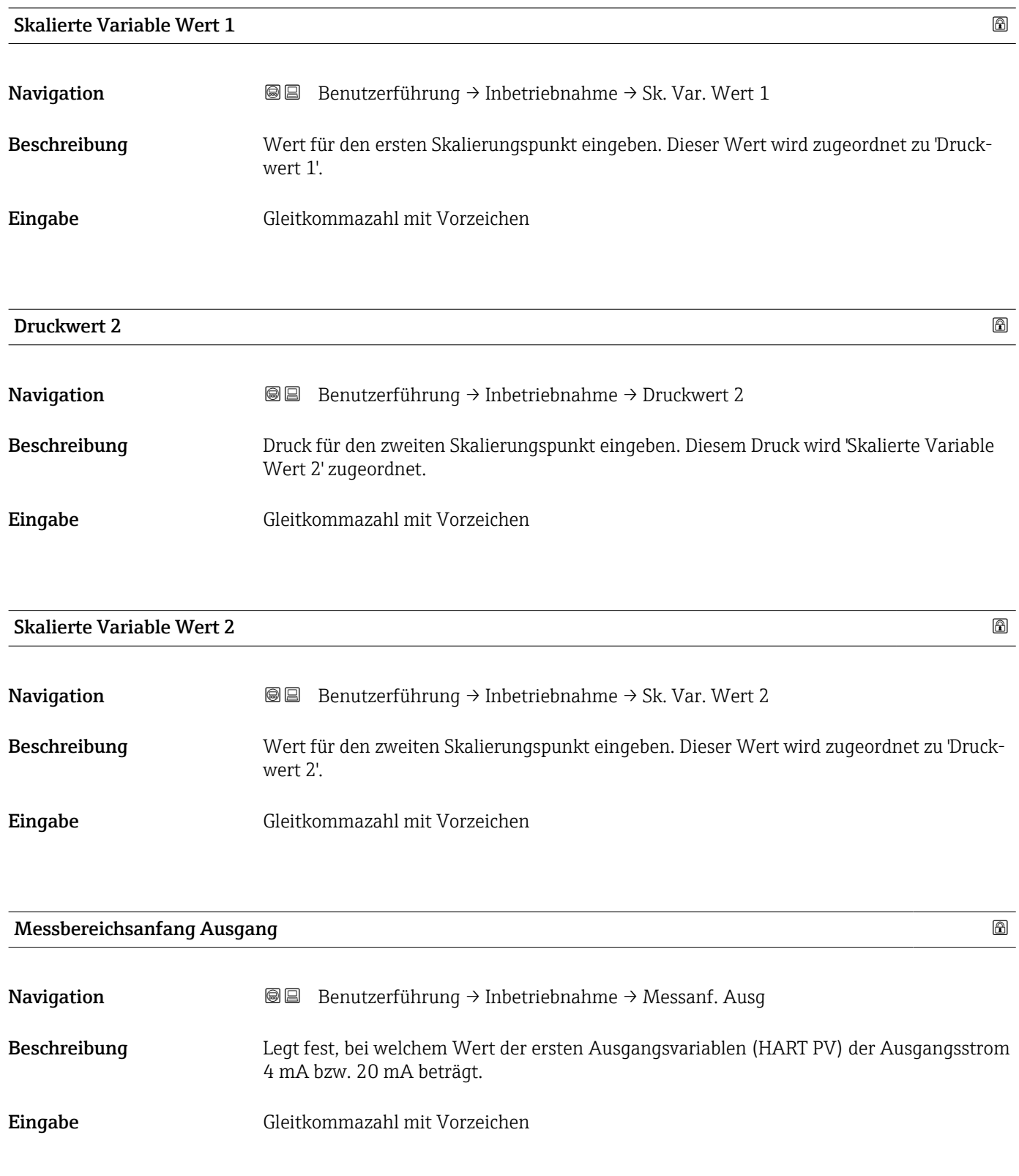

<span id="page-20-0"></span>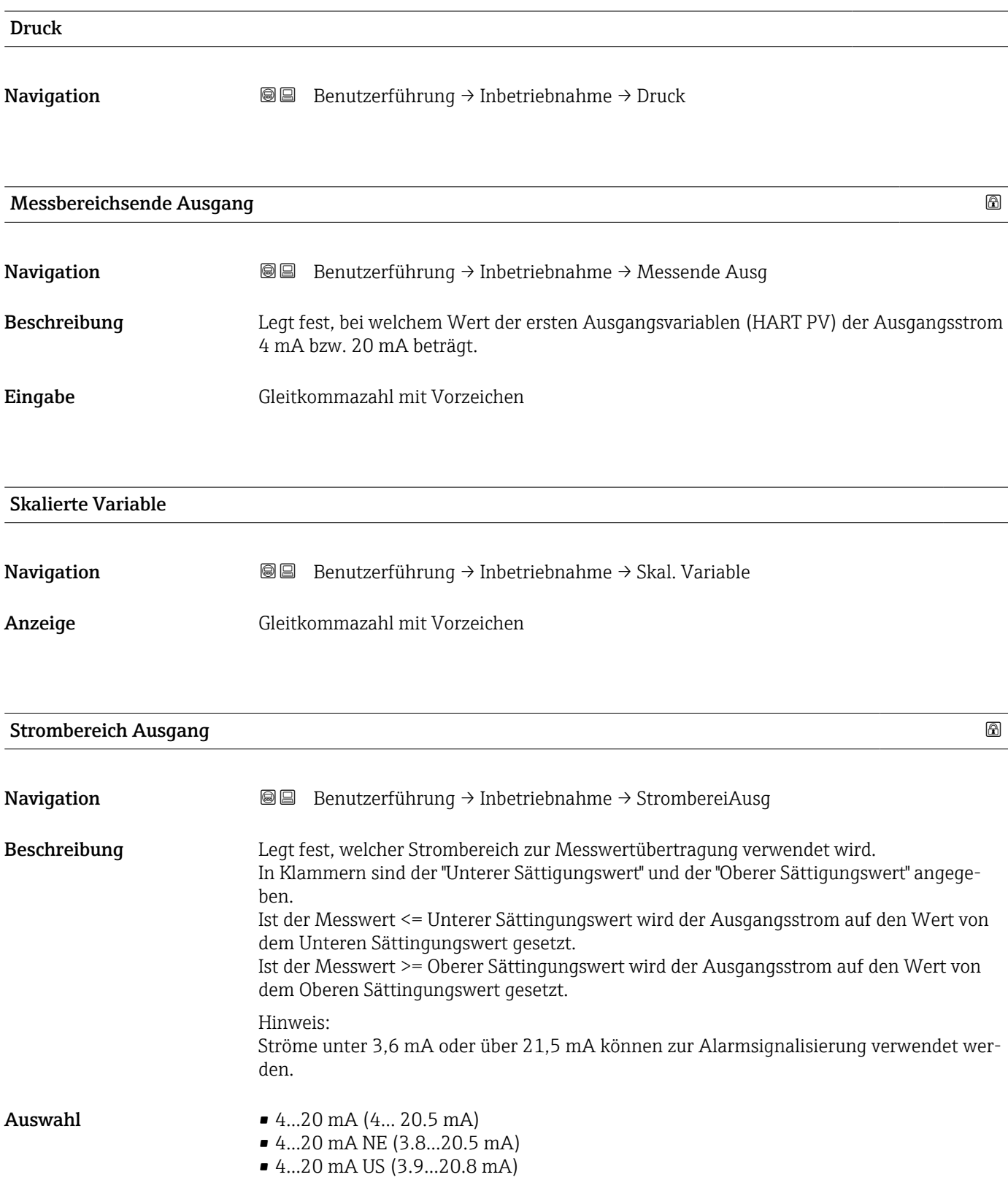

# <span id="page-21-0"></span>Fehlerverhalten Stromausgang

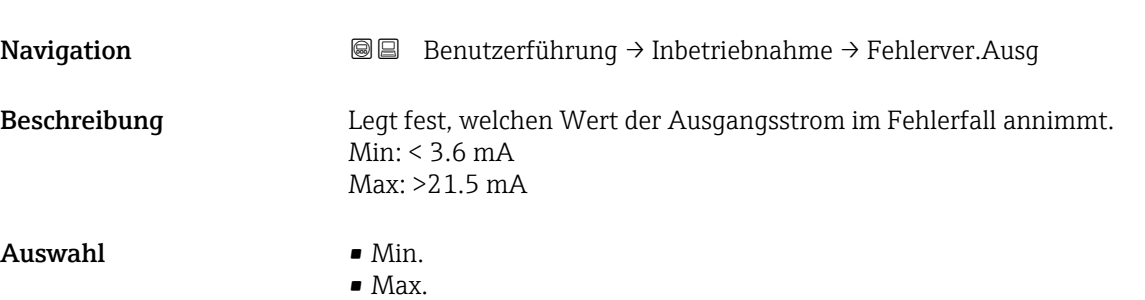

# <span id="page-22-0"></span>3.2 Menü "Diagnose"

*Navigation* Diagnose

# 3.2.1 Untermenü "Aktive Diagnose"

*Navigation* 
■ Diagnose → Aktive Diagnose

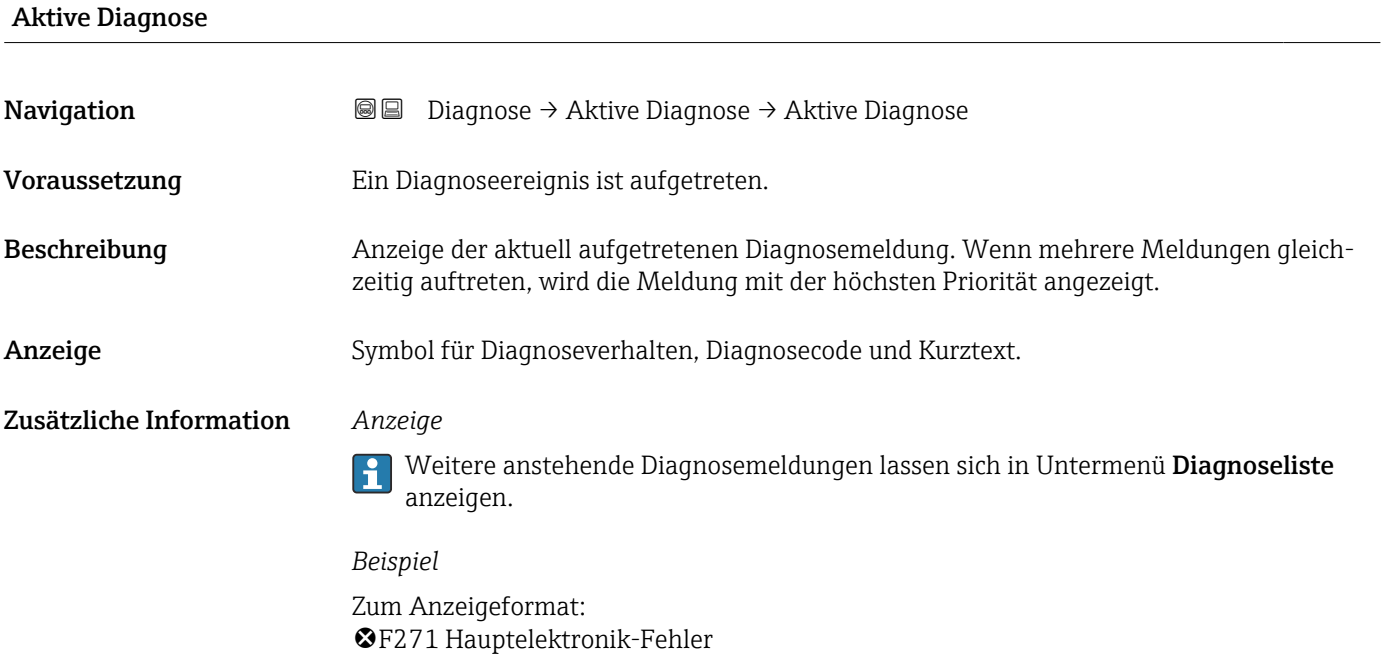

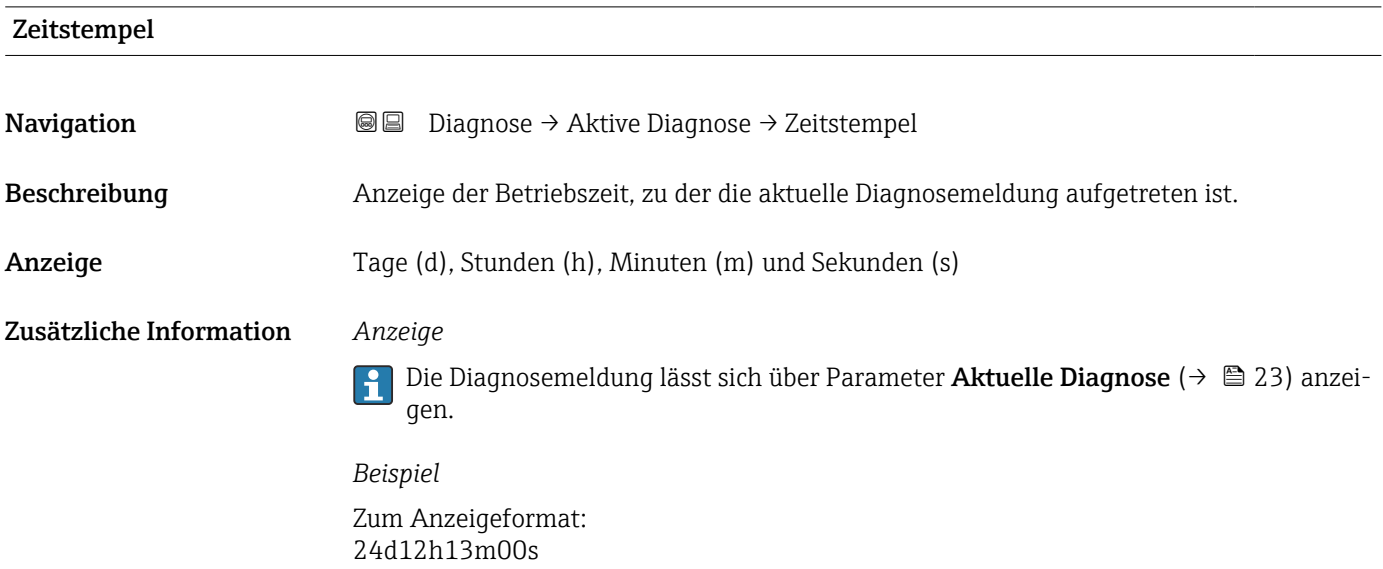

### <span id="page-23-0"></span>Letzte Diagnose

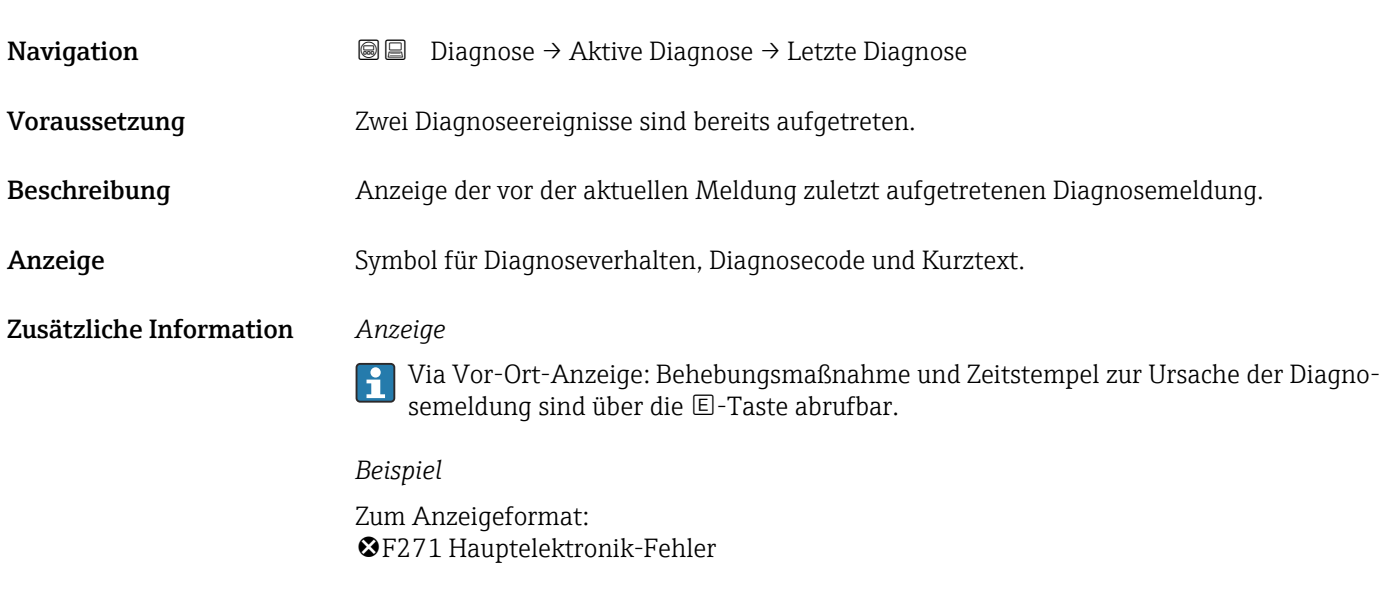

#### Zeitstempel

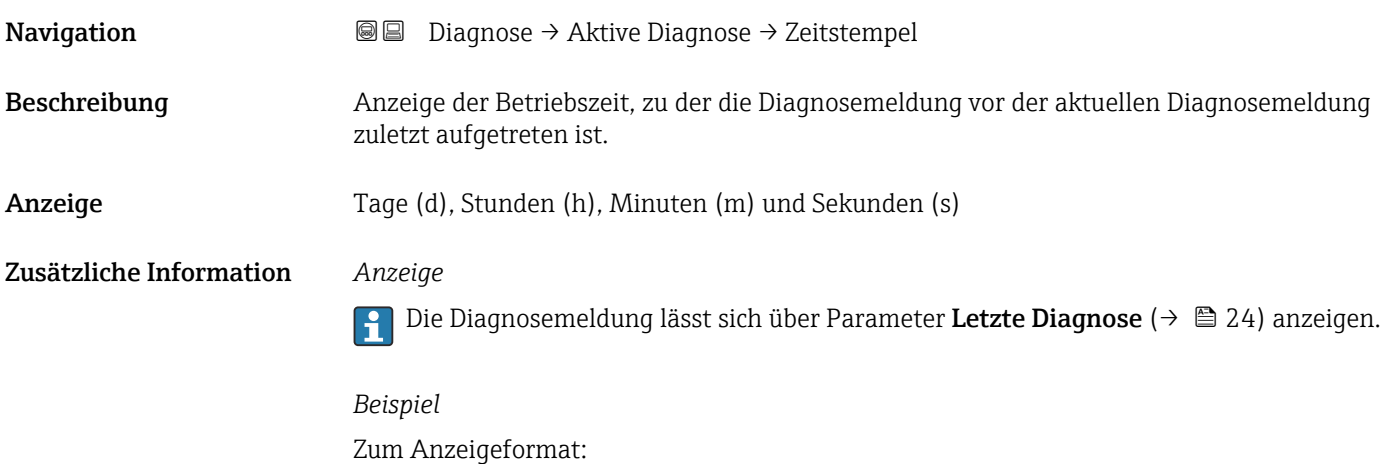

24d12h13m00s

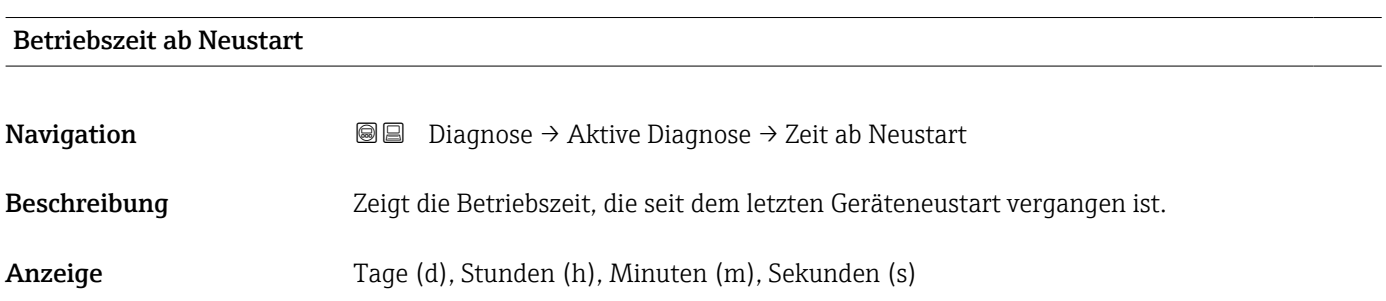

<span id="page-24-0"></span>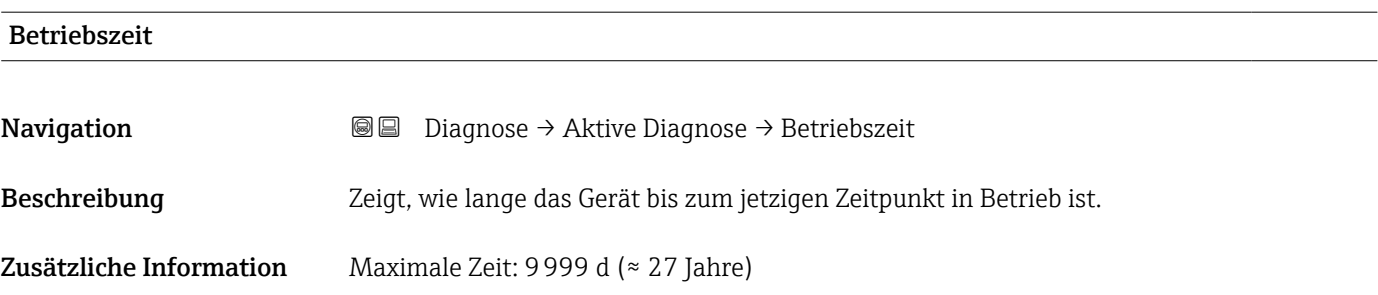

### 3.2.2 Untermenü "Minimale/Maximale-Werte"

*Navigation* 
■ Diagnose → Min/Max-Werte

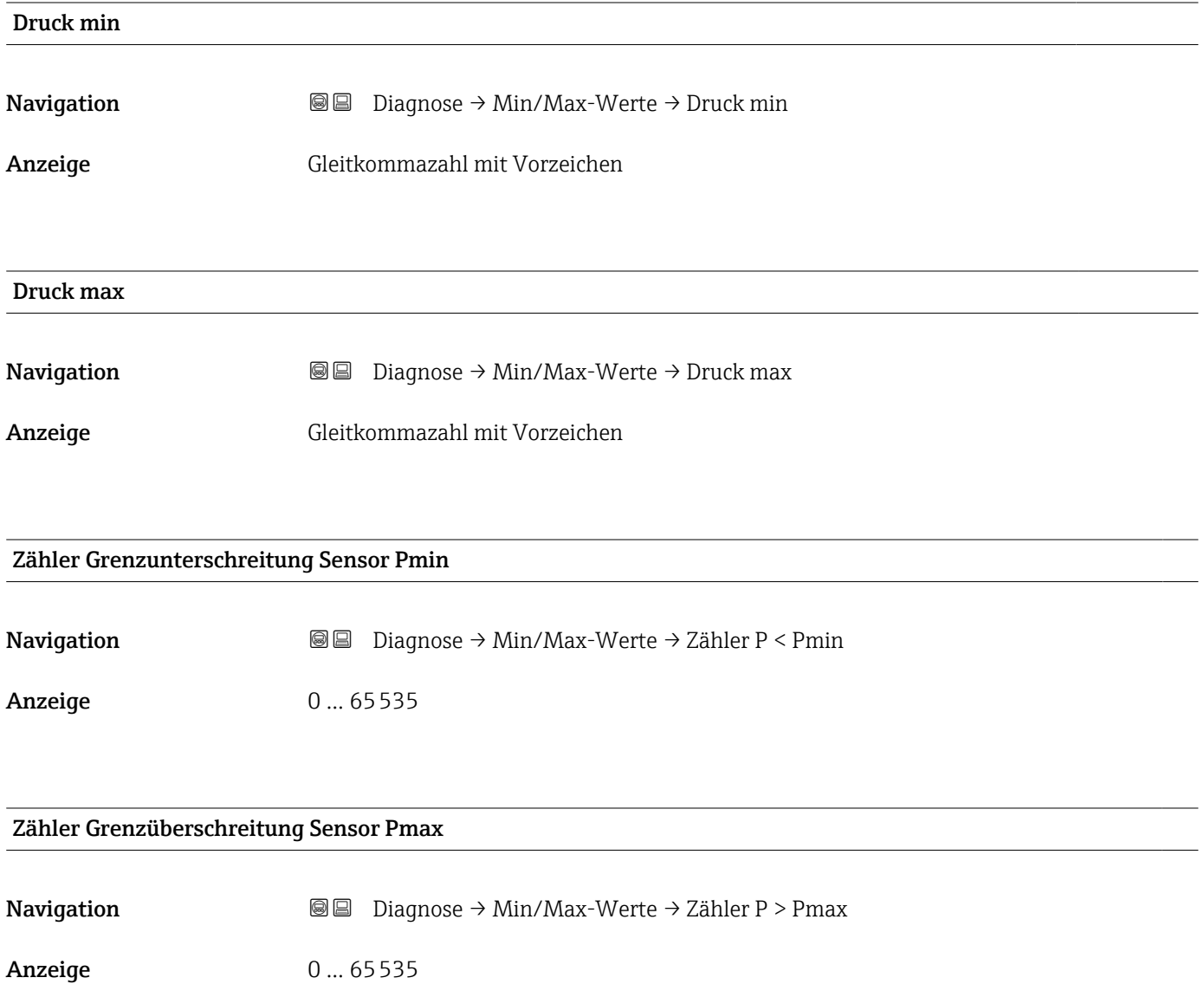

<span id="page-25-0"></span>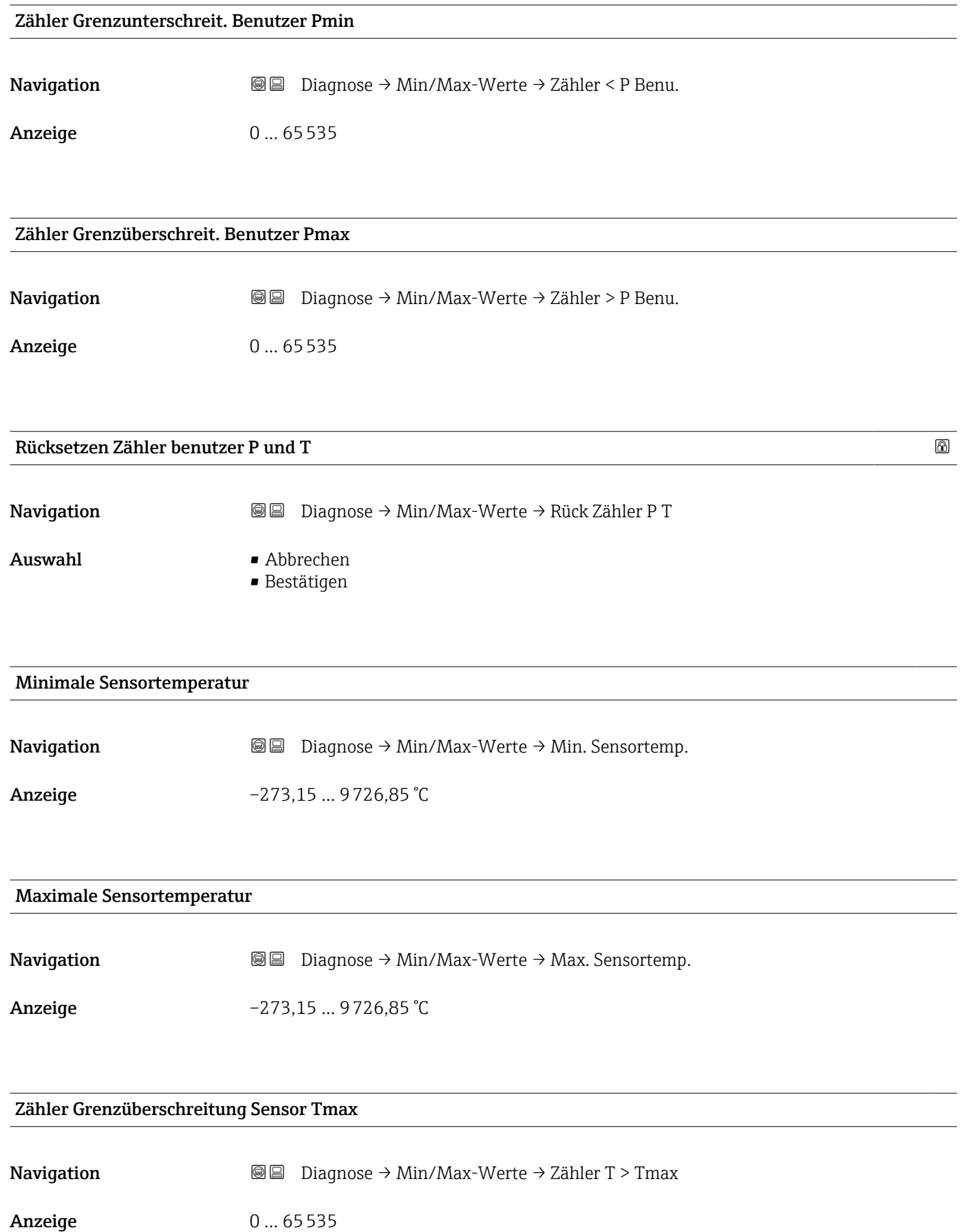

<span id="page-26-0"></span>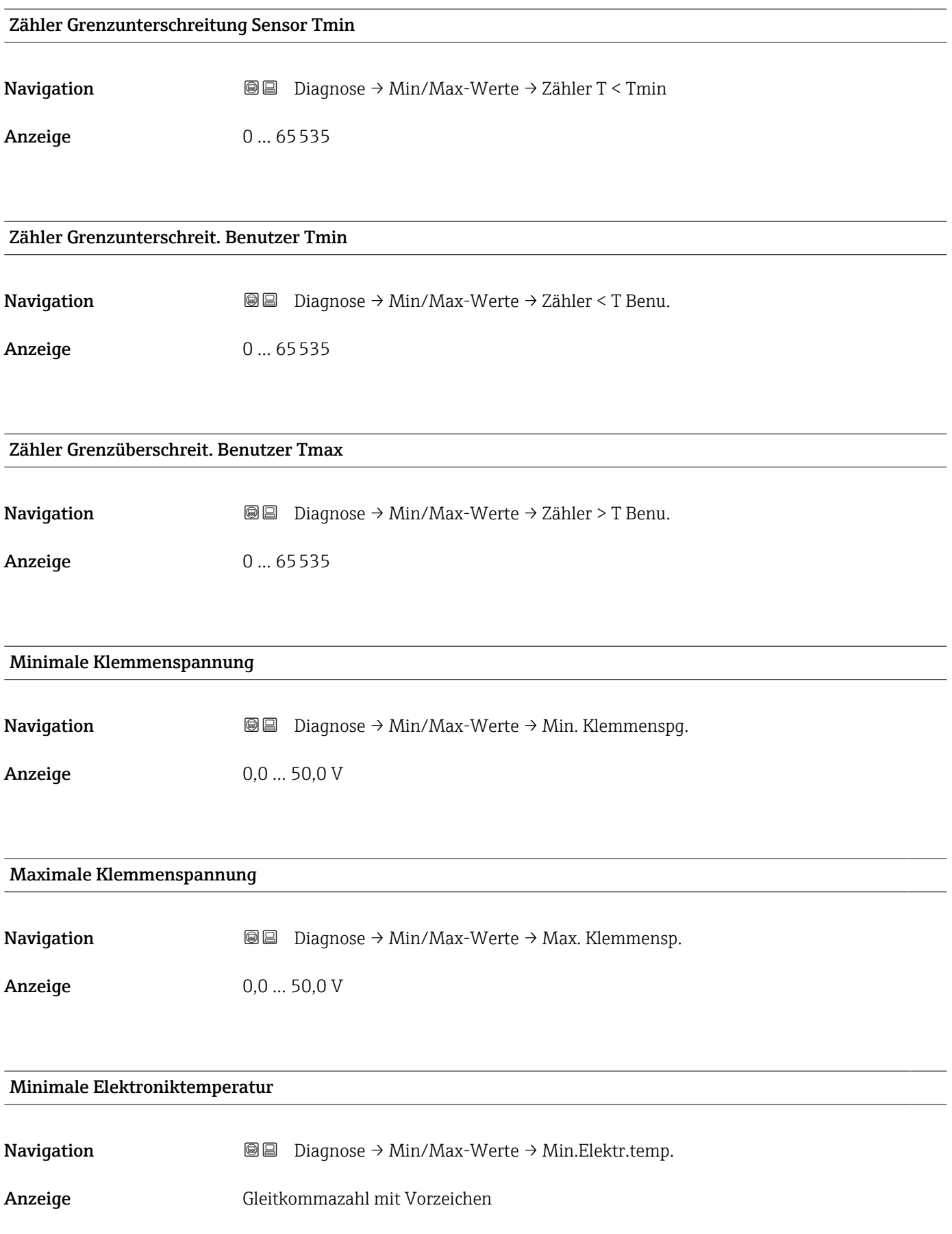

#### <span id="page-27-0"></span>Maximale Elektroniktemperatur

**Navigation Diagnose** → Min/Max-Werte → Max.Elektr.temp.

#### Anzeige Gleitkommazahl mit Vorzeichen

### 3.2.3 Untermenü "Simulation"

*Navigation* 
■ Diagnose → Simulation

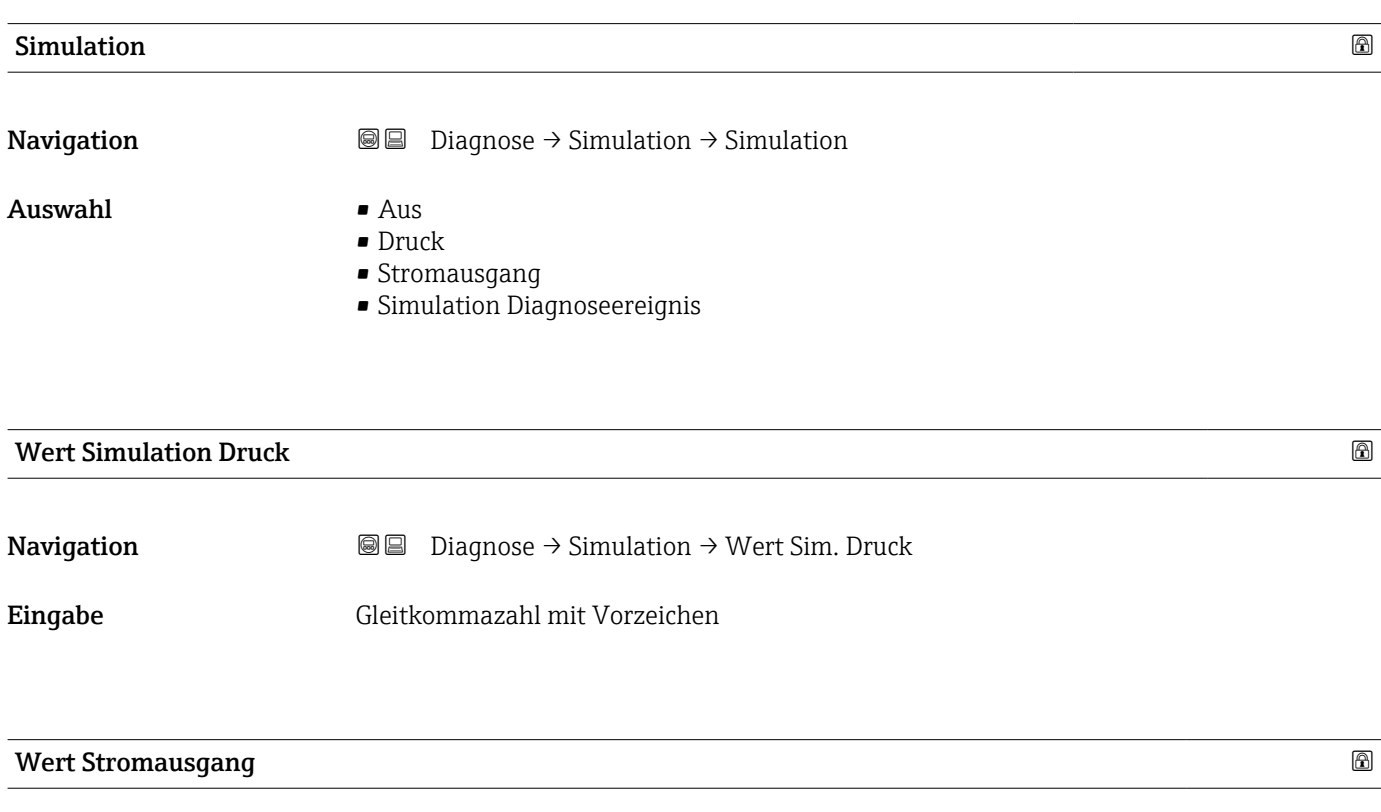

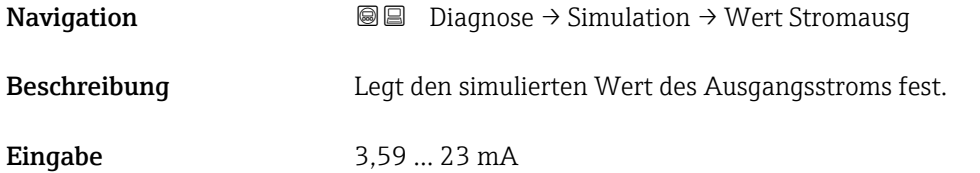

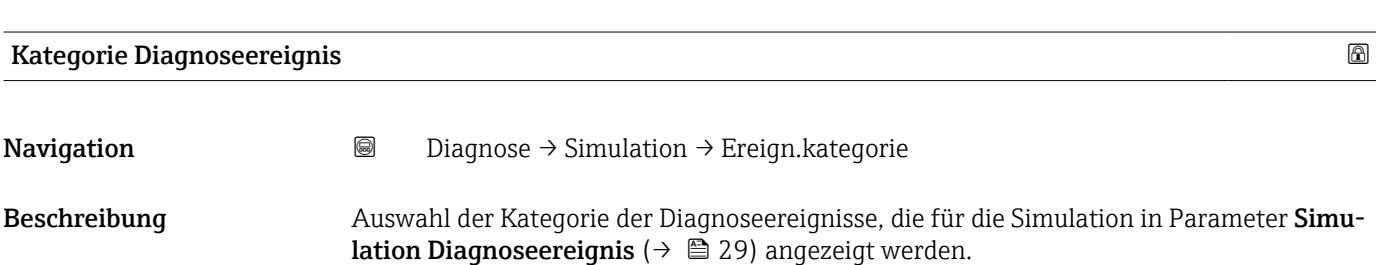

#### <span id="page-28-0"></span>Auswahl • Sensor

- 
- Elektronik
- Konfiguration
- Prozess

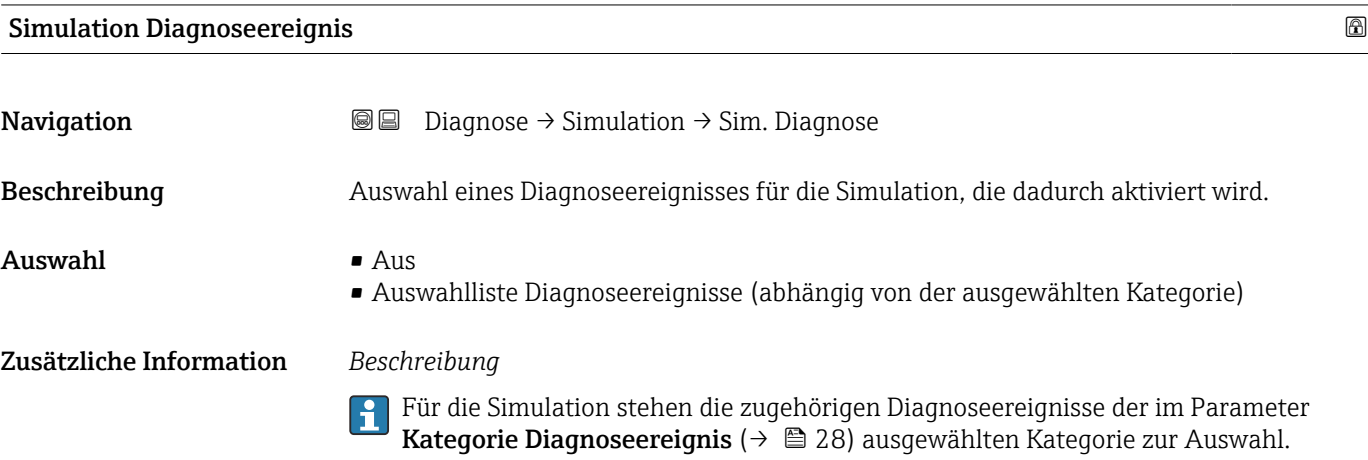

# <span id="page-29-0"></span>3.3 Menü "Applikation"

*Navigation* Applikation

### 3.3.1 Untermenü "Messwerte"

*Navigation* 
■ Applikation → Messwerte

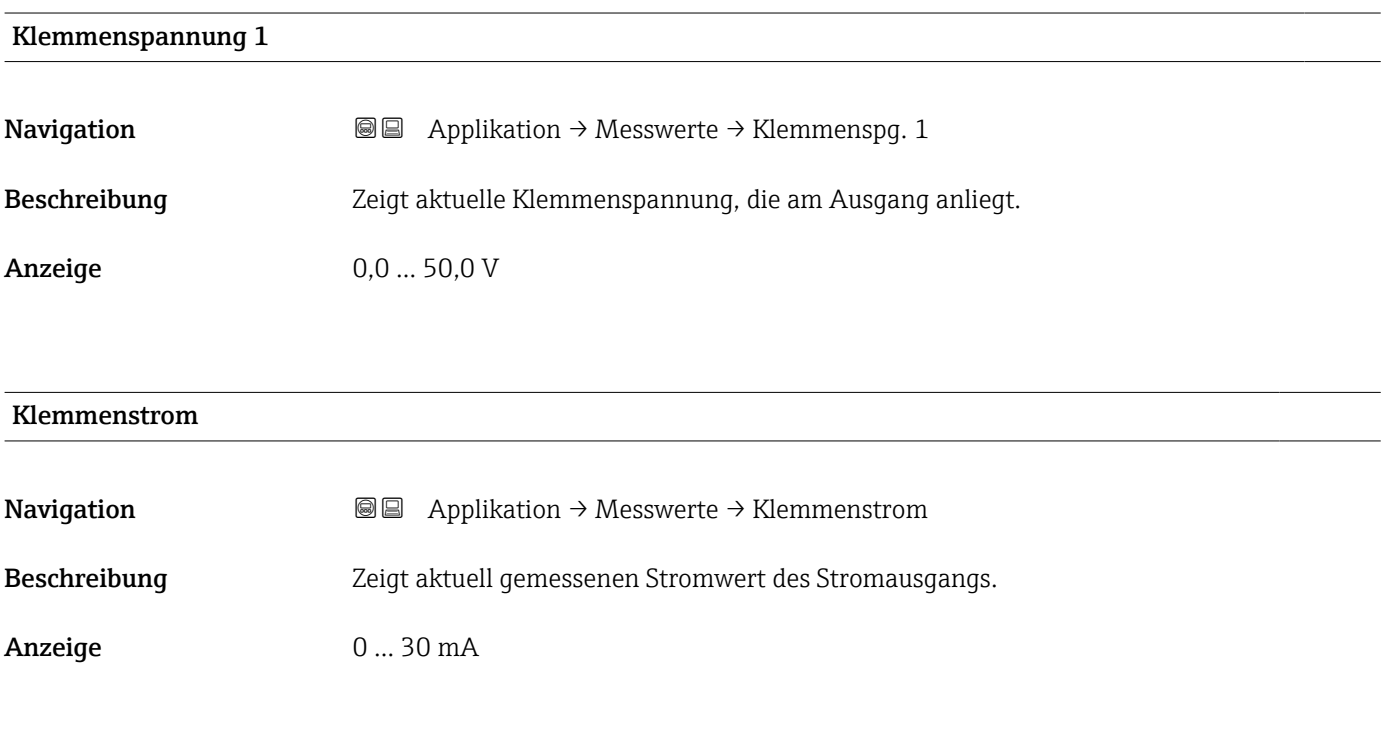

### Elektroniktemperatur

**Navigation**  $\text{a}$  **Applikation → Messwerte → Elektroniktemp.** 

Anzeige Gleitkommazahl mit Vorzeichen

<span id="page-30-0"></span>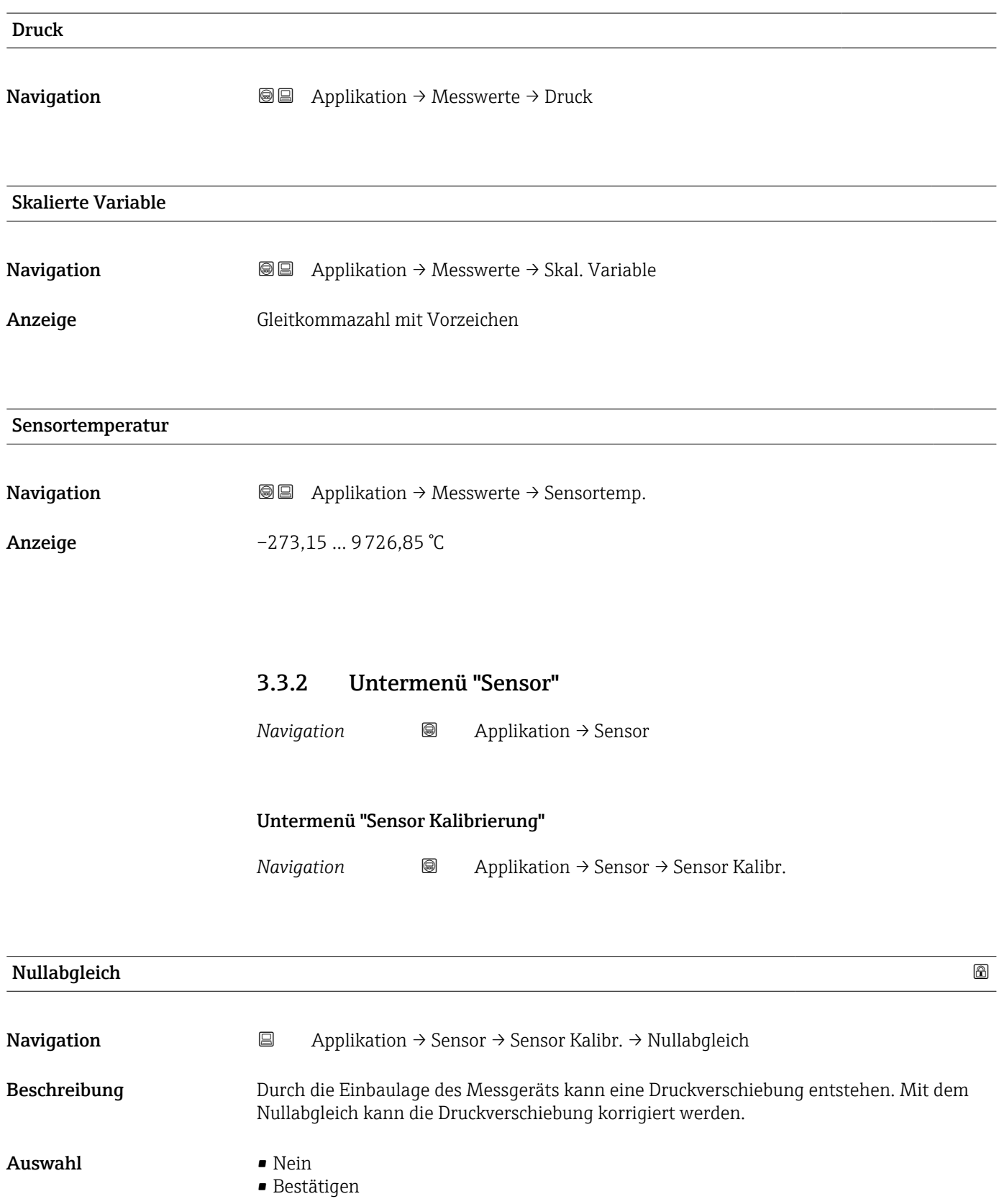

<span id="page-31-0"></span>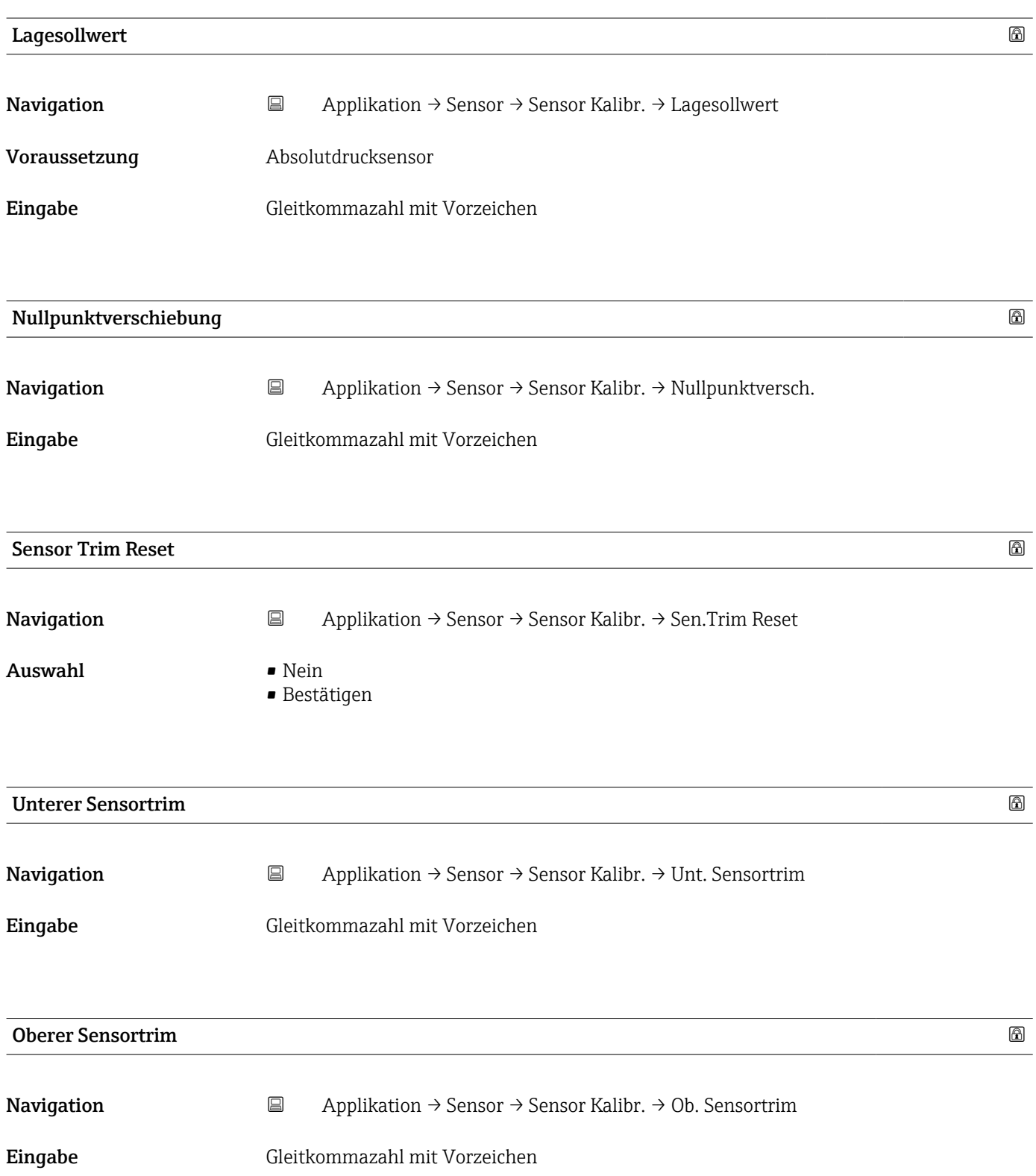

#### Untermenü "Sensor Einstellung"

*Navigation* 
■
Applikation → Sensor → Sensor Einst.

<span id="page-32-0"></span>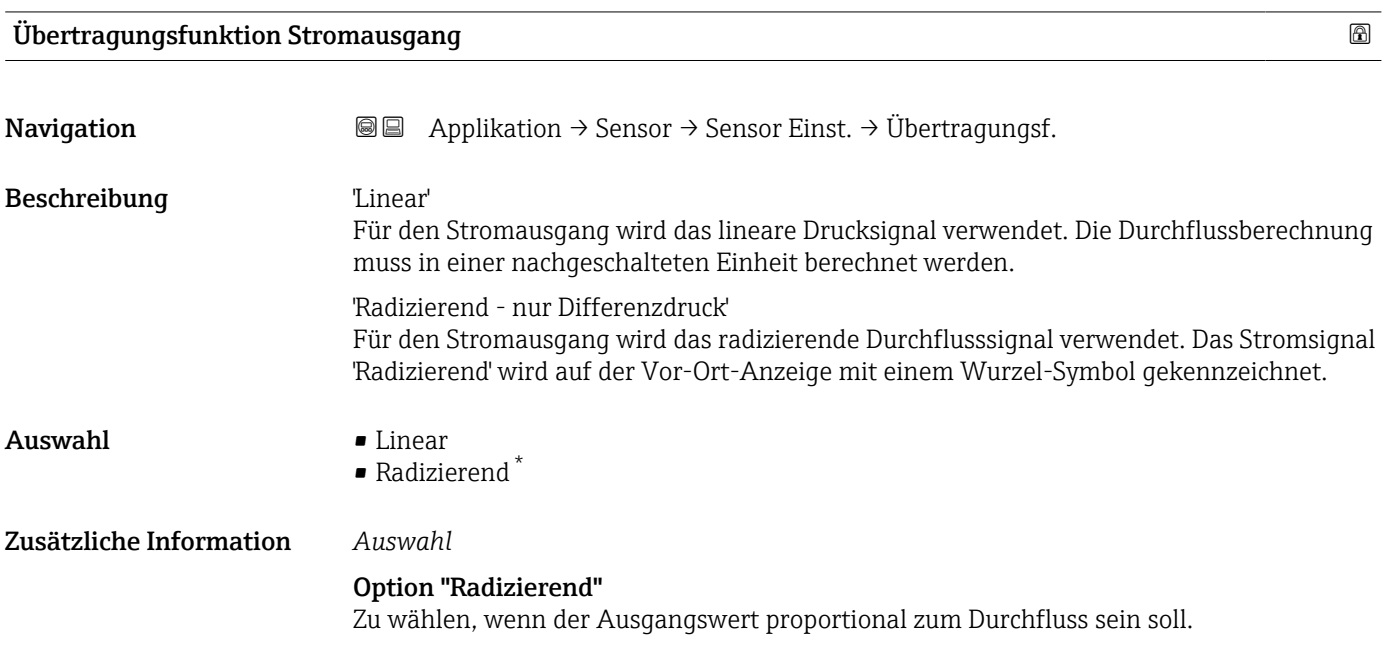

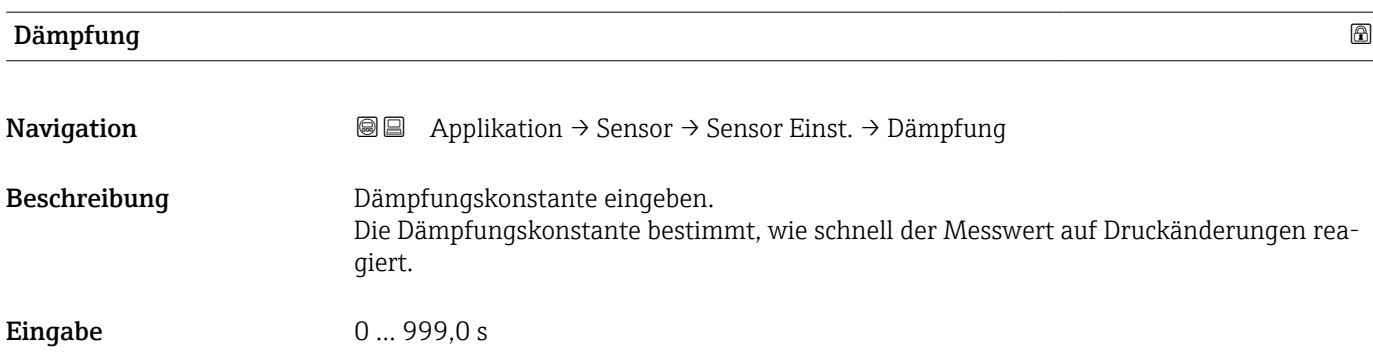

<sup>\*</sup> Sichtbar in Abhängigkeit von Bestelloptionen oder Geräteeinstellungen

<span id="page-33-0"></span>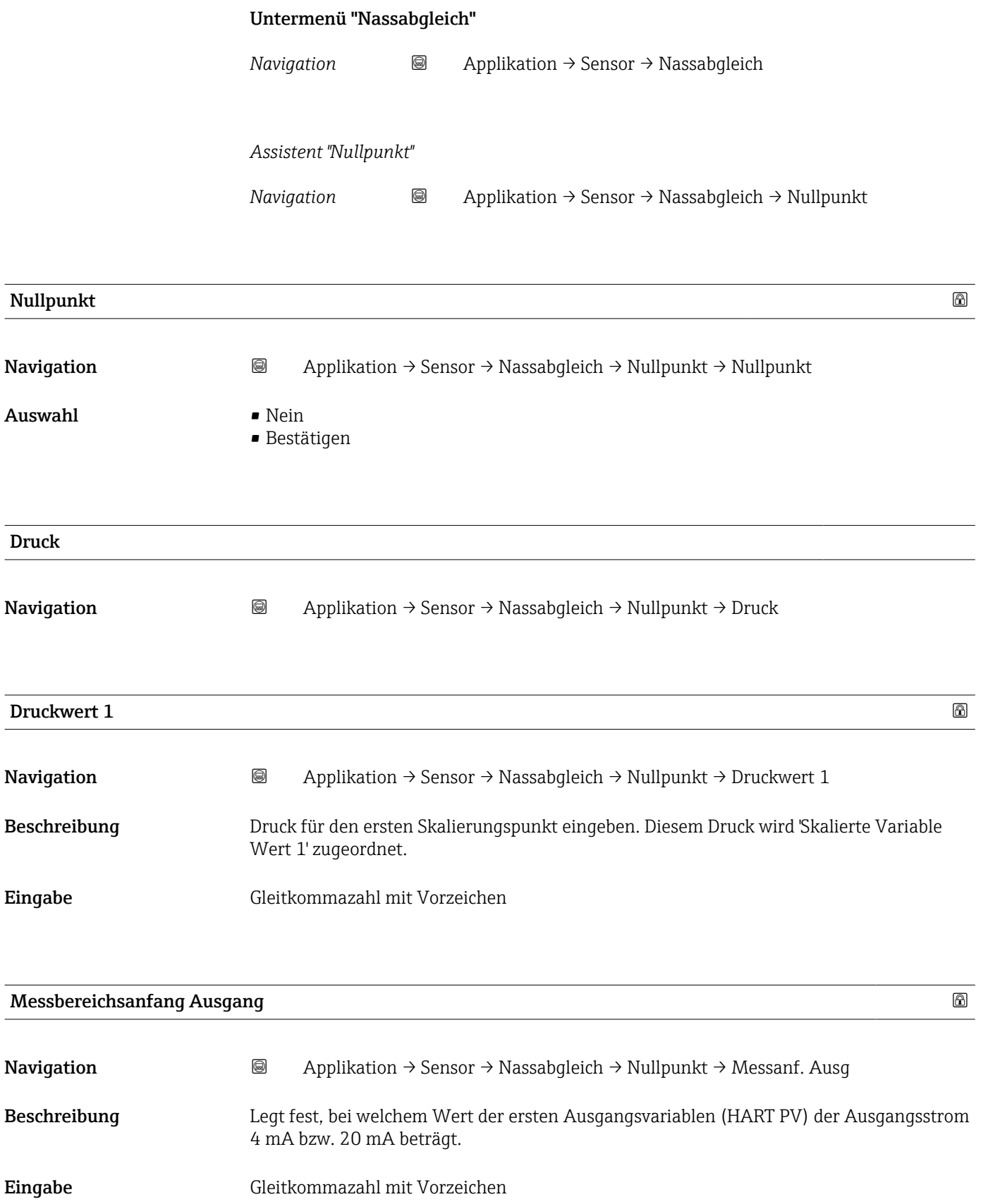

<span id="page-34-0"></span>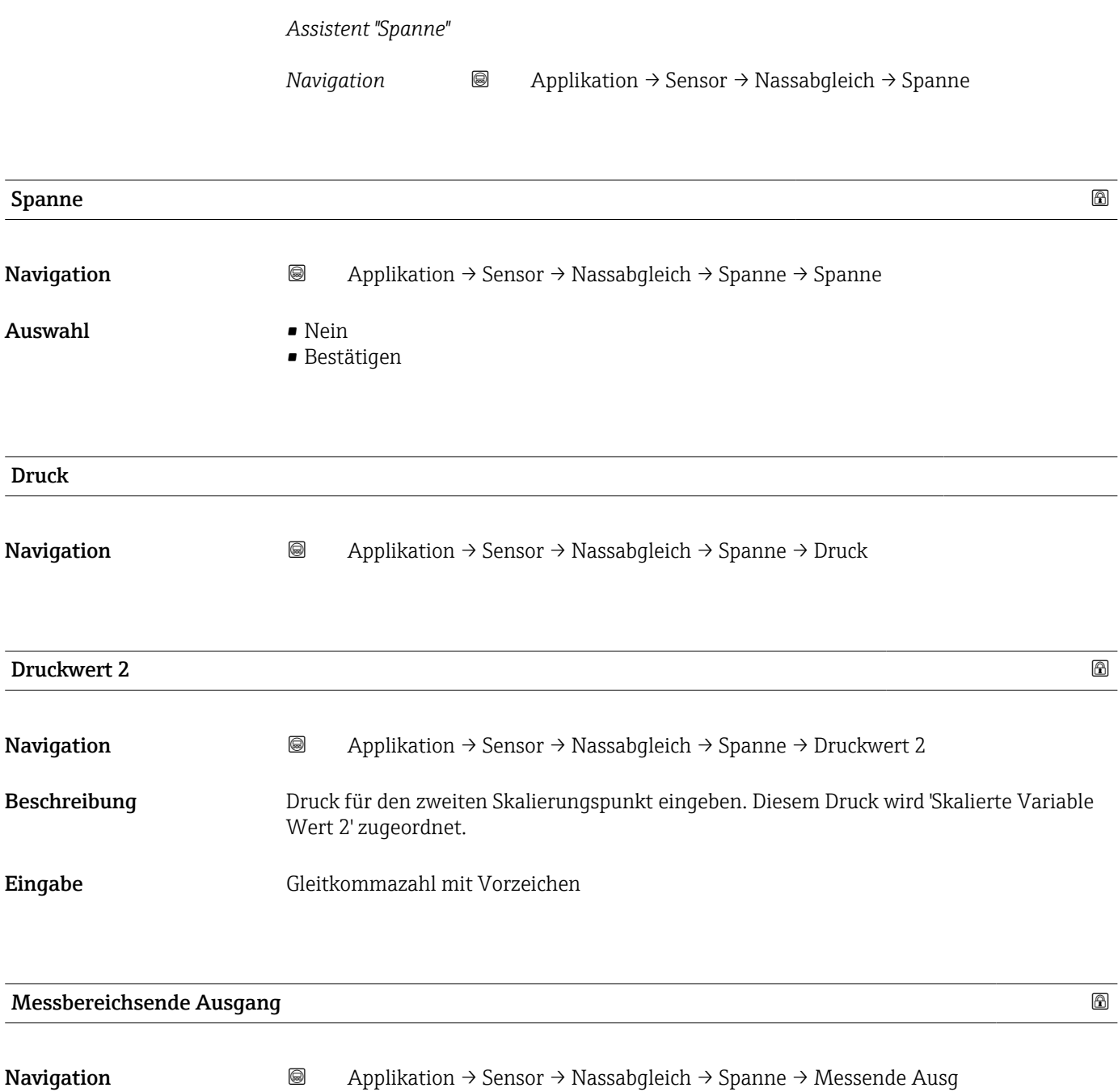

Beschreibung Legt fest, bei welchem Wert der ersten Ausgangsvariablen (HART PV) der Ausgangsstrom 4 mA bzw. 20 mA beträgt. Eingabe Gleitkommazahl mit Vorzeichen

### <span id="page-35-0"></span>3.3.3 Untermenü "HART-Ausgang"

*Navigation* Applikation → HART-Ausgang

#### Untermenü "Konfiguration"

*Navigation* Applikation → HART-Ausgang → Konfiguration

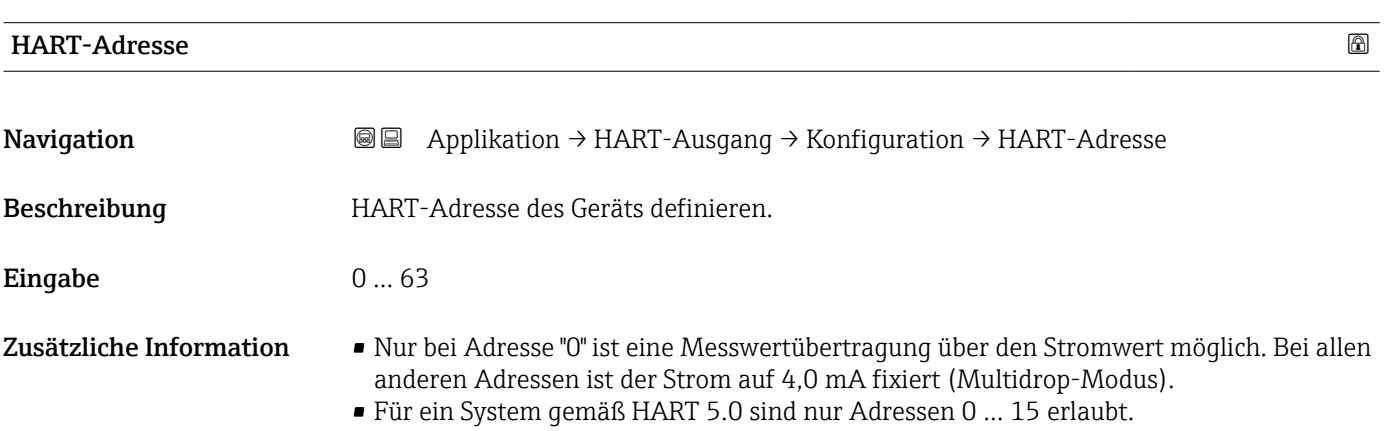

• Für ein System ab HART 6.0 sind alle Adressen 0 … 63 erlaubt.

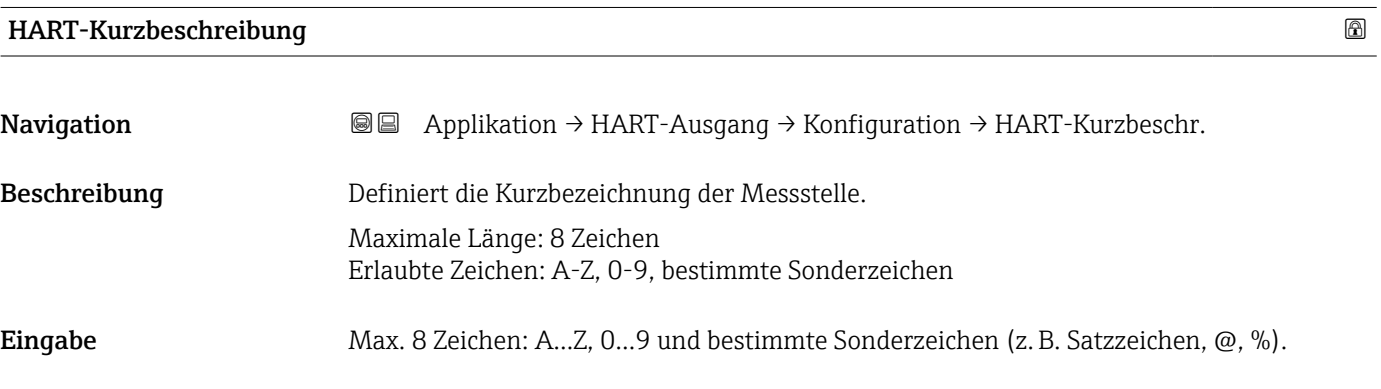

# Messstellenkennzeichnung

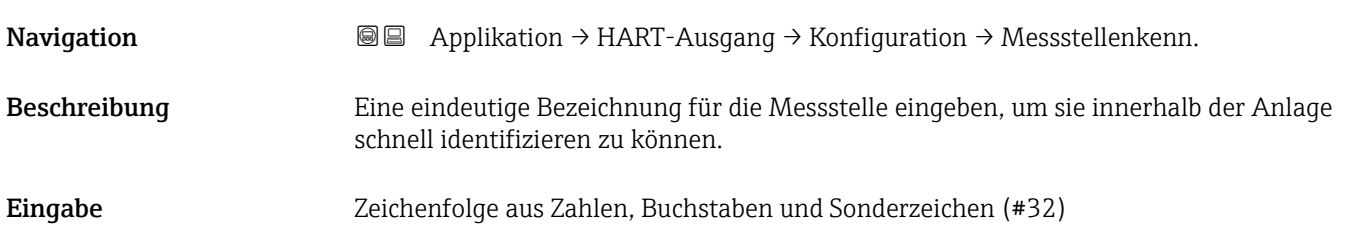

<span id="page-36-0"></span>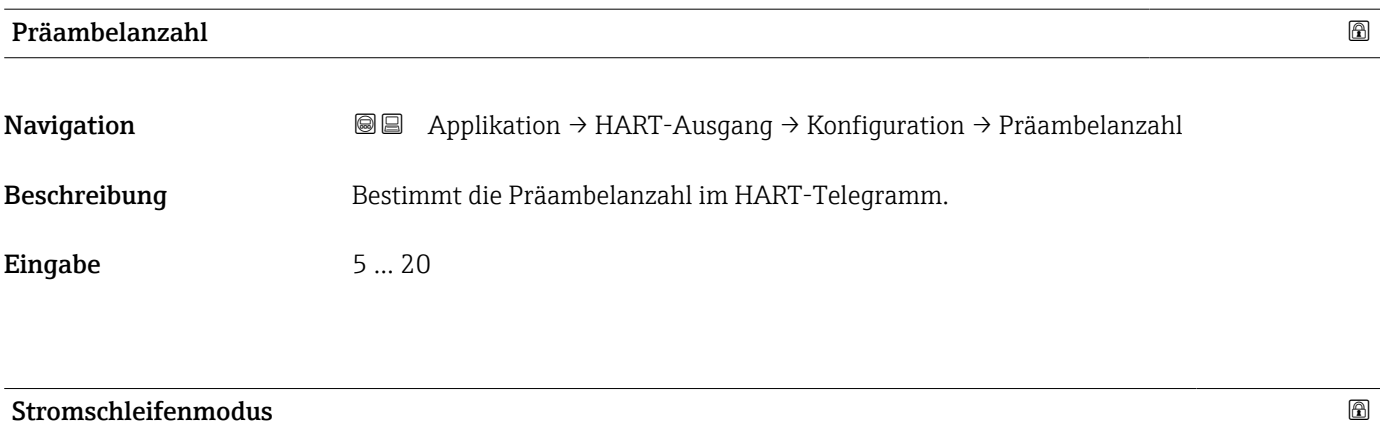

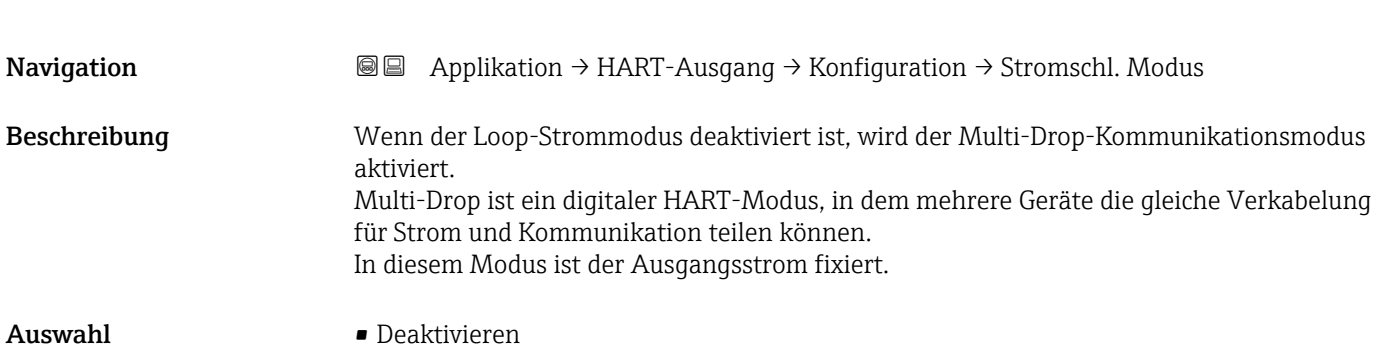

• Aktivieren

# <span id="page-37-0"></span>3.4 Menü "System"

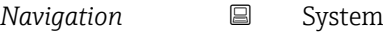

# 3.4.1 Untermenü "Geräteverwaltung"

*Navigation* 
■ System → Geräteverwaltung

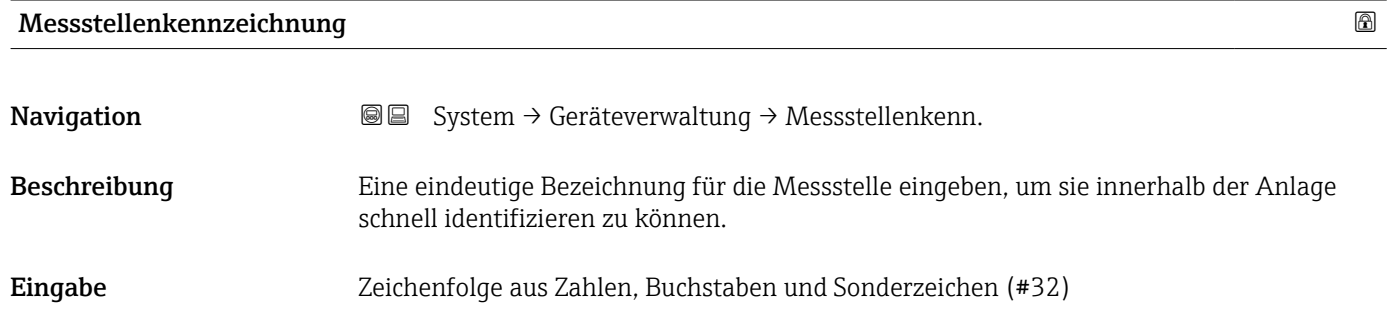

#### Status Verriegelung

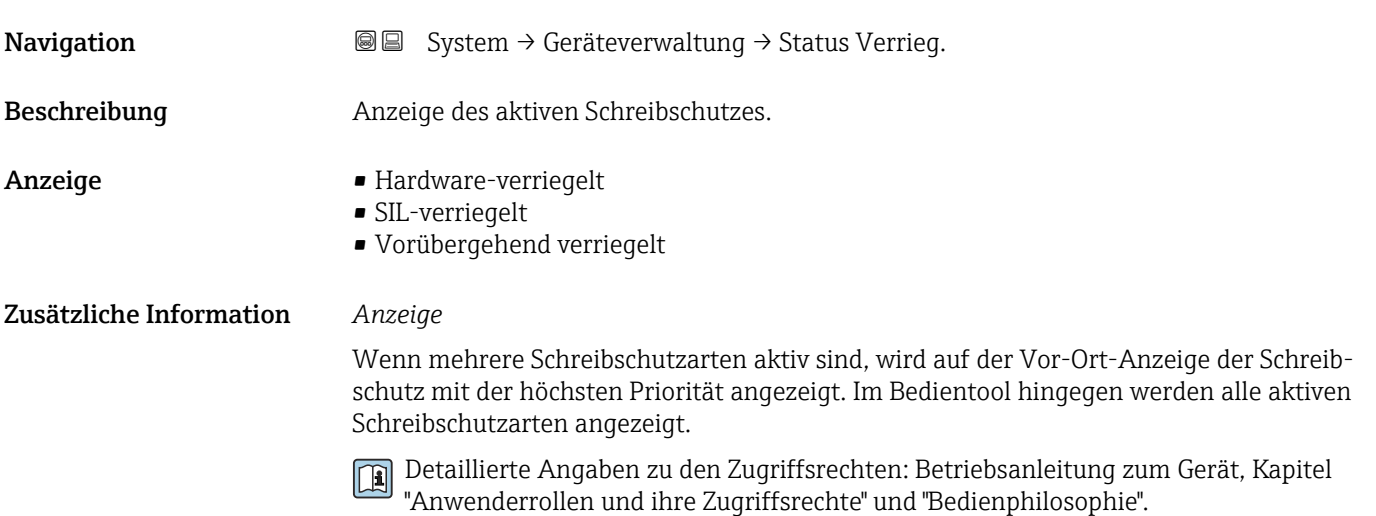

#### *Auswahl*

*Funktionsumfang von Parameter "Status Verriegelung"*

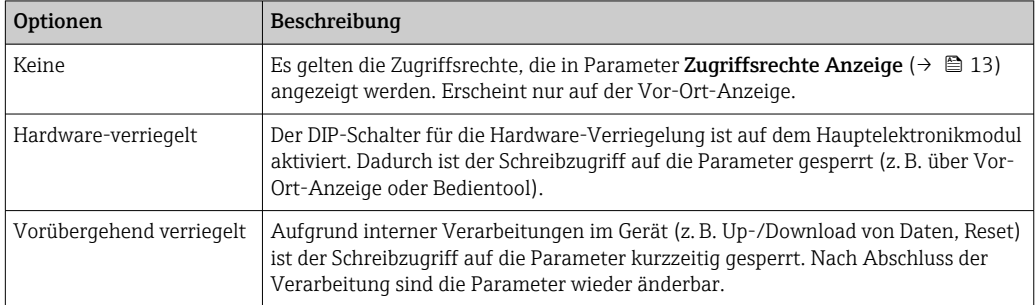

<span id="page-38-0"></span>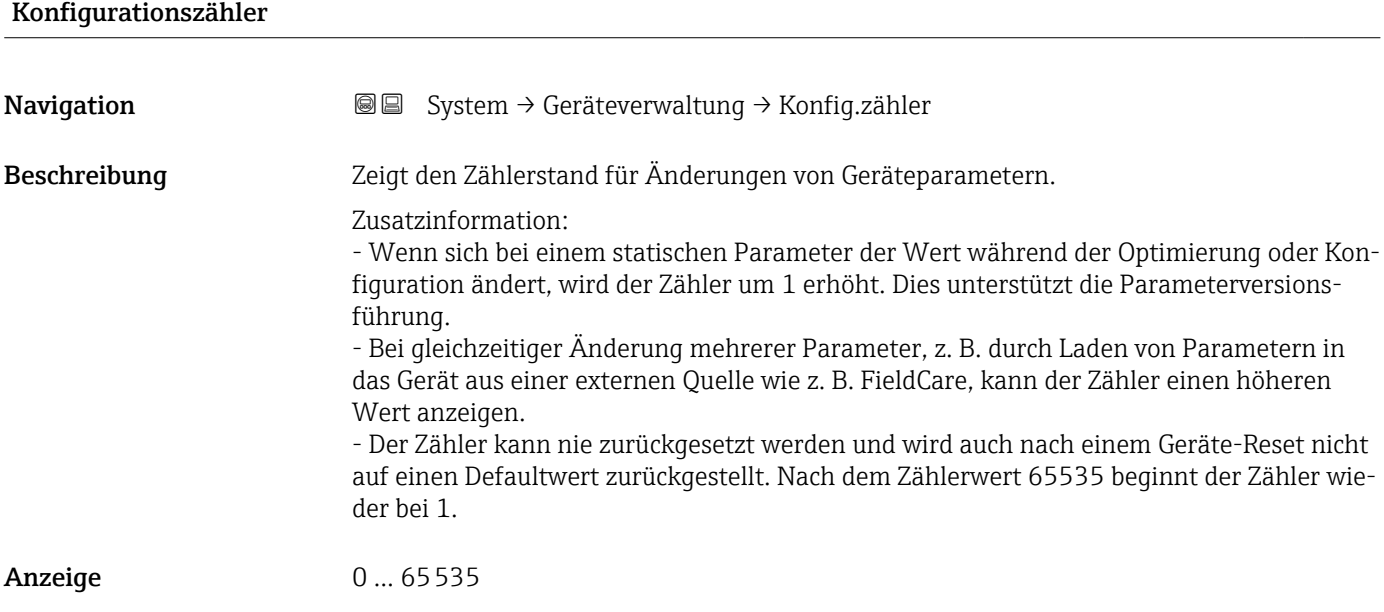

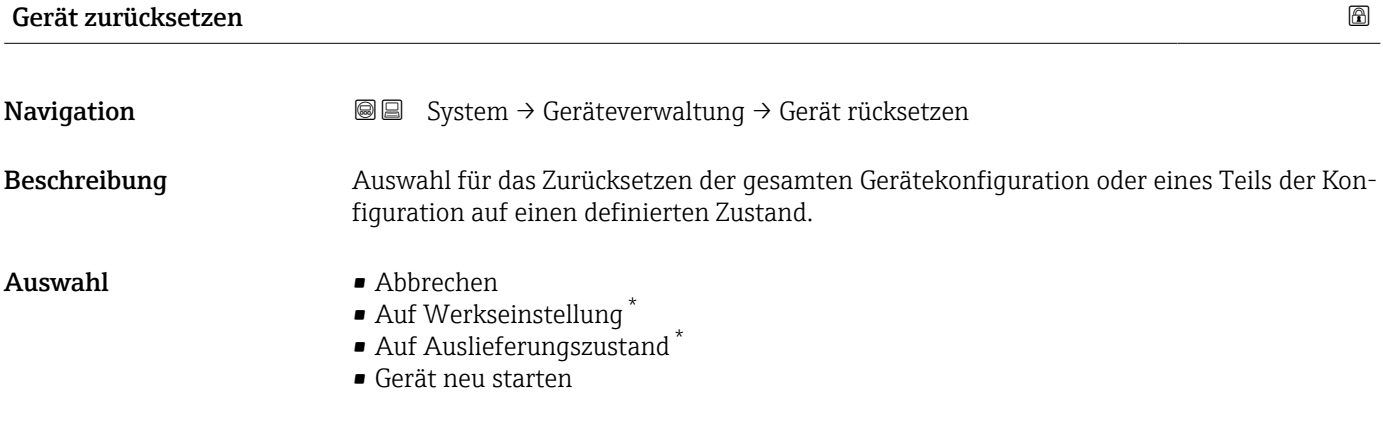

#### Zusätzliche Information *Auswahl*

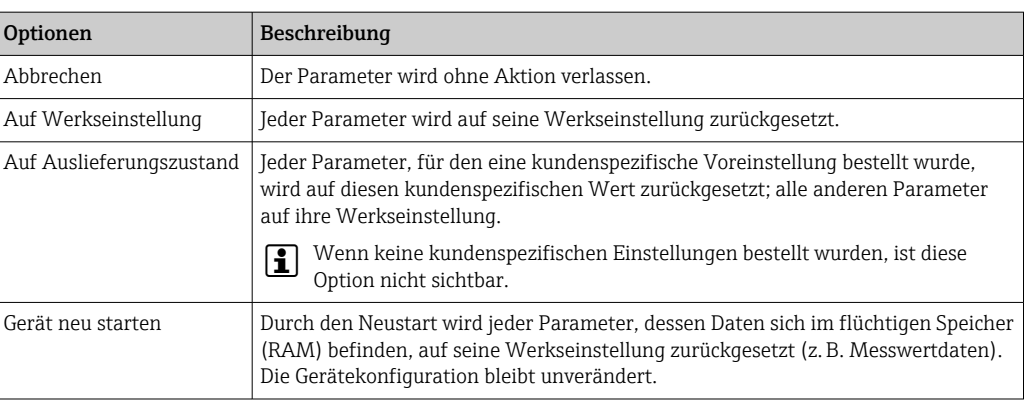

<sup>\*</sup> Sichtbar in Abhängigkeit von Bestelloptionen oder Geräteeinstellungen

# 3.4.2 Untermenü "Benutzerverwaltung"

*Navigation* 
■ System → Benutzerverwalt.

<span id="page-39-0"></span>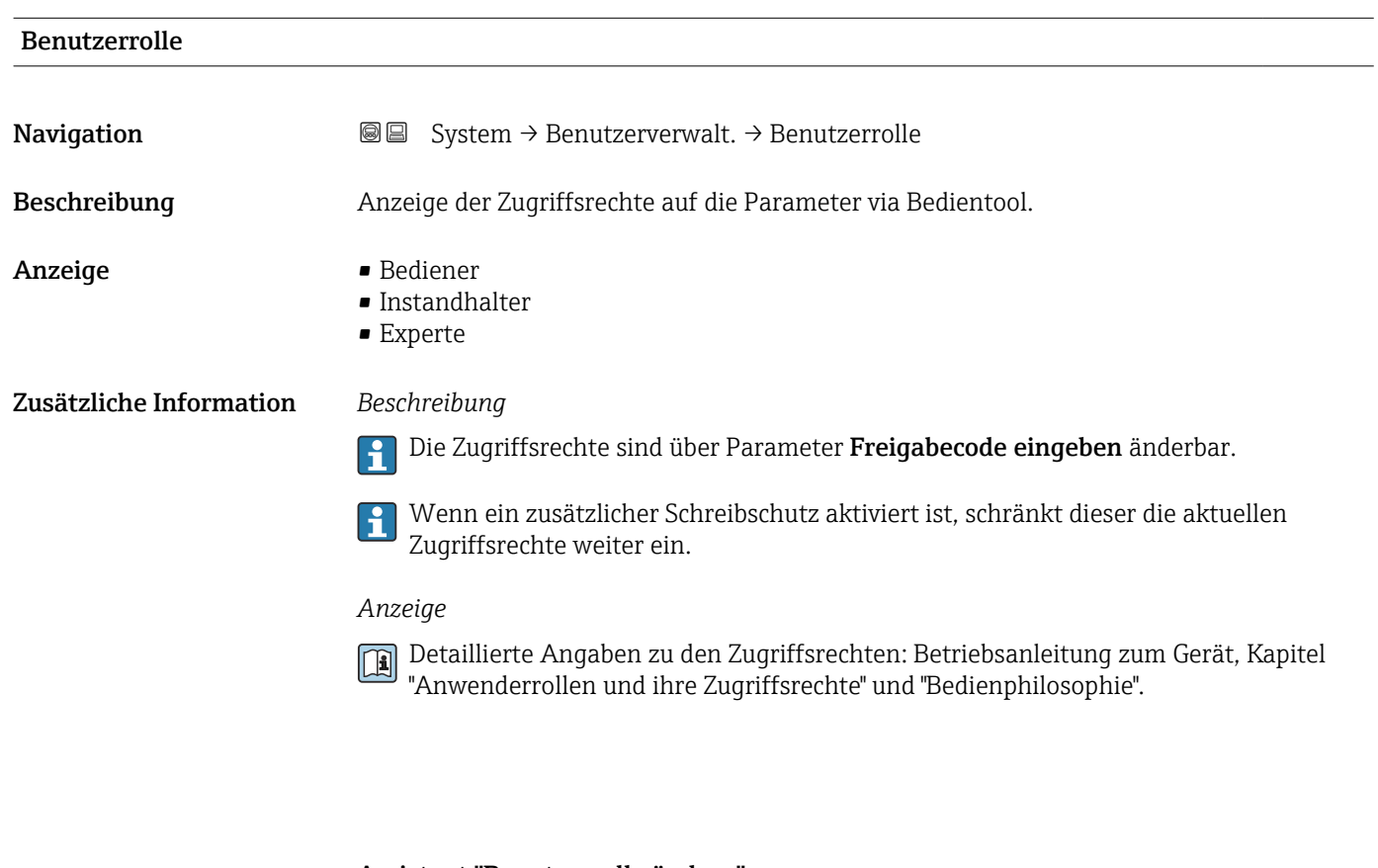

Assistent "Benutzerrolle ändern"

*Navigation* **System → Benutzerverwalt. → Benutzer ändern** 

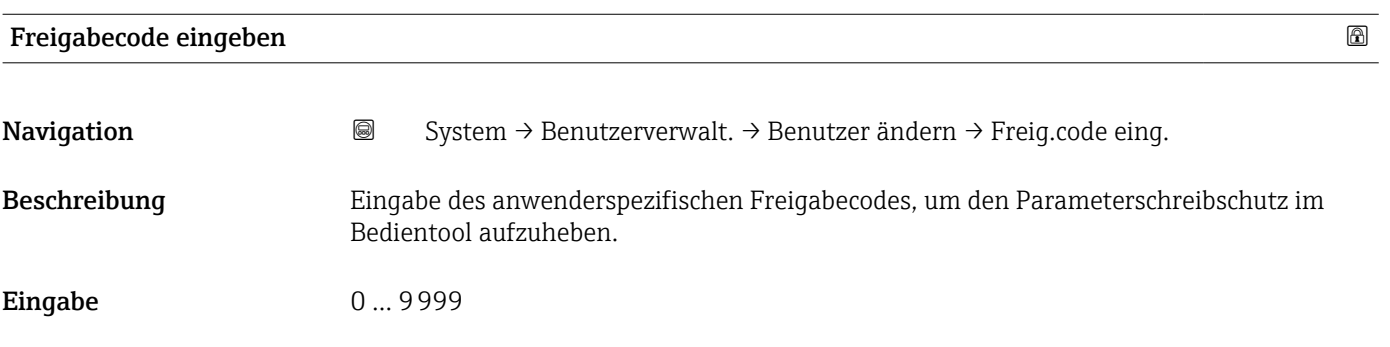

#### Assistent "Benutzerrolle ändern"

*Navigation* System → Benutzerverwalt. → Benutzer ändern

<span id="page-40-0"></span>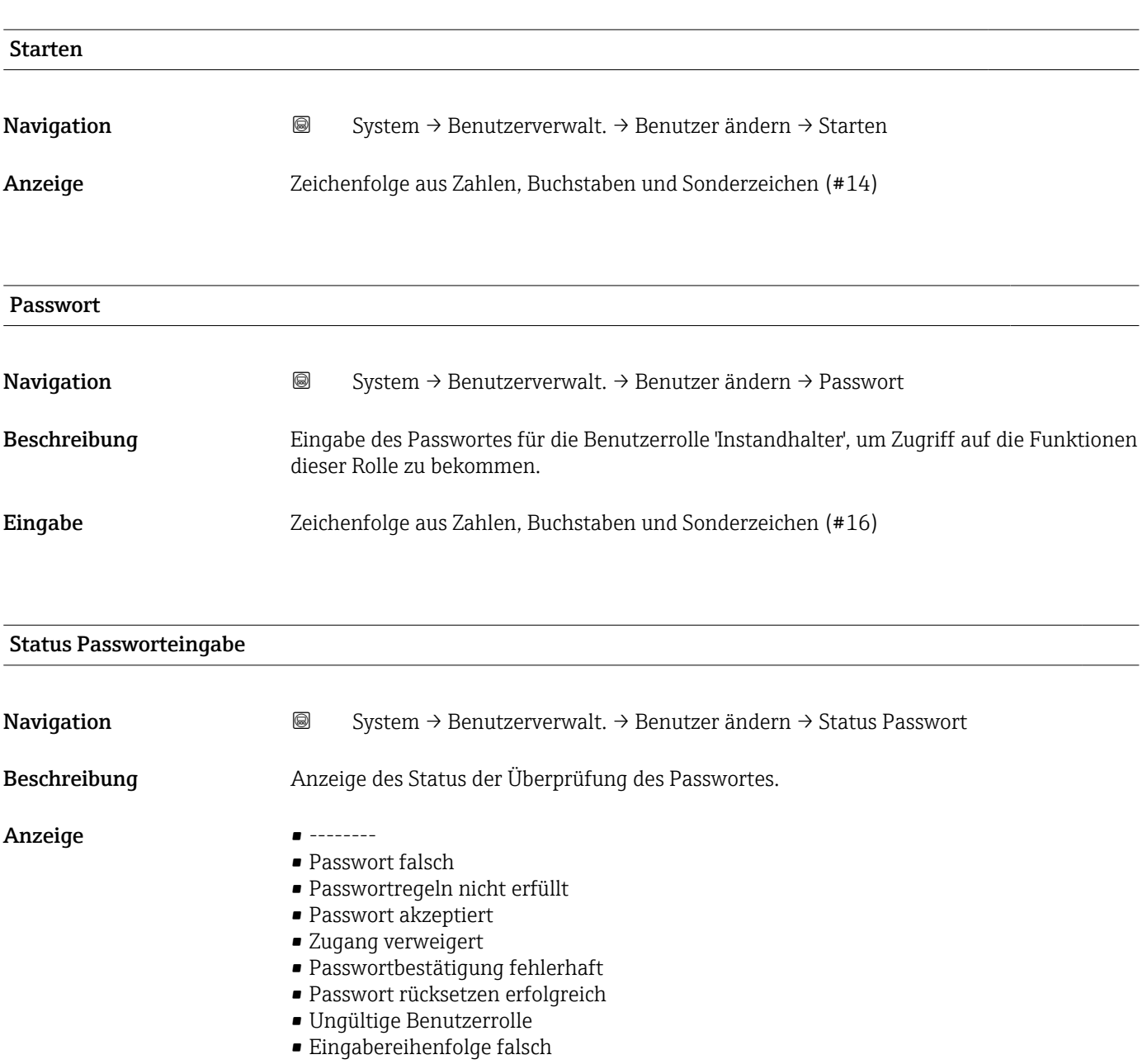

#### Assistent "Passwort definieren"

*Navigation* **System → Benutzerverwalt. → Passwort def.** 

<span id="page-41-0"></span>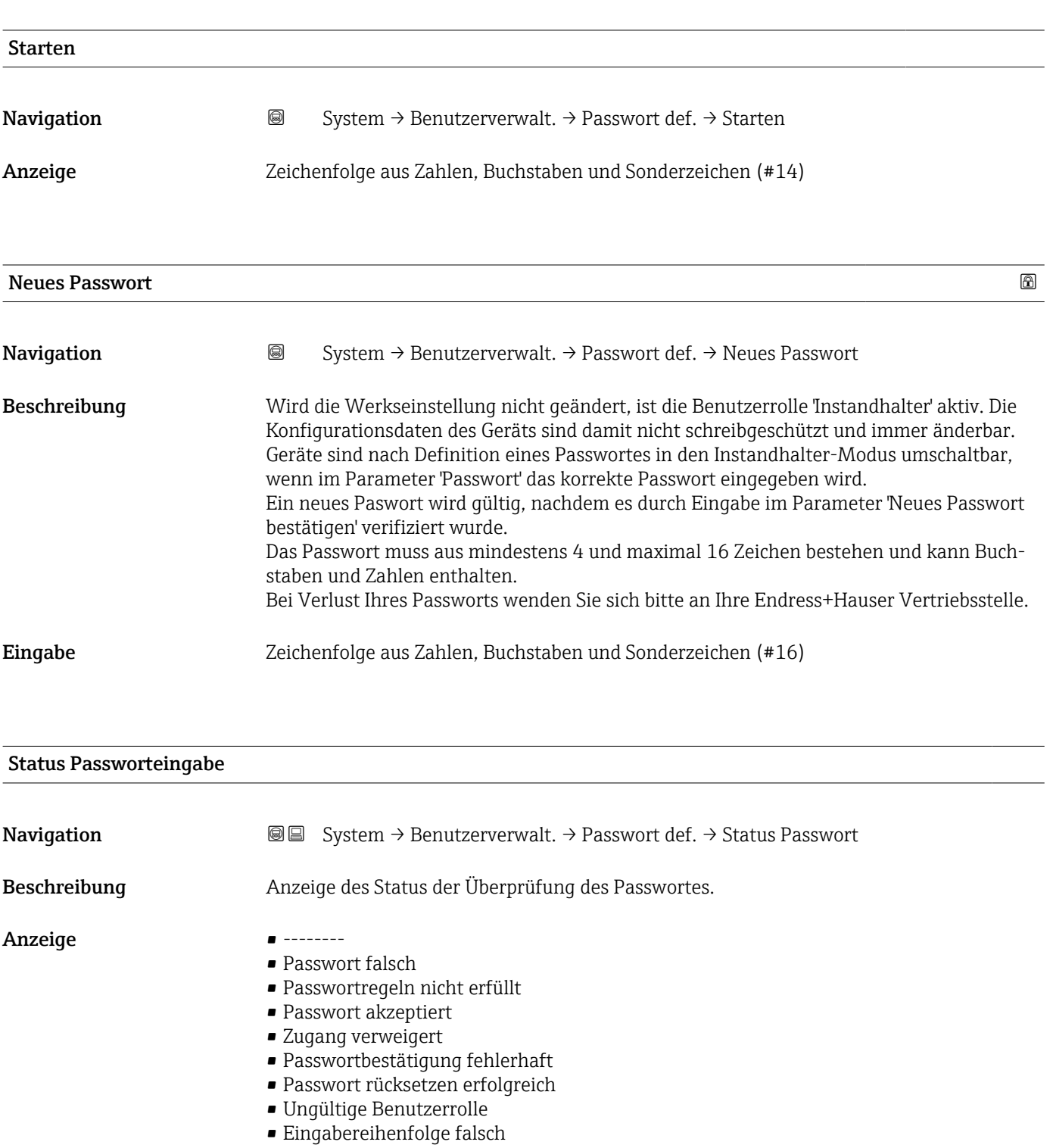

<span id="page-42-0"></span>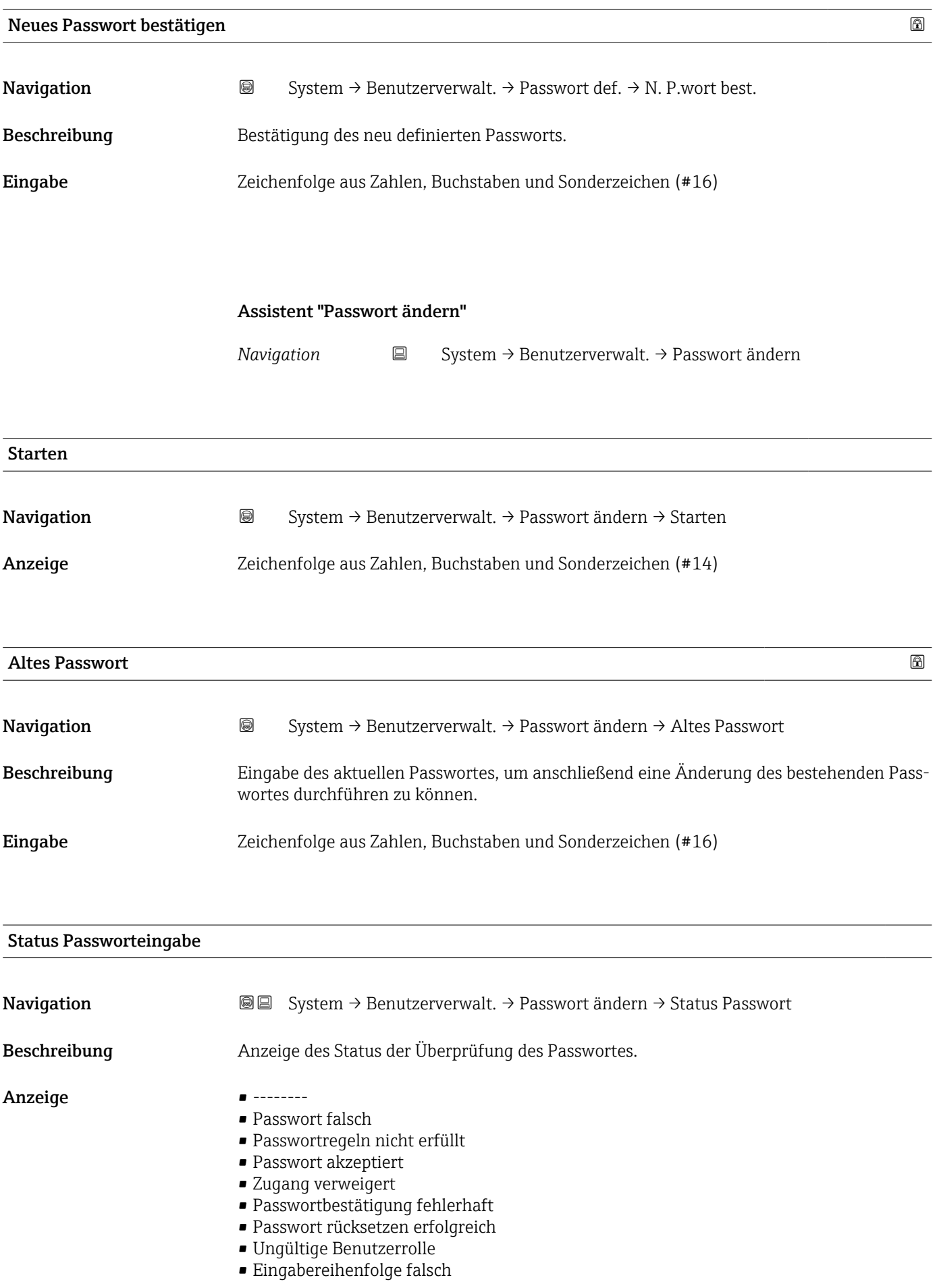

<span id="page-43-0"></span>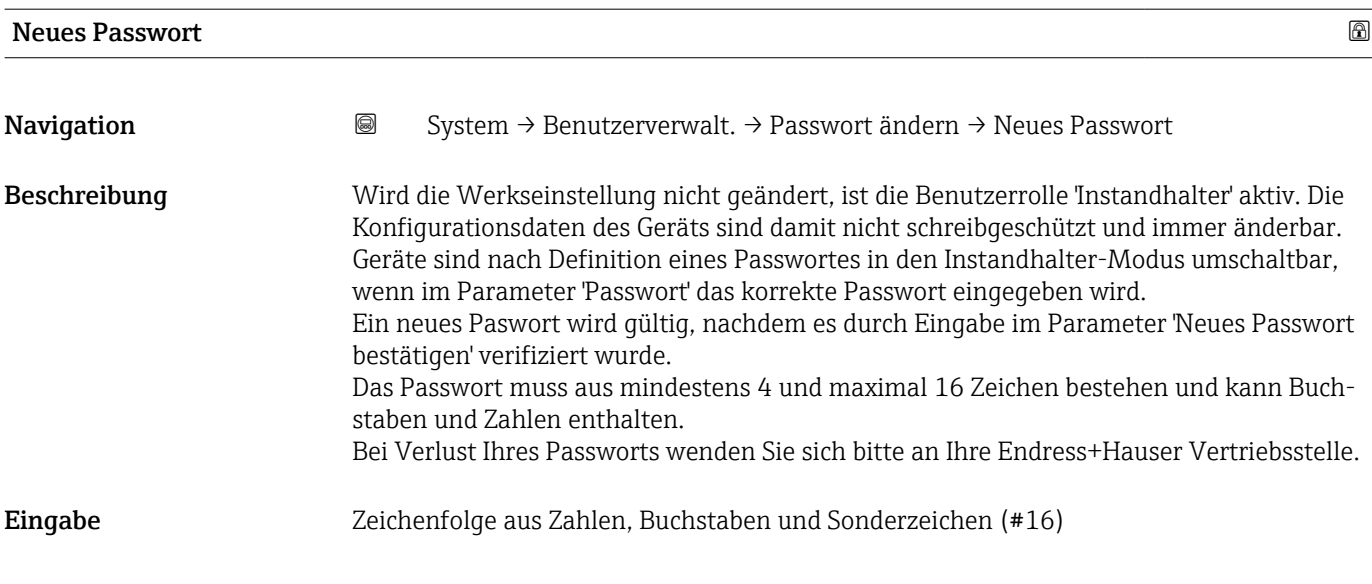

#### Neues Passwort bestätigen

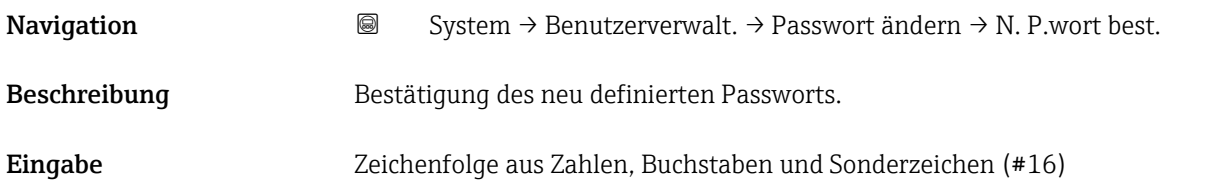

#### Assistent "Passwort löschen"

*Navigation* **System → Benutzerverwalt. → Passwort löschen** 

### Starten

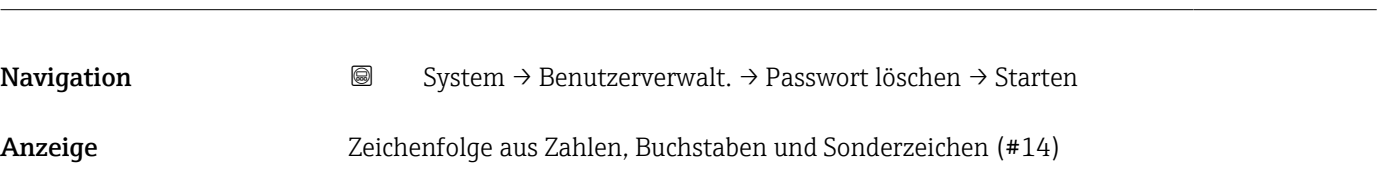

#### Altes Passwort

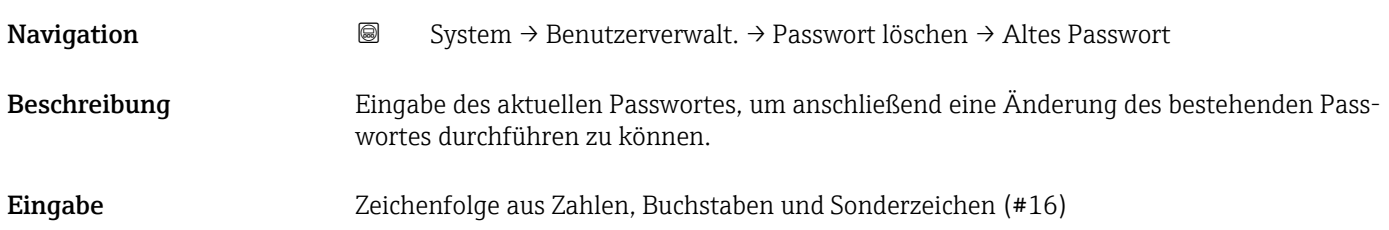

<span id="page-44-0"></span>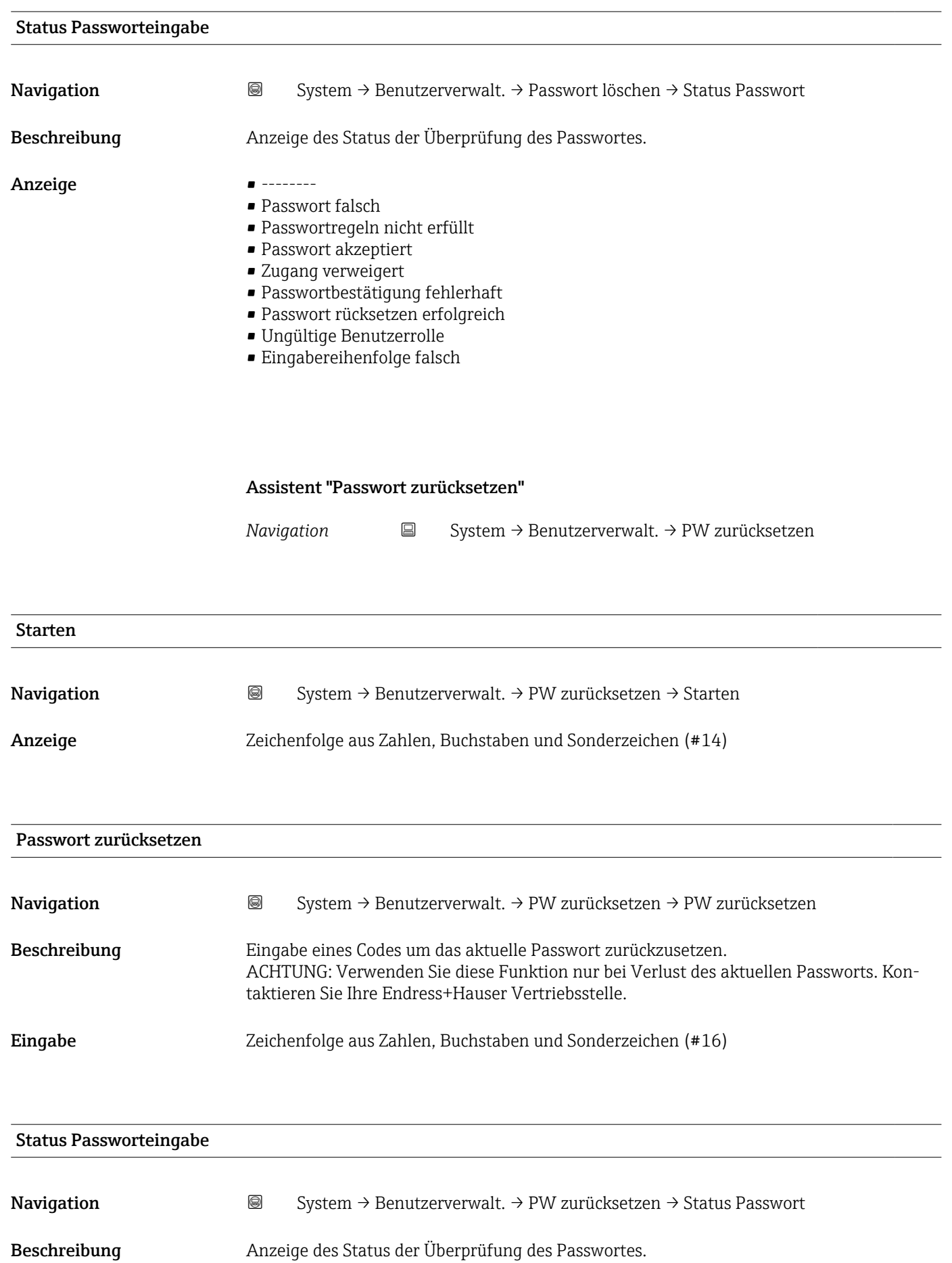

#### <span id="page-45-0"></span>Anzeige • --------

- - Passwort falsch
	- Passwortregeln nicht erfüllt
	- Passwort akzeptiert
	- Zugang verweigert
	- Passwortbestätigung fehlerhaft • Passwort rücksetzen erfolgreich
	-
	- Ungültige Benutzerrolle
	- Eingabereihenfolge falsch

#### Assistent "Abmelden"

*Navigation* **System → Benutzerverwalt. → Abmelden** 

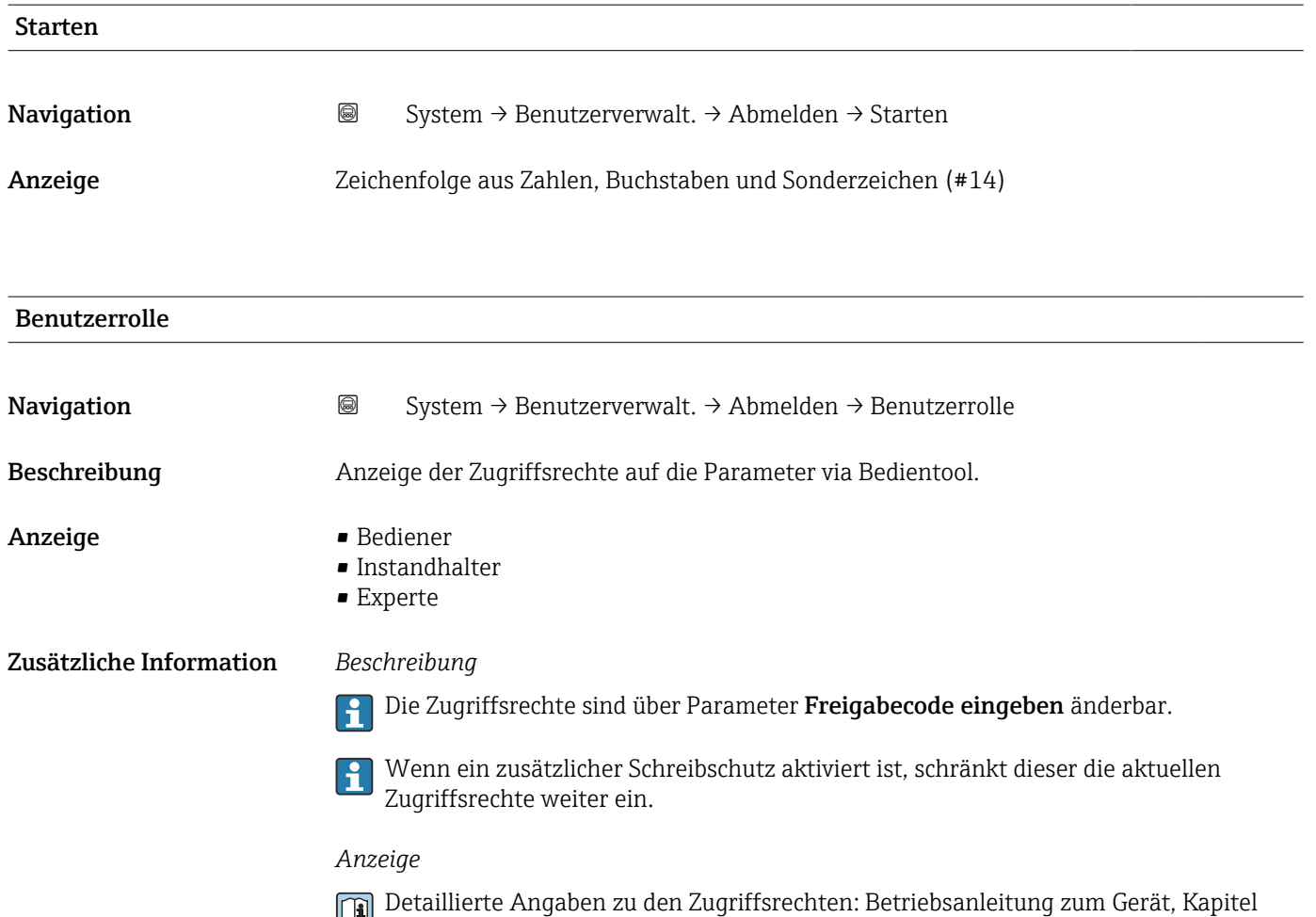

"Anwenderrollen und ihre Zugriffsrechte" und "Bedienphilosophie".

# 3.4.3 Untermenü "Anzeige"

*Navigation* ■ System → Anzeige

<span id="page-46-0"></span>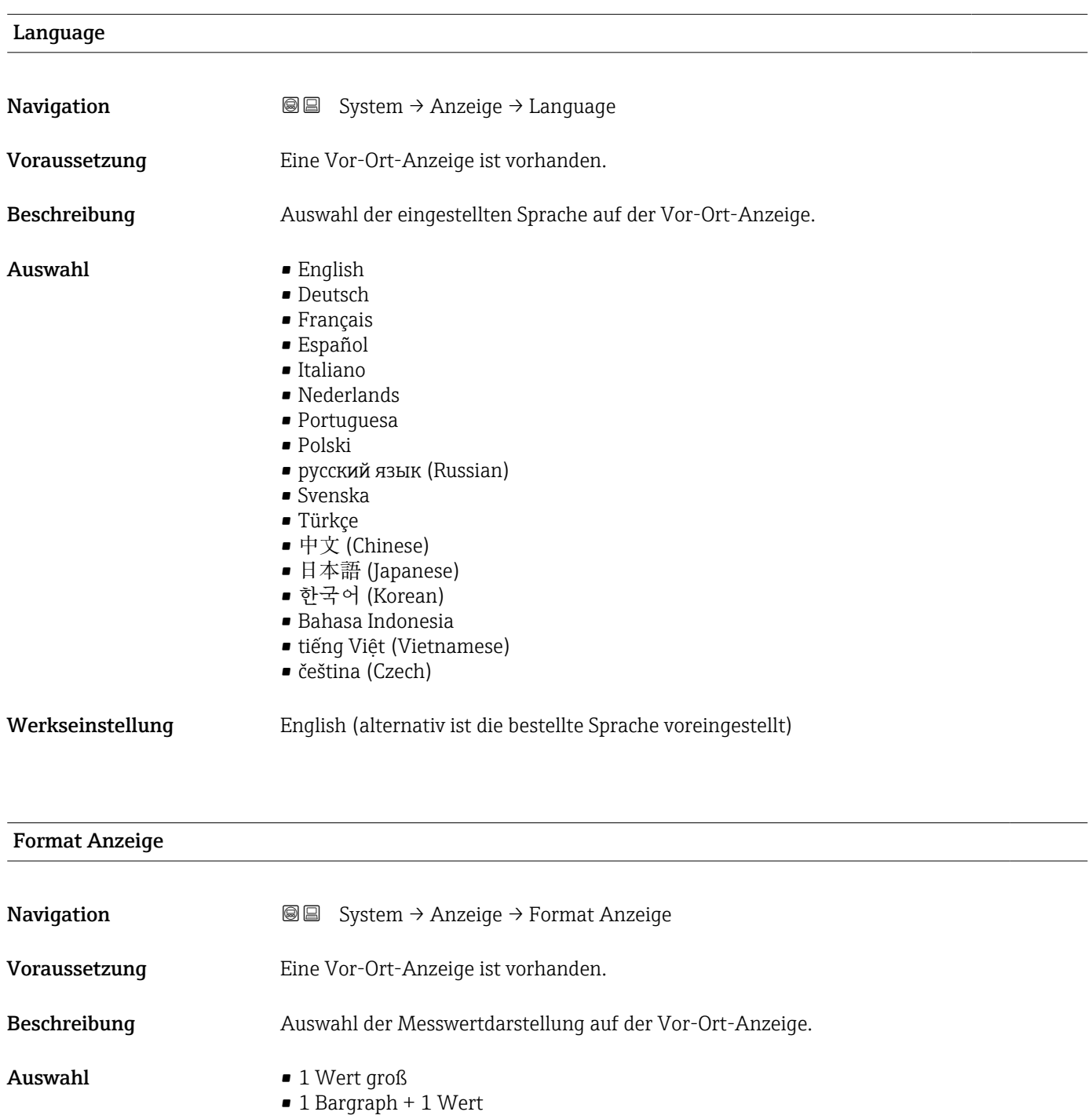

• 2 Werte

<span id="page-47-0"></span>Es lassen sich Darstellungsform (Größe, Bargraph) und Anzahl der gleichzeitig angezeigten Messwerte (1...4) einstellen. Diese Einstellung gilt nur für den normalen Messbetrieb.

- Welche Messwerte auf der Vor-Ort-Anzeige angezeigt werden und in welcher Reihenfolge, wird über die Parameter 1. Anzeigewert (→ § 48)...Parameter 4. Anzeigewert ( $\rightarrow \Box$  49) festgelegt.
	- Wenn insgesamt mehr Messwerte festgelegt werden als die gewählte Darstellung zulässt, zeigt das Gerät die Werte im Wechsel an. Die Anzeigedauer bis zum nächsten Wechsel wird über Parameter Intervall Anzeige eingestellt.

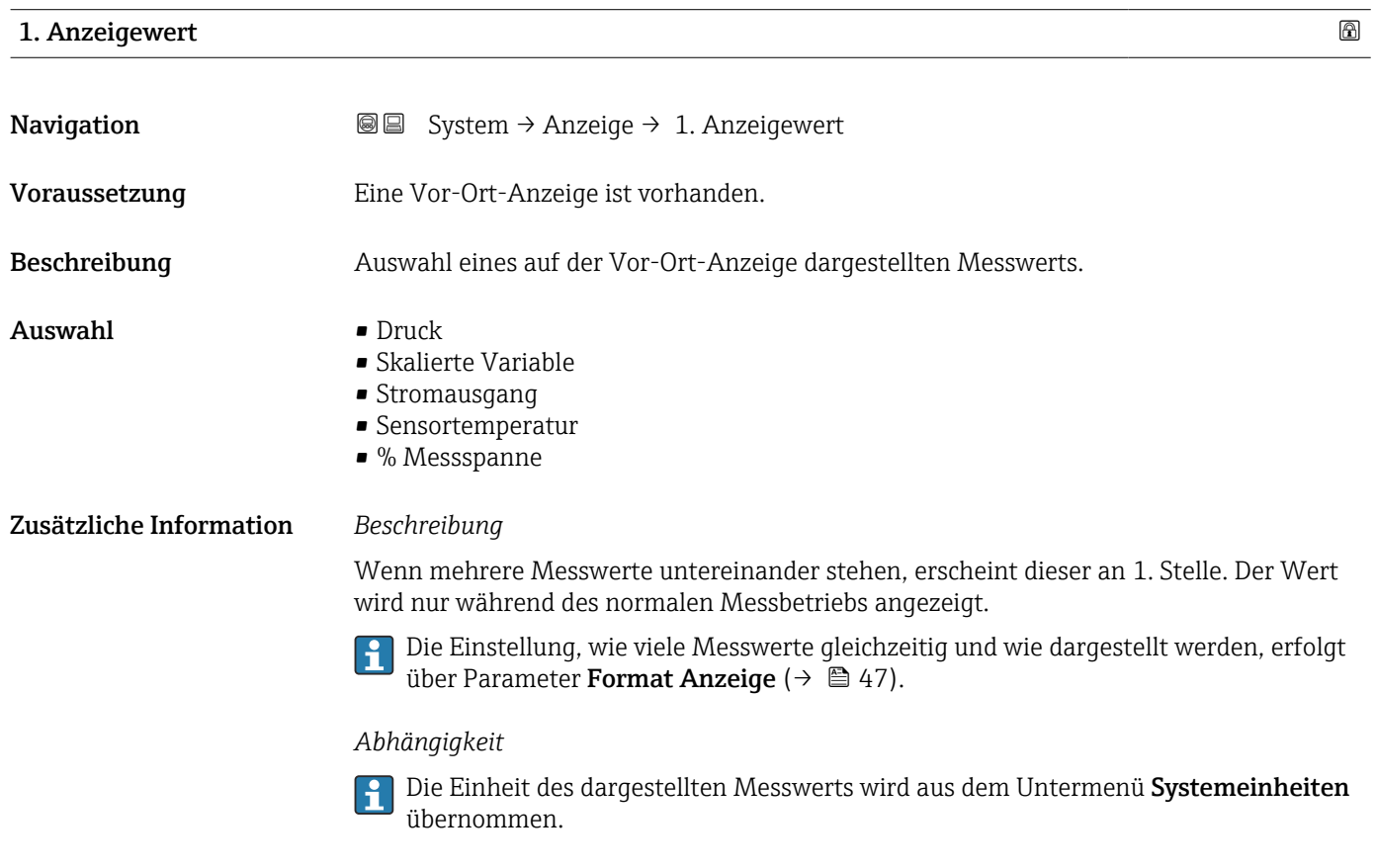

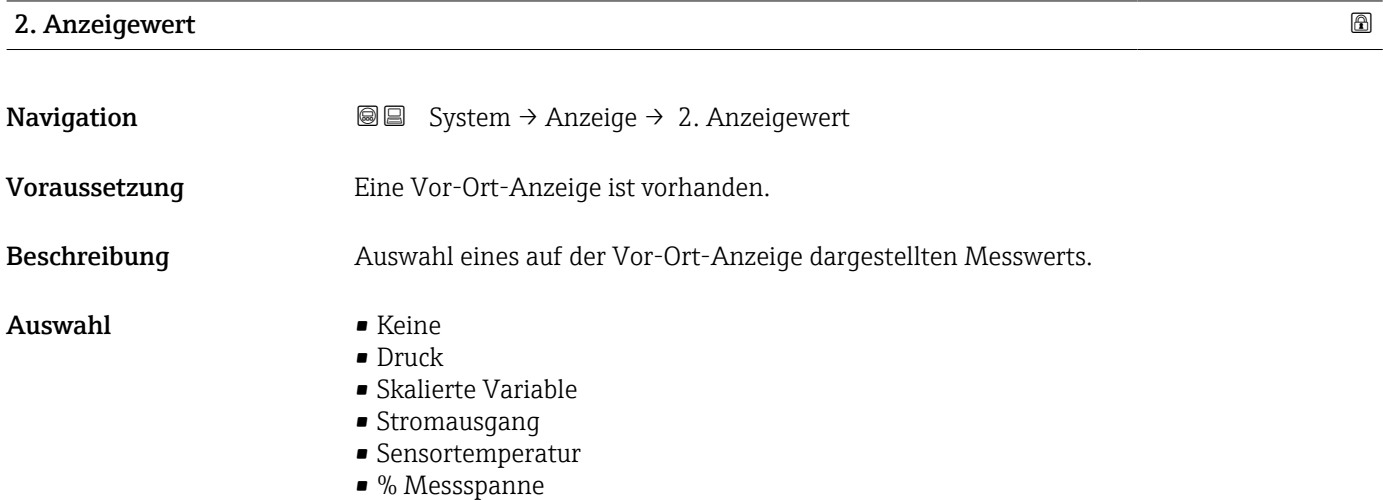

<span id="page-48-0"></span>Wenn mehrere Messwerte untereinander stehen, erscheint dieser an 2. Stelle. Der Wert wird nur während des normalen Messbetriebs angezeigt.

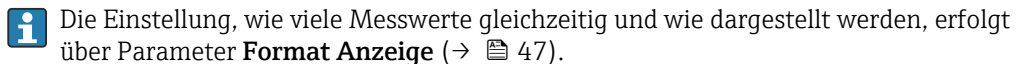

*Abhängigkeit*

Die Einheit des dargestellten Messwerts wird aus dem Untermenü Systemeinheiten übernommen.

#### 3. Anzeigewert

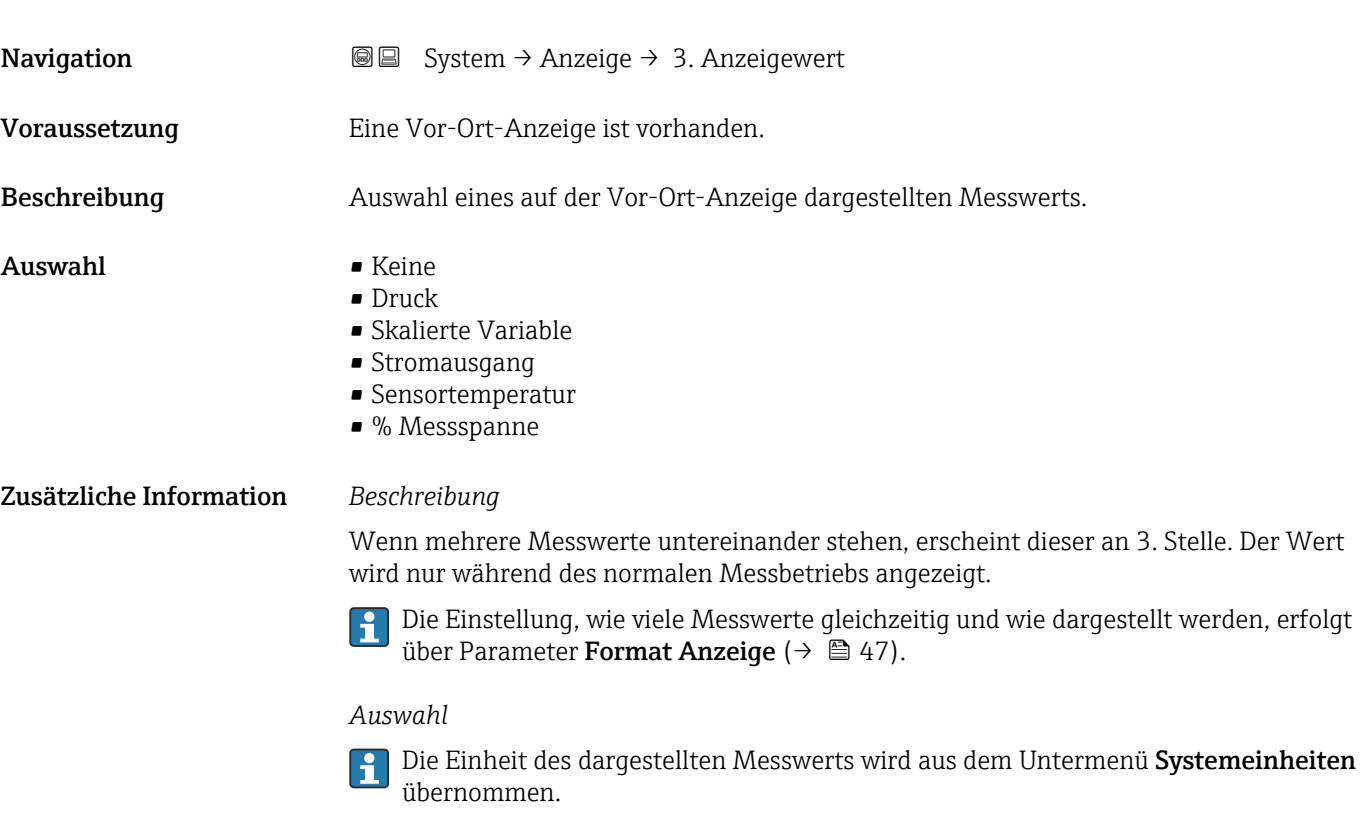

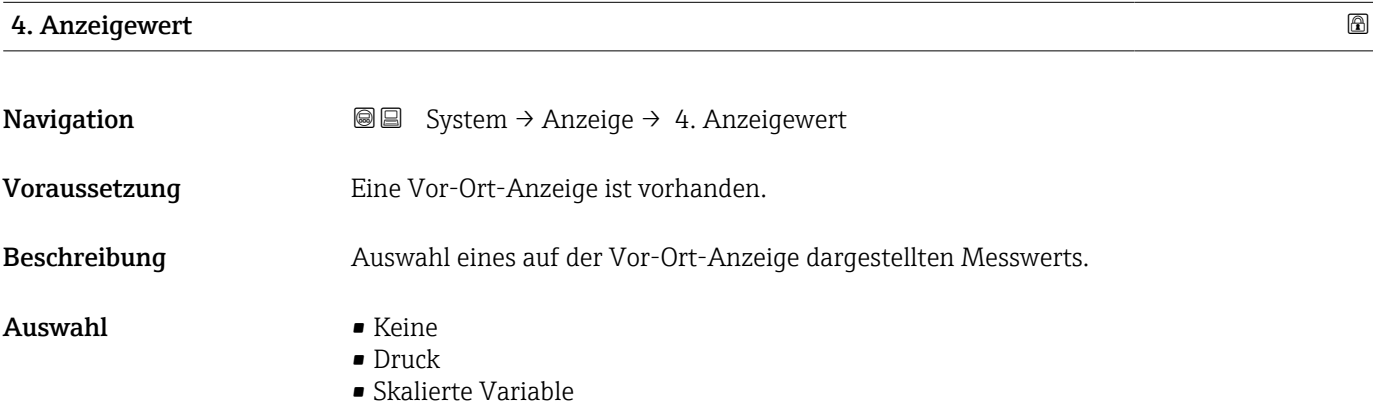

- <span id="page-49-0"></span>• Stromausgang
- Sensortemperatur
- % Messspanne

Wenn mehrere Messwerte untereinander stehen, erscheint dieser an 4. Stelle. Der Wert wird nur während des normalen Messbetriebs angezeigt.

Die Einstellung, wie viele Messwerte gleichzeitig und wie dargestellt werden, erfolgt  $\mathbf{h}$ über Parameter Format Anzeige ( $\rightarrow \Box$  47).

#### *Auswahl*

Die Einheit des dargestellten Messwerts wird aus dem Untermenü Systemeinheiten übernommen.

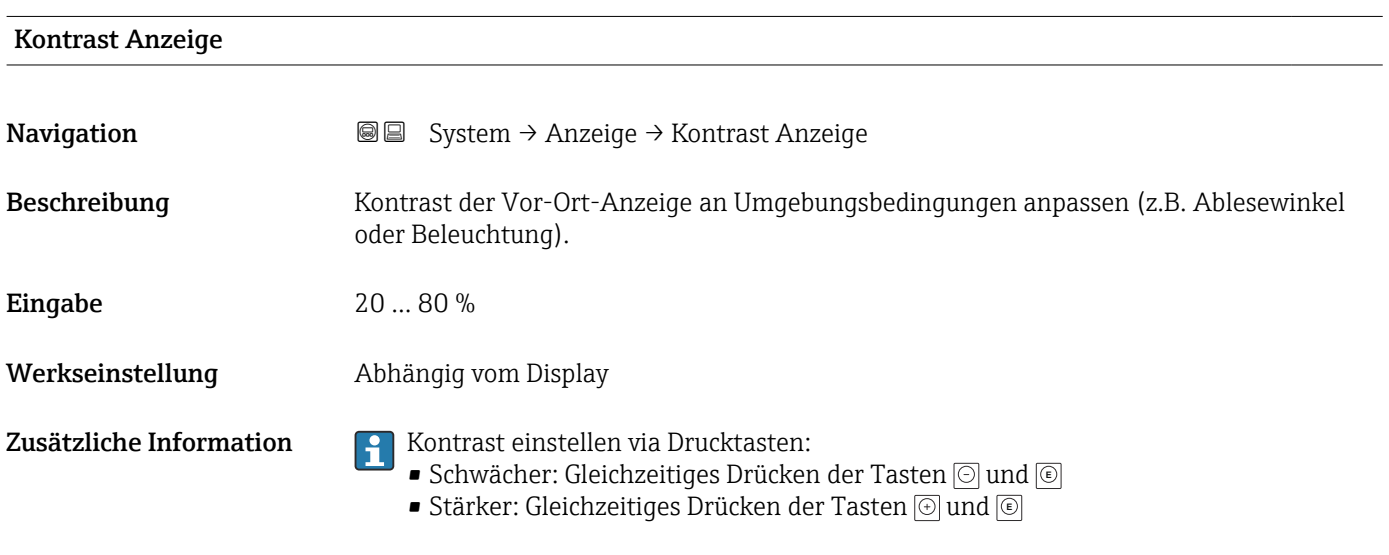

### 3.4.4 Untermenü "Software Konfiguration"

*Navigation* ■ System → Softw. Konfig.

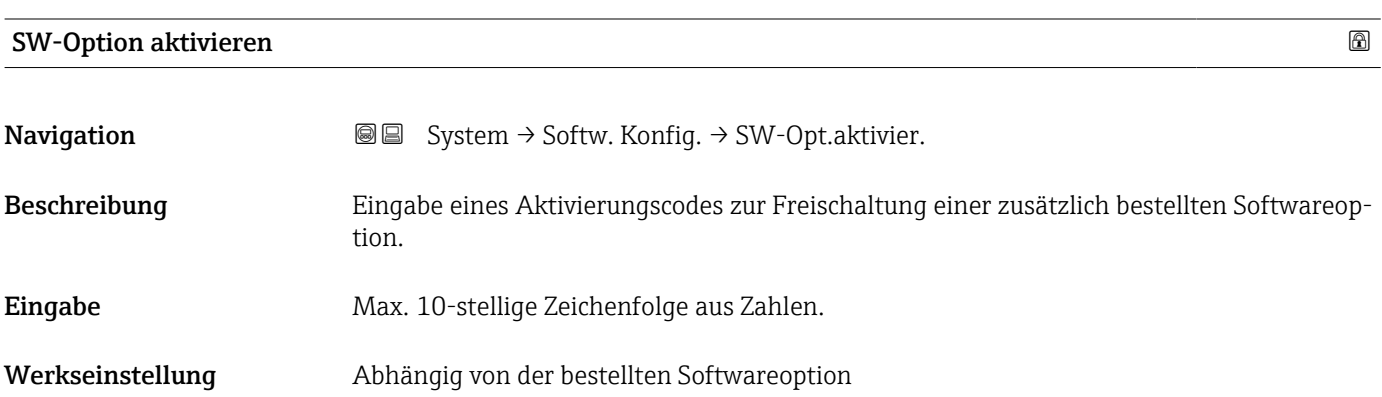

<span id="page-50-0"></span>

Wenn ein Messgerät mit einer zusätzlichen Softwareoption bestellt wurde, wird der Aktivierungscode bereits ab Werk im Messgerät einprogrammiert.

*Eingabe*

Für die nachträgliche Freischaltung einer Softwareoption: Wenden Sie sich an Ihre Endress+Hauser Vertriebsorganisation.

#### HINWEIS!

#### Der Aktivierungscode ist mit der Seriennummer des Messgeräts verknüpft und variiert je nach Messgerät und Softwareoption.

Die Eingabe eines fehlerhaften oder ungültigen Codes führt zum Verlust bereits aktivierter Softwareoptionen.

▸ Vor Eingabe eines neuen Aktivierungscodes: Vorhandenen Aktivierungscode aus dem Parameter-Protokoll notieren.

▸ Den neuen Aktivierungscode eingeben, den Endress+Hauser bei Bestellung der neuen Softwareoption zur Verfügung gestellt hat.

▸ Bei Eingabe eines fehlerhaften oder ungültigen Codes: Den alten Aktivierungscode aus dem Parameter-Protokoll eingeben.

▸ Den neuen Aktivierungscode unter Angabe der Seriennummer bei der Endress+Hauser Vertriebsorganisation prüfen lassen oder erneut anfragen.

*Beispiel für eine Softwareoption*

Bestellmerkmal "Anwendungspaket", Option EA "Extended HistoROM"

#### 3.4.5 Untermenü "Information"

*Navigation* **■** System → Information

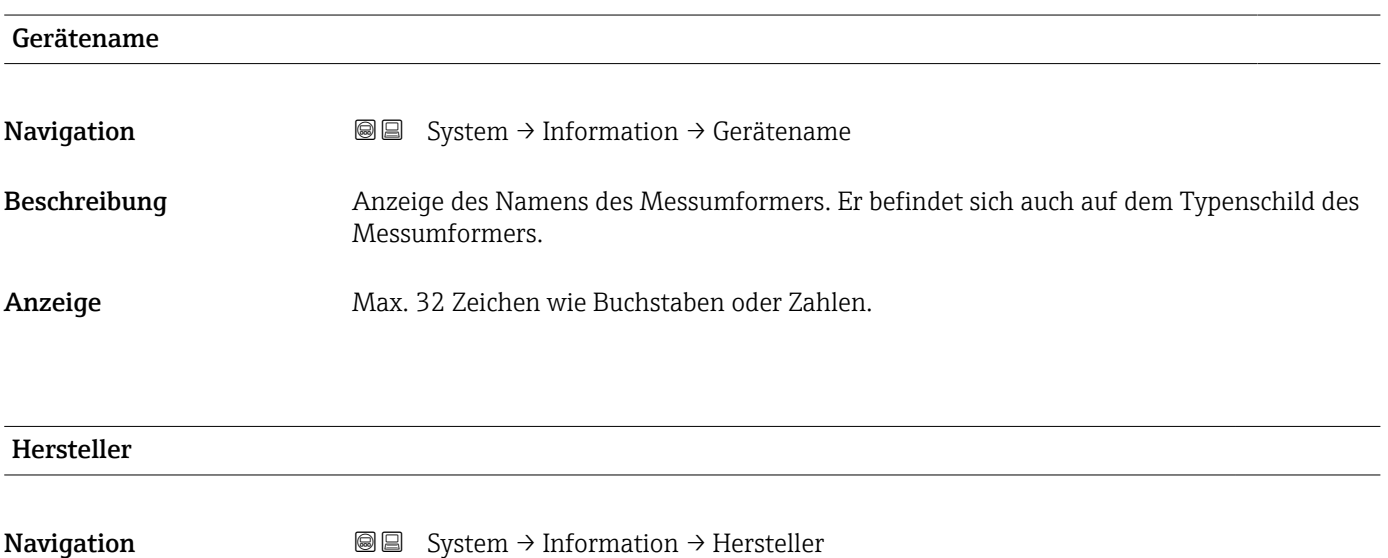

Anzeige Zeichenfolge aus Zahlen, Buchstaben und Sonderzeichen (#32)

<span id="page-51-0"></span>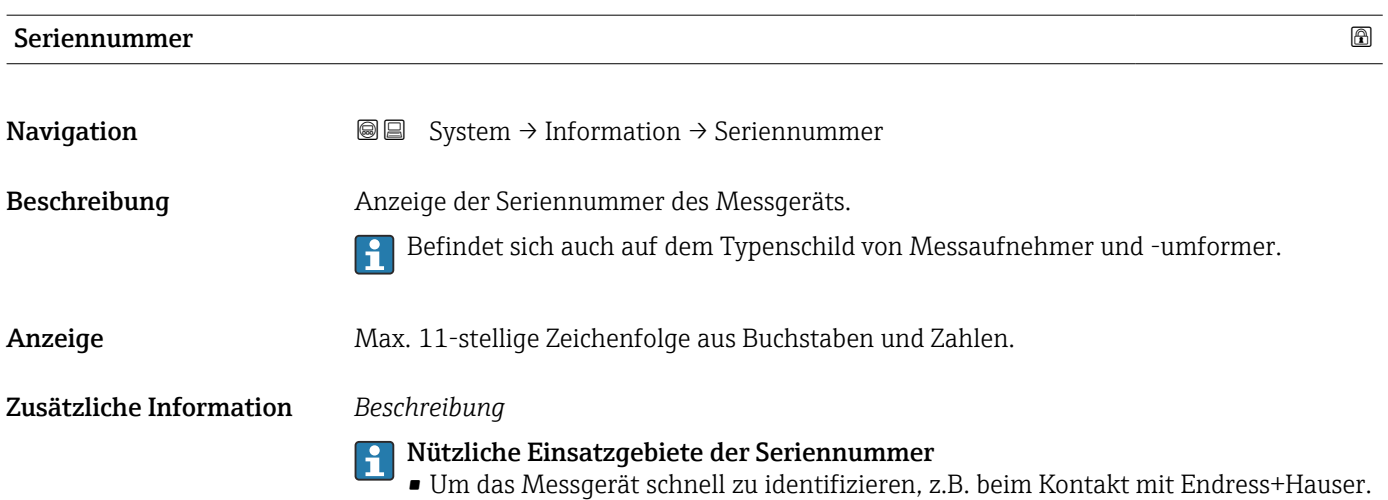

www.endress.com/deviceviewer

• Um gezielt Informationen zum Messgerät mithilfe des Device Viewer zu erhalten:

Bestellcode **Navigation**  $\text{■}$   $\text{■}$  System → Information → Bestellcode Beschreibung Zeigt den Gerätebestellcode. Anzeige Zeichenfolge aus Buchstaben, Zahlen und bestimmten Satzzeichen (z. B. /). Werkseinstellung – Zusätzliche Information *Beschreibung* Der Bestellcode entsteht durch eine umkehrbare Transformation aus dem erweiterten Bestellcode. Der erweiterte Bestellcode gibt die Ausprägung aller Gerätemerkmale der Produktstruktur an. Am Bestellcode sind die Gerätemerkmale nicht direkt ablesbar. **P Nützliche Einsatzgebiete des Bestellcodes** • Um ein baugleiches Ersatzgerät zu bestellen. • Um das Messgerät schnell eindeutig zu identifizieren, z.B. beim Kontakt mit Endress+Hauser.

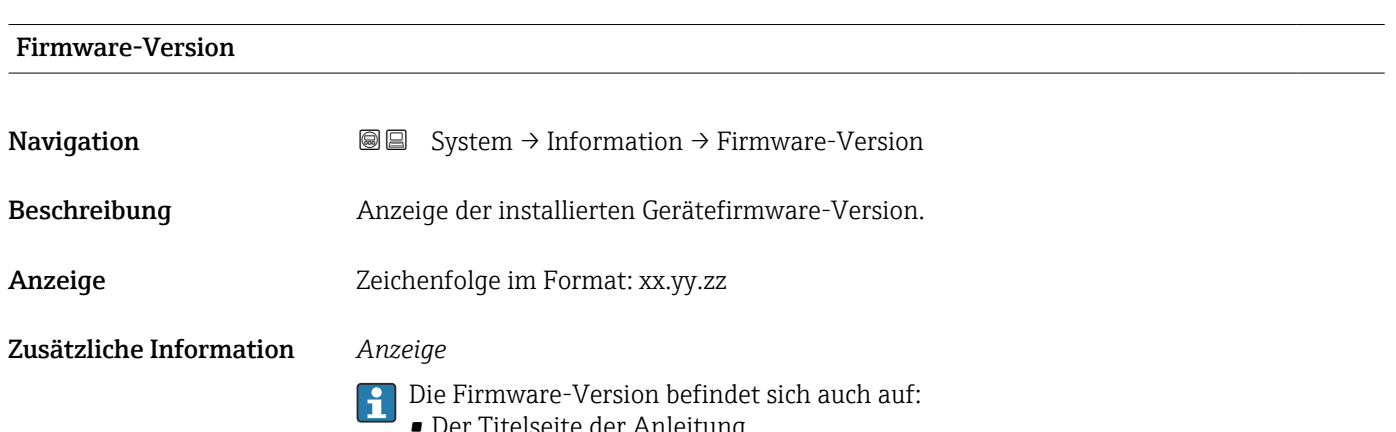

- Der Titelseite der Anleitung
	- Dem Messumformer-Typenschild

<span id="page-52-0"></span>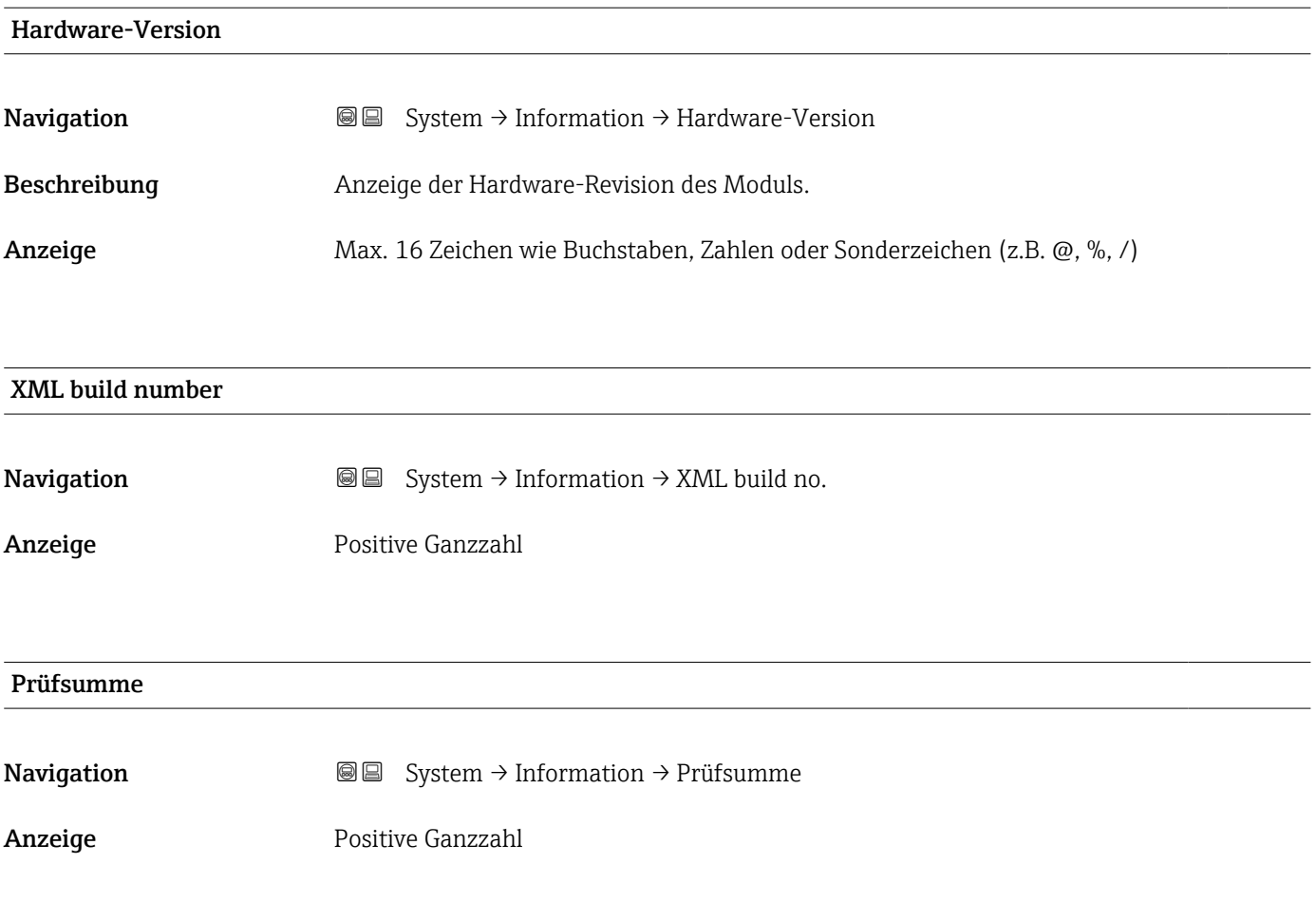

# <span id="page-53-0"></span>Stichwortverzeichnis

# $0...9$

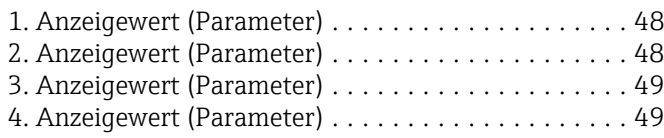

# A

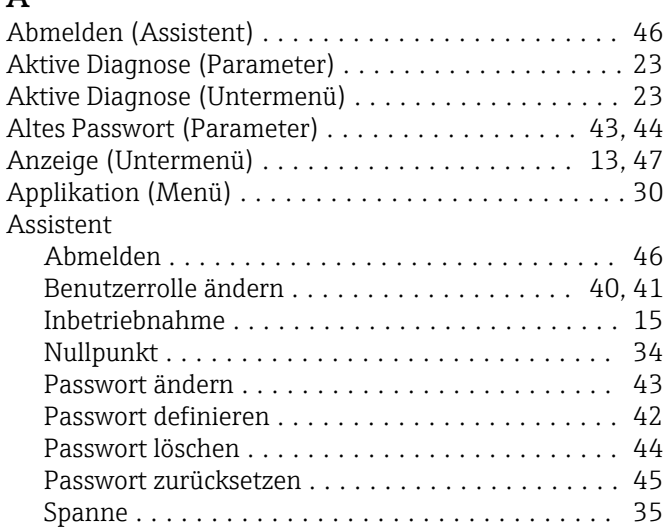

# B

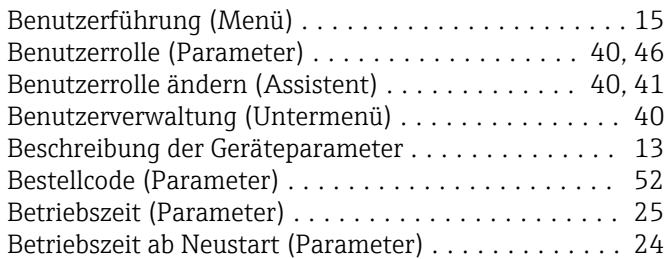

# D

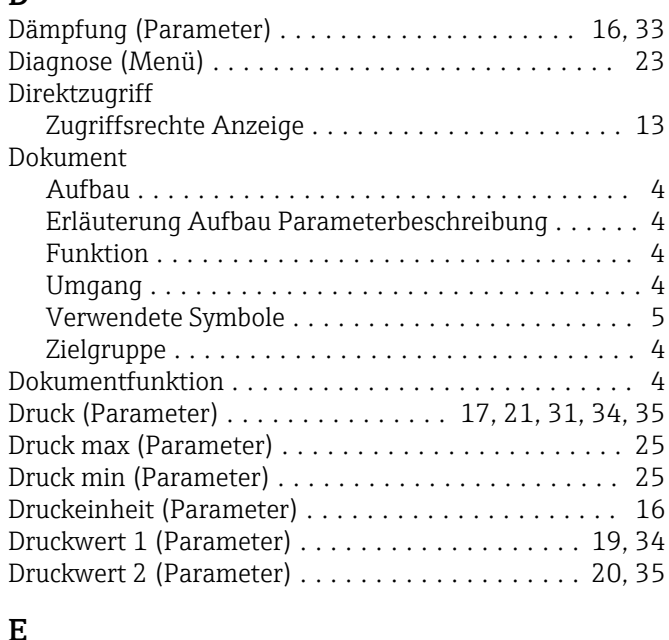

### E

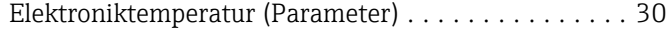

# F

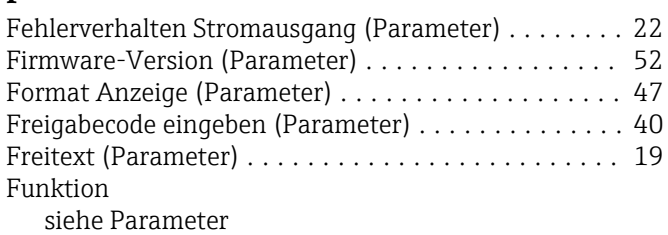

### G

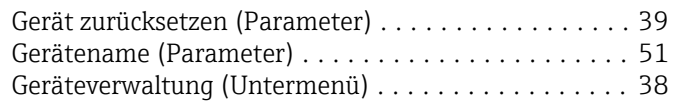

# H

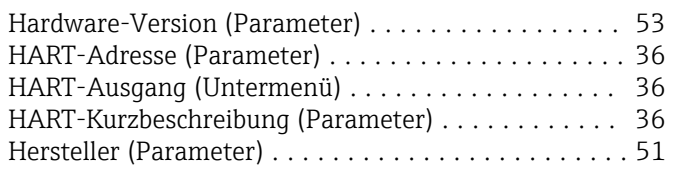

# I

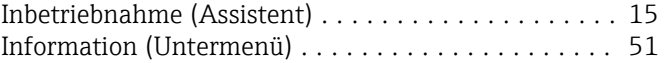

# K

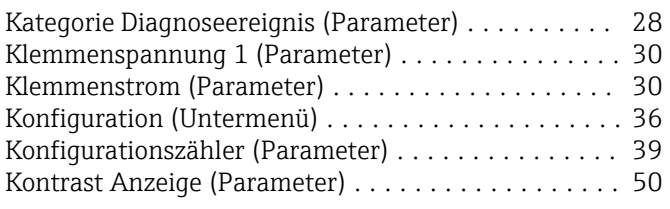

# L

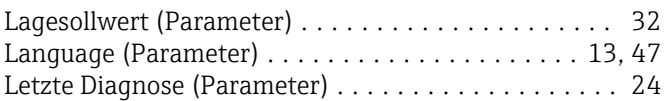

# M

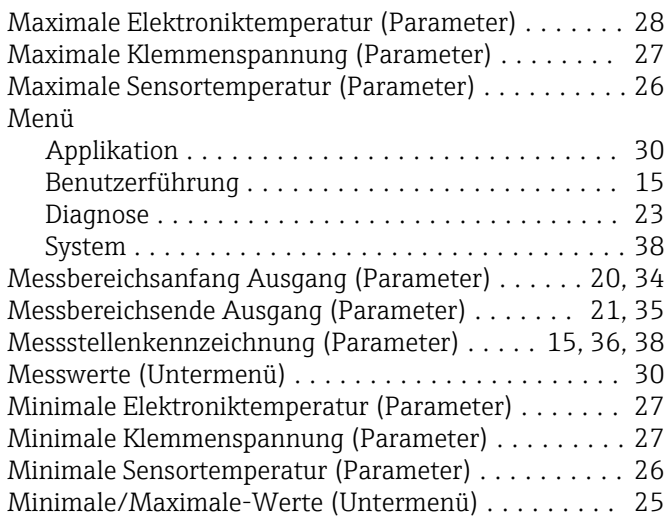

### N

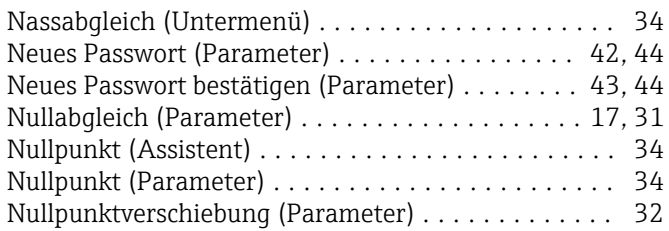

# O

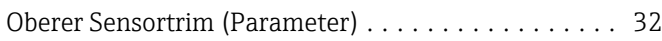

# P

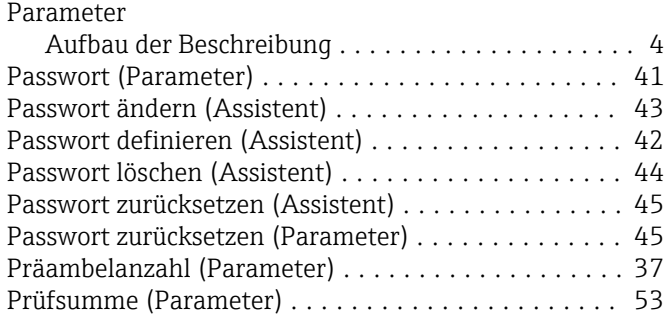

# R

Rücksetzen Zähler benutzer P und T (Parameter) .... [26](#page-25-0)

# $\mathbf{C}$

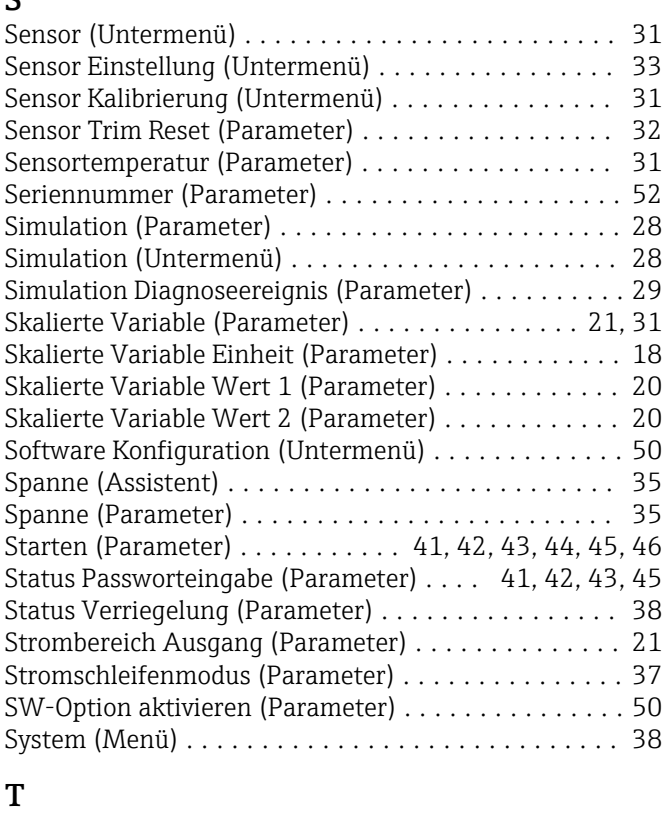

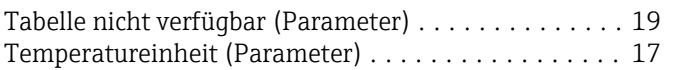

# U

Übertragungsfunktion skalierte Variable (Parameter) [19](#page-18-0) Übertragungsfunktion Stromausgang (Parameter) [17,](#page-16-0) [33](#page-32-0) Unterer Sensortrim (Parameter) ................ [32](#page-31-0)

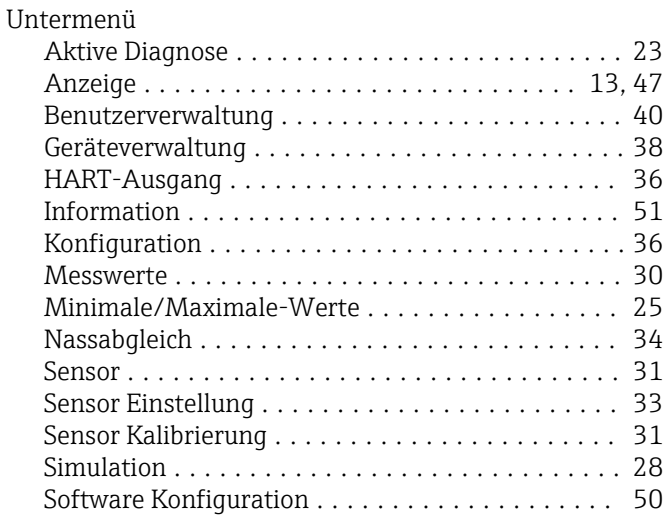

# W

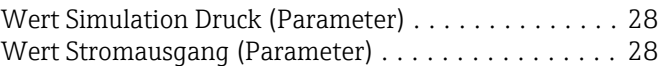

# X

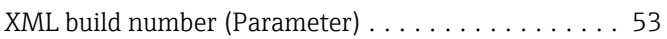

# Z

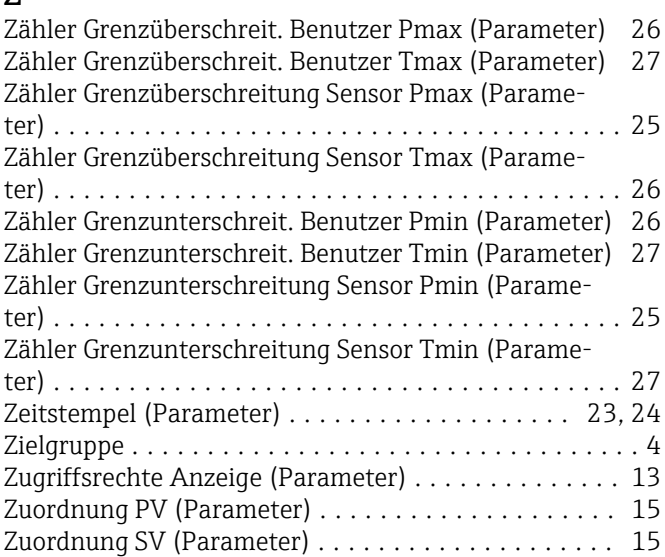

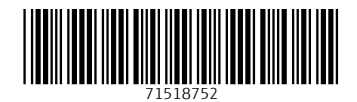

www.addresses.endress.com

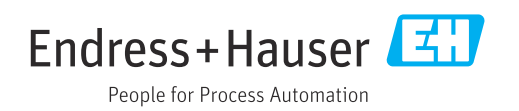